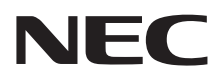

# ユーサーズマニュアル

# **LaVie M**

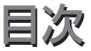

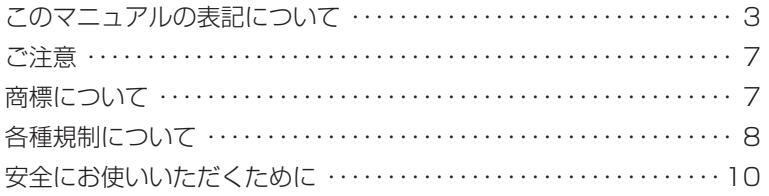

# **【第1章】 このパソコンについて ––––––––––––––––––35**

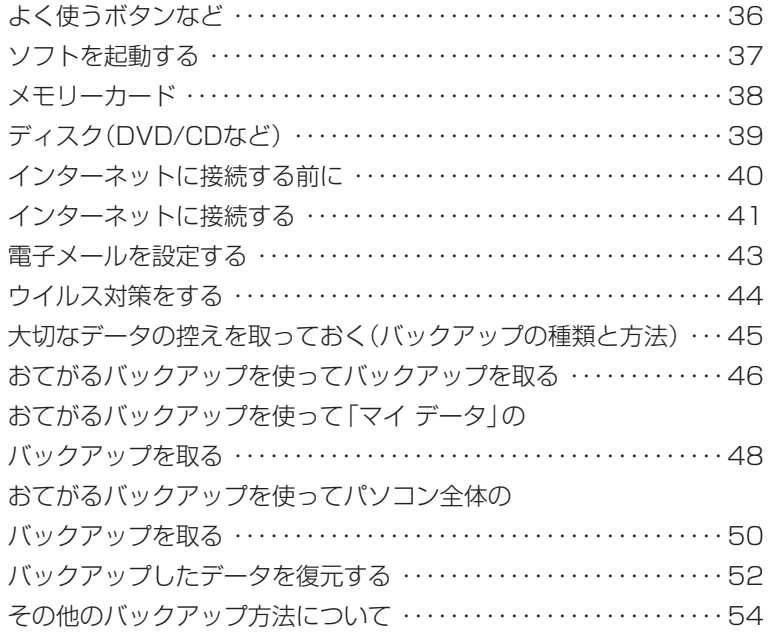

# <u>【第2章】 このパソコンのおすすめ機能 ―――――――――</u>57

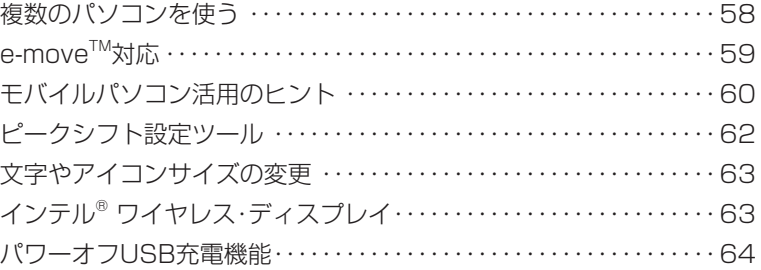

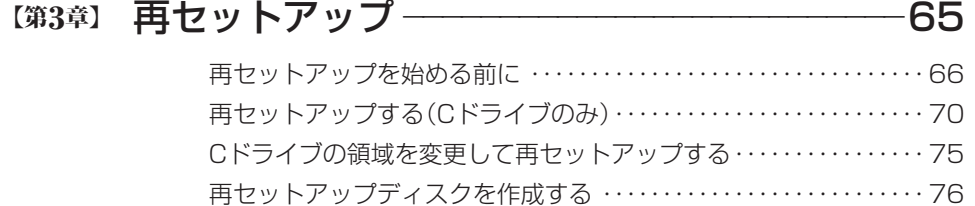

再セットアップディスクを使って再セットアップする ・・・・・・・・・・・78 Windowsを起動できないときにデータのバックアップを取る … 81

# 【第**4**章】 トラブル解決Q&A ーーーーーーーーーーーーーーーーーーーーーー85

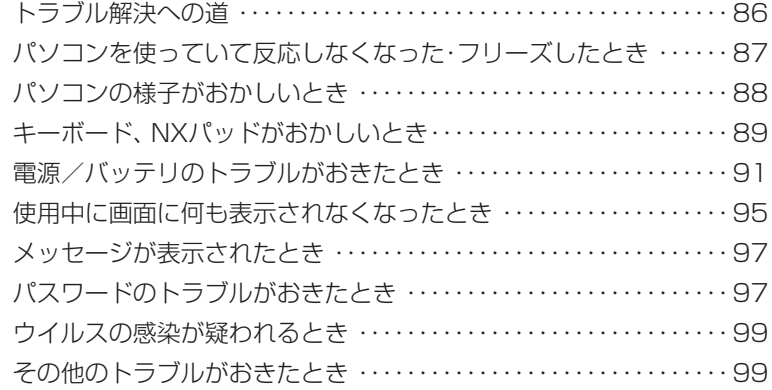

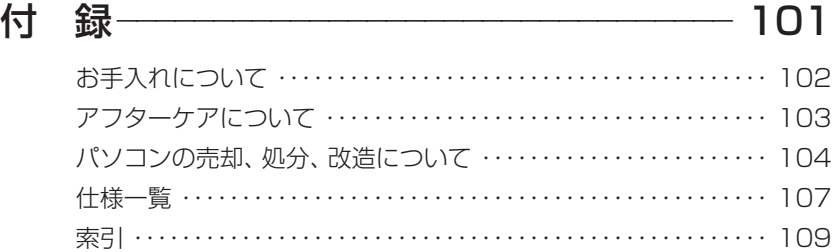

# **このマニュアルの表記について**

# **◆このマニュアルでは、パソコンを安全にお使いいただくための注意事項を次のように記載して います**

記載内容を守っていただけない場合、どの程度の影響があるかを表しています。

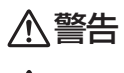

△ 警告 人が死亡または重傷を負う可能性が想定される内容を示します。

♪ 注意 | 人が軽傷を負う可能性が想定される内容、および、物的損害の発生が想定される内容を示します。

傷害や事故の発生を防止するための禁止事項は、次のマークで表しています。

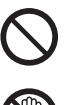

その行為を禁止します。

一般禁止

接触禁止

水ぬれ禁止

火気禁止

分解禁止

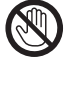

特定場所に触れることで傷害を負う可能性を示します。

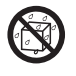

水がかかる場所で使用したり、水にぬらすなどして使用すると漏電による感電や発火の可能性 を示します。

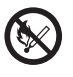

外部の火気によって製品が発火する可能性を示します。

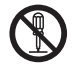

分解することで感電などの傷害を負う可能性を示します。

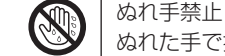

ぬれた手で扱うと感電する可能性を示します。

傷害や事故の発生を防止するための指示事項は、次のマークで表しています。

C.

使用者に対して指示に基づく行為を強制するものです。

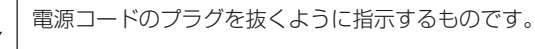

アース線を必ず接続するように指示するものです。

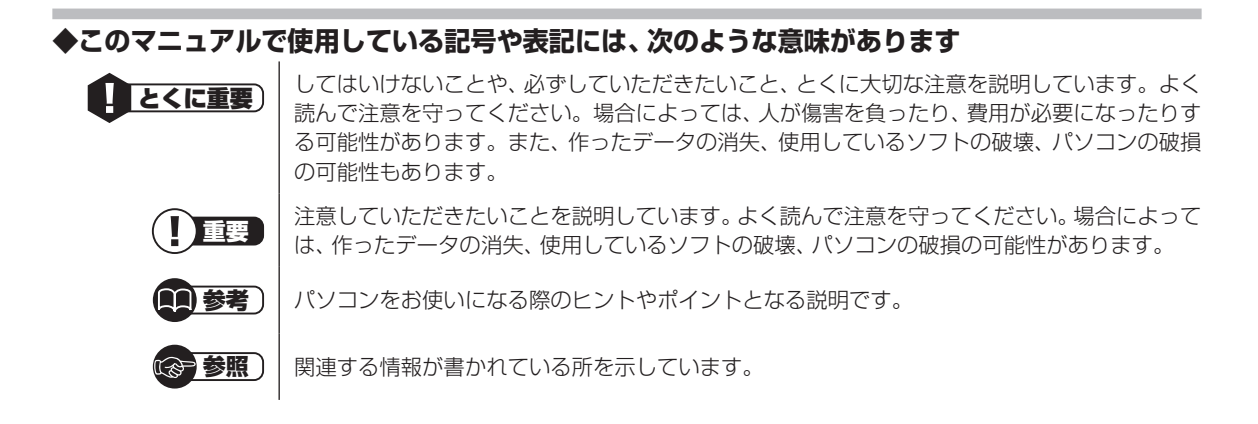

# **◆このマニュアルの表記では、次のようなルールを使っています**

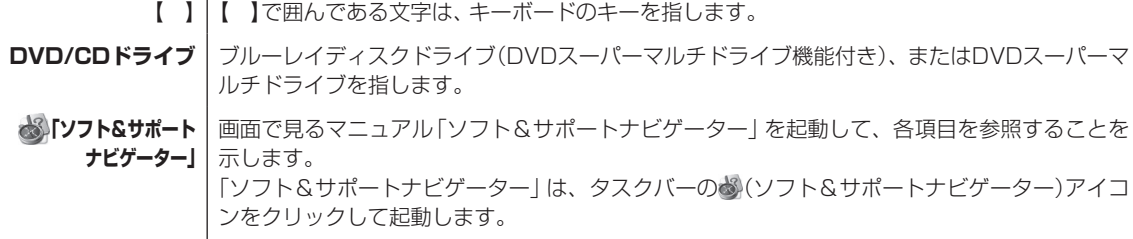

# **◆番号検索について**

このマニュアルに出てくる検索番号(8桁の数字)を画面で見るマニュアル「ソフト&サポートナビゲーター」で入力して 検索すると、詳しい説明や関連する情報を表示できます。

例) 検索番号が「91060010」の場合

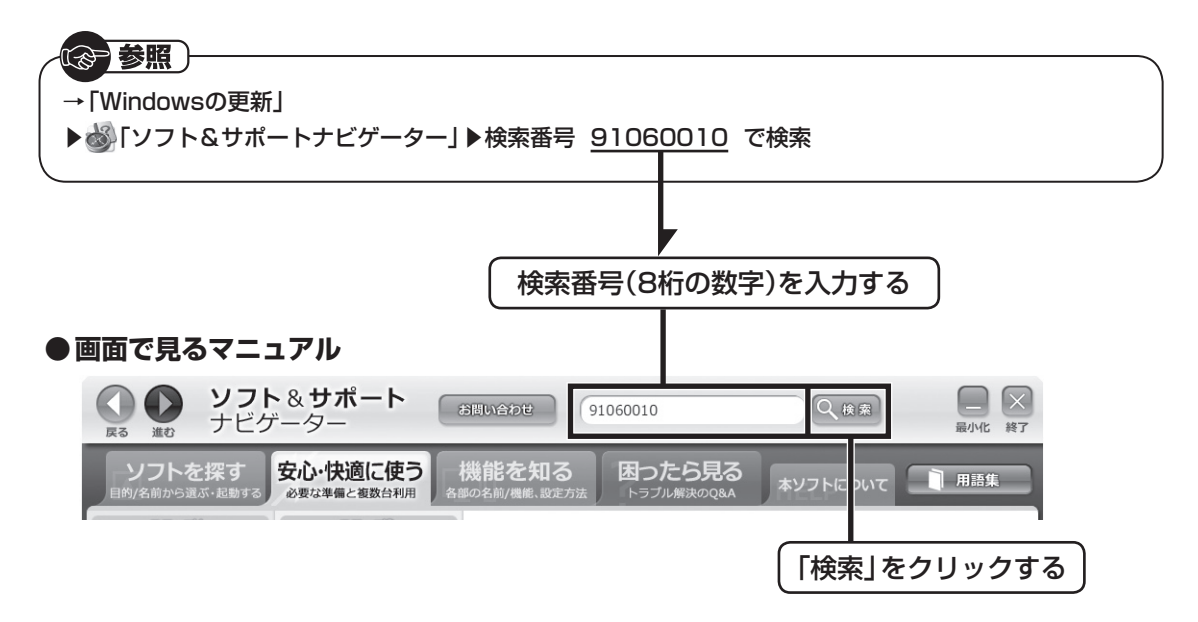

# **◆本文中の画面やイラスト、ホームページについて**

- ・ 本文中の画面やイラスト、ホームページは、モデルによって異なることがあります。また、実際の画面と異なることがあ ります。
- ・ 記載している内容は、このマニュアルの制作時点のものです。お問い合わせ先の窓口やサービス内容、住所、電話番号、 ホームページの内容やアドレスなどが変更されている場合があります。あらかじめご了承ください。

# **◆このマニュアルでは、各モデル(機種)を次のような呼び方で区別しています**

ご購入された製品のマニュアルで表記されているモデル名を確認してください。

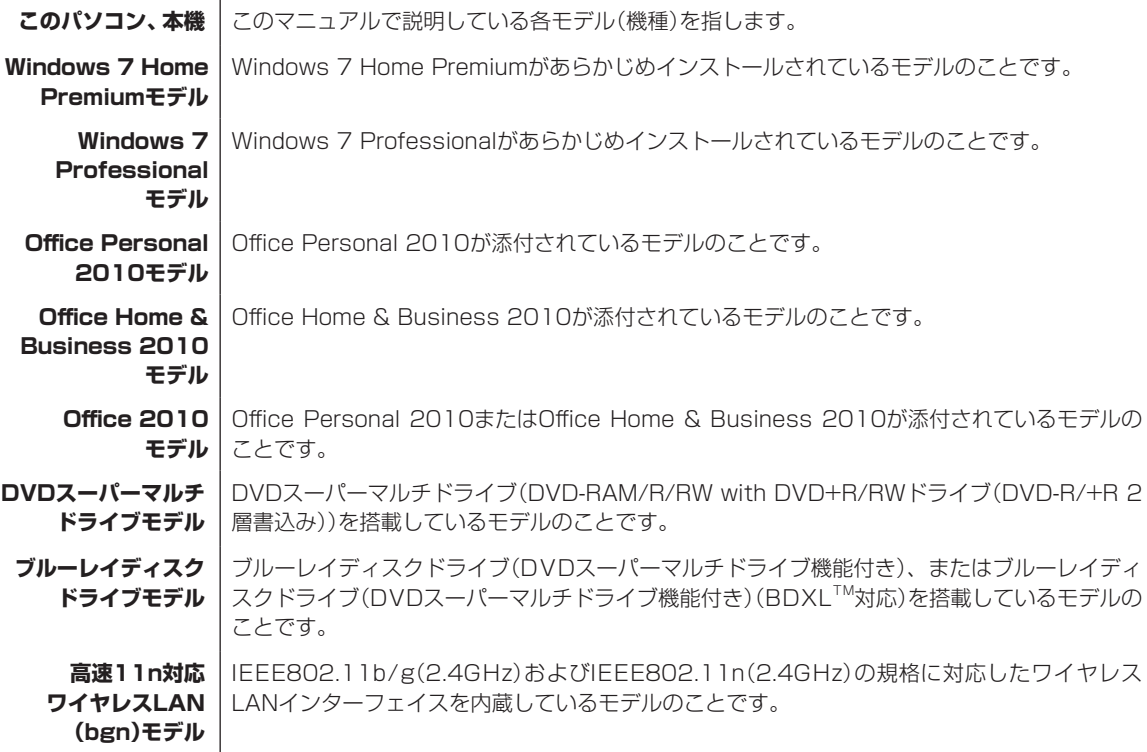

# **◆周辺機器について**

・ 接続する周辺機器および利用するソフトウェアが、各種インターフェイスに対応している必要があります。

・ 他社製増設機器、および増設機器に添付のソフトウェアにつきましては、動作を保証するものではありません。他社製品 との接続は、各メーカにご確認の上、お客様の責任においておこなってくださるようお願いいたします。

# **◆このマニュアルで使用しているソフトウェア名などの正式名称**

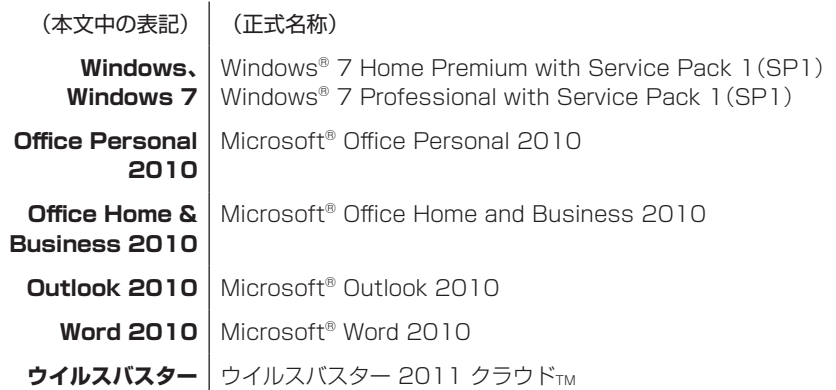

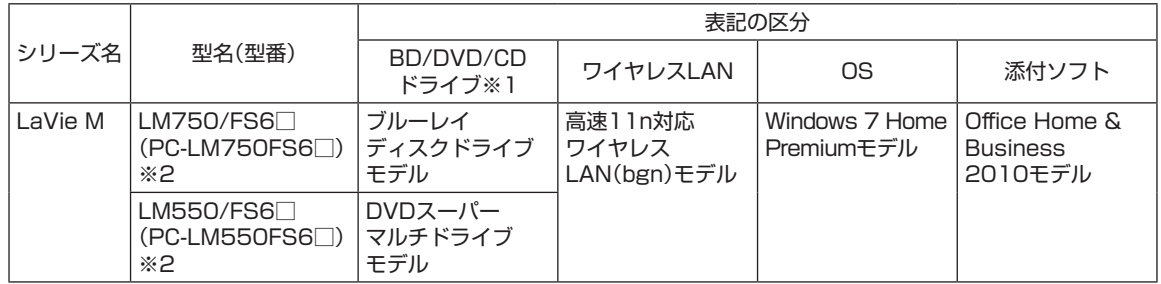

and the control of the control of

П

※1:BDとはブルーレイディスクのことです。

※2:本体の色によって□の中に異なる英数字が入ります。

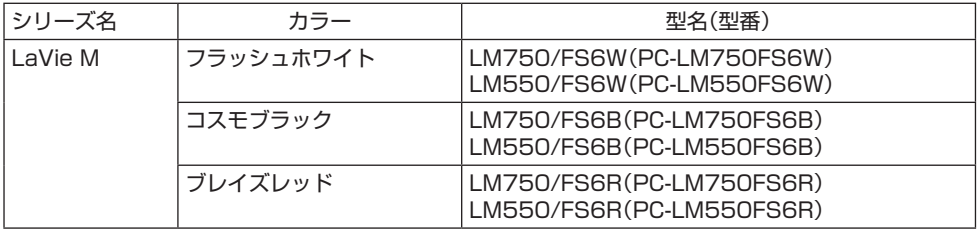

# **ご注意**

- (1) 本書の内容の一部または全部を無断転載することは禁じられています。
- (2) 本書の内容に関しては将来予告なしに変更することがあります。
- (3) 本書の内容については万全を期して作成いたしましたが、万一ご不審な点や誤り、記載もれなどお気づきのことがあ りましたら、121コンタクトセンターへご連絡ください。落丁、乱丁本はお取り替えいたします。
- (4) 当社では、本装置の運用を理由とする損失、逸失利益等の請求につきましては、(3)項にかかわらずいかなる責任も 負いかねますので、予めご了承ください。
- (5) 本装置は、医療機器、原子力設備や機器、航空宇宙機器、輸送設備や機器など、人命に関わる設備や機器、および高度 な信頼性を必要とする設備や機器などへの組み込みや制御等の使用は意図されておりません。これら設備や機器、制 御システムなどに本装置を使用され、人身事故、財産損害などが生じても、当社はいかなる責任も負いかねます。
- (6) 海外における保守・修理対応は、海外保証サービス[NEC UltraCareSM International Service]対象機種に限り、当 社の定めるサービス対象地域から日本への引取修理サービスを行います。サービスの詳細や対象機種については、以 下のホームページをご覧ください。 http://121ware.com/ultracare/jpn/
- (7) 本機の内蔵ハードディスクにインストールされているWindows® 7 Starter、Windows® 7 Home Premium、 Windows® 7 Professional、Windows® 7 EnterpriseまたはWindows® 7 Ultimateおよび本機に添付のCD-ROM、DVD-ROMは、本機のみでご使用ください。
- (8) ソフトウェアの全部または一部を著作権者の許可なく複製したり、複製物を頒布したりすると、著作権の侵害となります。
- (9) ハードウェアの保守情報をセーブしています。

# **商標について**

Microsoft、Windows、Internet Explorer、Office ロゴ、Excel、Outlook、Windows MediaおよびWindowsのロ ゴは、米国Microsoft Corporation および/またはその関連会社の商標です。

Windows Liveは、米国Microsoft Corporationの米国及びその他の国における登録商標または商標です。

インテル、Intel、インテル® Atom™ プロセッサーはアメリカ合衆国およびその他の国におけるIntel Corporationま たはその子会社の商標または登録商標です。

SDXC、SDHC、SD、microSDHC、microSD、ロゴはSD-3C, LLCの商標です。

Blu-ray Disc™、Blu-ray™ および BDXL™ はブルーレイディスクアソシエーションの商標です。

Aterm、WARPSTARは、日本電気株式会社の登録商標です。

らくらく無線スタートは、NECアクセステクニカ株式会社の登録商標です。

ファイナルパソコン引越しおよびファイナルパソコンデータ引越しはAOSテクノロジーズ株式会社の日本における商 標です。

PCMoverは、米国における米国 Laplink Software 社の登録商標です。

e-move™およびe-moveロゴはパナソニック株式会社の商標です。

その他、本マニュアルに記載されている会社名、商品名は、各社の商標または登録商標です。

# **各種規制について**

■技術基準等適合認定について

このパーソナルコンピュータには、技術基準認証済みの通信機器が搭載されています。

 本装置のモデムは、諸外国で使用できる機能を有していますが、日本国内で使用する際は、他国モードに設定してご 使用になりますと電気通信事業法(技術基準)に違反する行為となります。なお、ご購入時の使用国モード(初期値)は 「日本モード」となっておりますので、設定を変更しないでそのままご使用ください。

#### ■ 高調波電流規制について

この装置の本体は、高調波電流規格JIS C 61000-3-2 適合品です。

本体の電源の入力波形は正弦波をサポートしています。

# ■ 電波障害自主規制について

 この装置は、クラスB 情報技術装置です。この装置は、家庭環境で使用することを目的としていますが、この装置が ラジオやテレビジョン受信機に近接して使用されると、受信障害を引き起こすことがあります。取扱説明書に従って 正しい取り扱いをしてください。 VCCI-B

# ■ 瞬時電圧低下について

[バッテリパックを取り付けていない場合(バッテリパックがない機種含む)]

本製品は落雷等による電源の瞬時電圧低下に対し不都合を生じることがあります。

 電源の瞬時電圧低下対策としては、交流無停電電源装置等を使用されることをおすすめします。(一般社団法人 電 子情報技術産業協会のパーソナルコンピュータの瞬時電圧低下対策に基づく表示)

#### [充電されたバッテリパックを取り付けている場合]

 本製品は、一般社団法人 電子情報技術産業協会の定めたパーソナルコンピュータの瞬時電圧低下対策規格を満足し ております。しかし、本規格の基準を上回る瞬時電圧低下に対しては、不都合が生じることがあります。

#### ■レーザー安全基準について

 DVD/CDドライブ(ブルーレイディスクドライブ含む)が搭載されているモデルでは、レーザー製品の安全基準(JIS C 6802、IEC60825-1)のクラス1 レーザー製品であるDVD/CDドライブ(ブルーレイディスクドライブ含む)が 搭載されています。レーザーマウス(ワイヤレスマウス)が添付されているモデルでは、レーザー製品の安全基準(JIS C 6802、IEC60825-1)のクラス1レーザー製品であるレーザーマウスが添付されています。

©NEC Personal Computers, Ltd. 2011 NECパーソナルコンピュータ株式会社の許可なく複製・改変などを行うことはできません。

#### ■輸出に関する注意事項

本製品(ソフトウェアを含む)は日本国内仕様であり、外国の規格等には準拠していません。 本製品を日本国外で使用された場合、当社は一切責任を負いかねます。 従いまして、当社は本製品に関し海外での保守サービスおよび技術サポート等は行っていません。(ただし、海外保証サー ビス [NEC UltraCareSM International Service] 対象機種については、ご購入後一年間、日本への引取修理サービ スを受けられます。)

本製品の輸出(個人による携行を含む)については、外国為替及び外国貿易法に基づいて経済産業省の許可が必要とな る場合があります。 必要な許可を取得せずに輸出すると同法により罰せられます。 輸出に際しての許可の要否については、ご購入頂いた販売店または当社営業拠点にお問い合わせください。

#### ■ Notes on export

This product (including software) is designed under Japanese domestic specifications and does not conform to overseas standards. NEC\*1 will not be held responsible for any consequences resulting from use of this product outside Japan. NEC\*1 does not provide maintenance service nor technical support for this product outside Japan. (Only some products which are eligible for NEC UltraCareSM International Service can be provided with acceptance service of repair inside Japan for one year after the purchase date.)

Export of this product (including carrying it as personal baggage) may require a permit from the Ministry of Economy, Trade and Industry under an export control law. Export without necessary permit is punishable under the said law. Customer shall inquire of NEC sales office whether a permit is required for export or not.

\*1: NEC Personal Computers, Ltd.

# **安全にお使いいただくために**

# **安全上の警告・注意事項**

**本体使用上の警告・注意**

# **■本体使用上の警告**

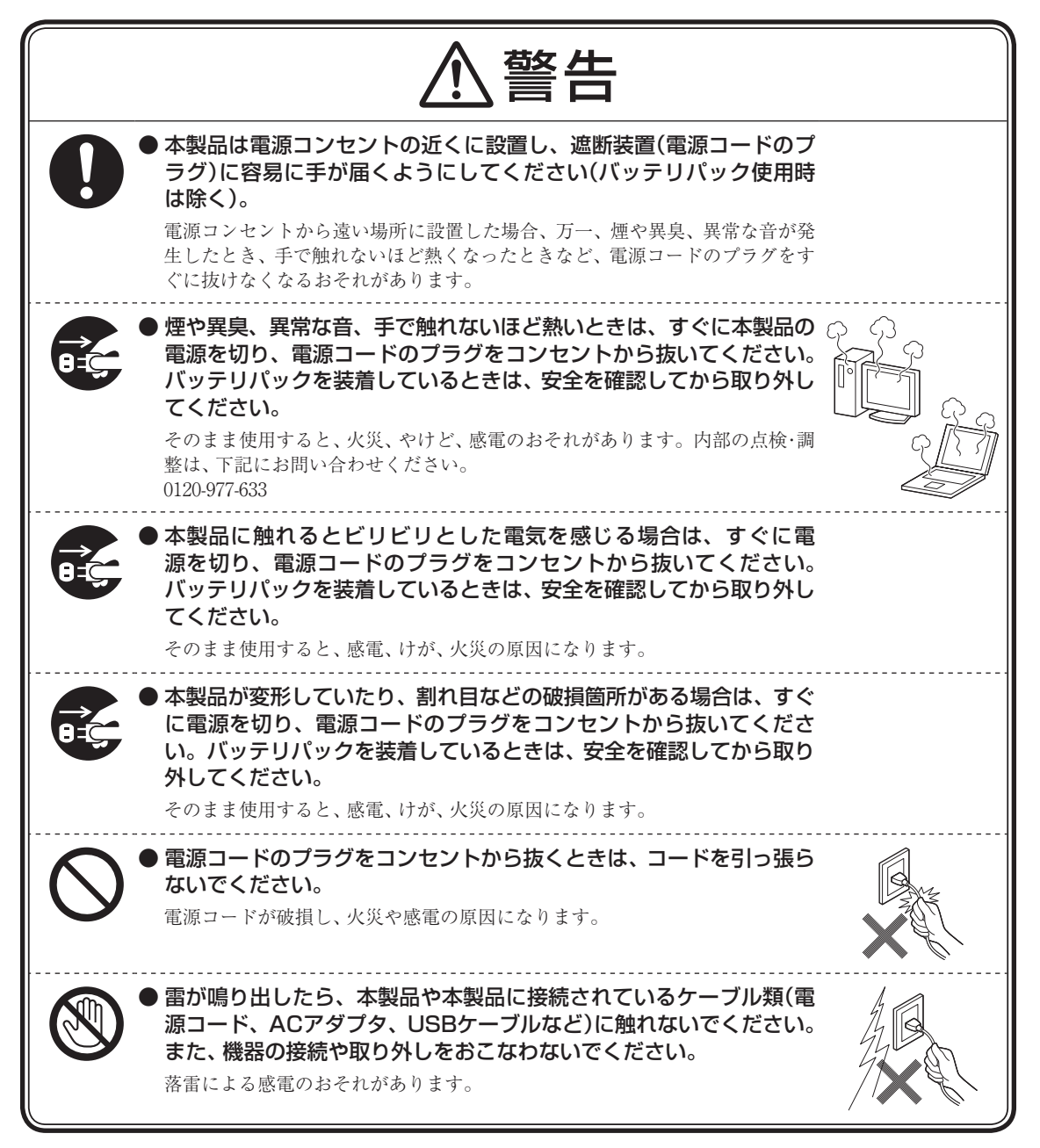

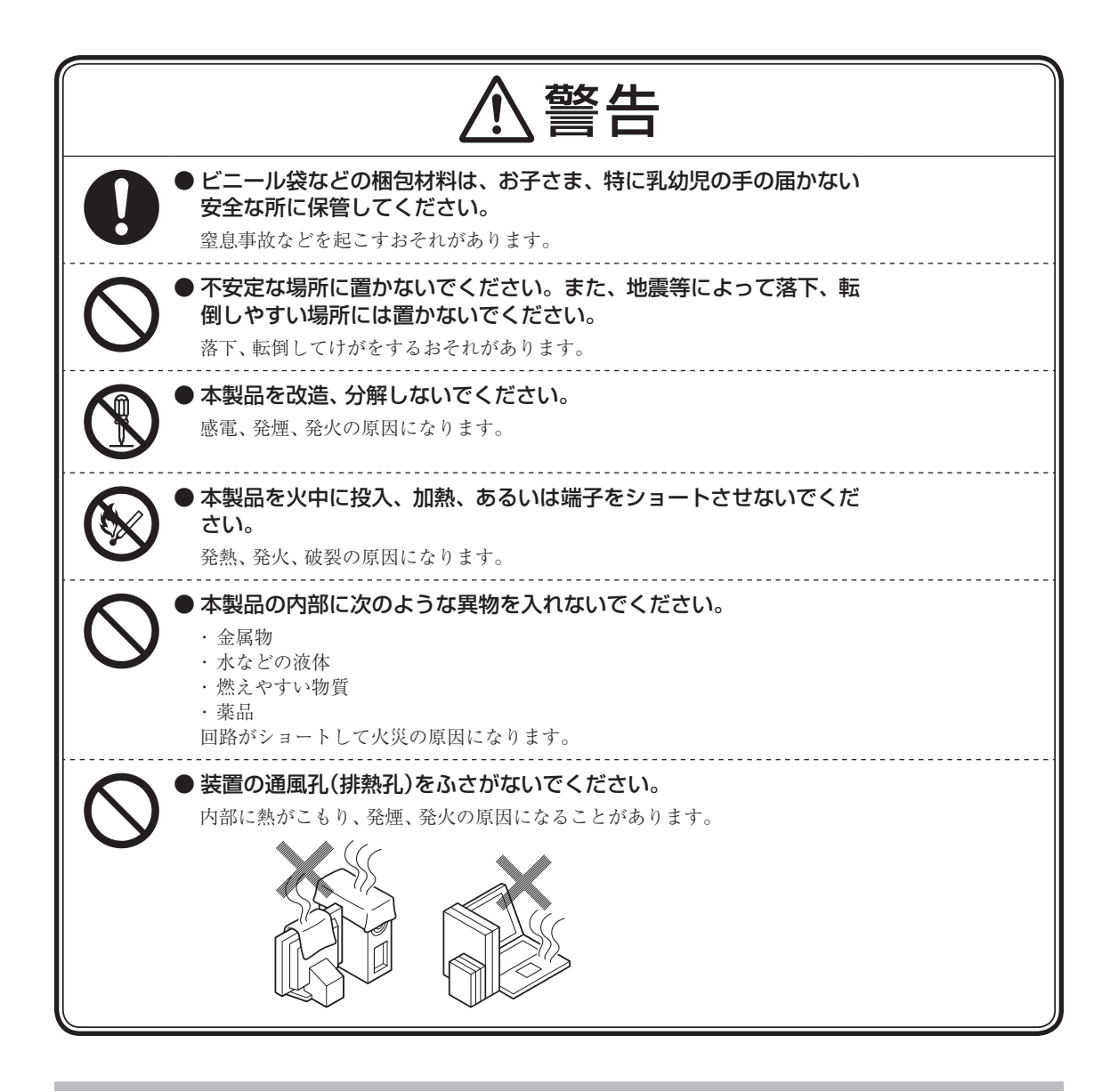

# **■本体使用上の注意**

注意 ● 本製品を次のような場所では使用・保管しないでください。 ・ 風呂場など湿気の多い場所 ・ 調理台や加湿器のそばなど、水、湿気、湯気、塵、油煙などの多い場所 感電の原因になります。万一液体が入った場合は、電源をオフにしてNECサ ポート窓口(121コンタクトセンター)にお問い合わせください。乾いているよ うでも本製品の内部に水分が残っていることがあります。

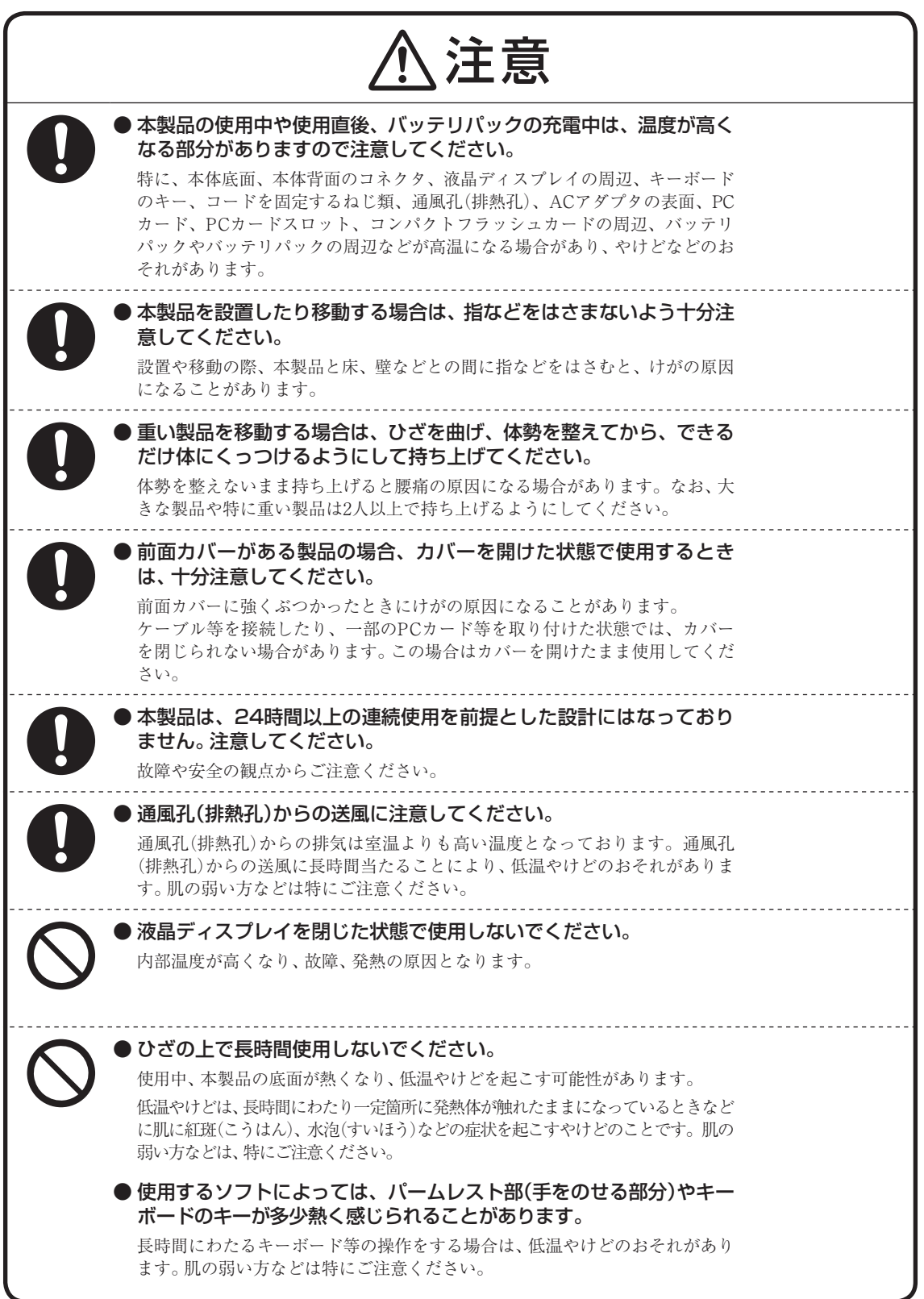

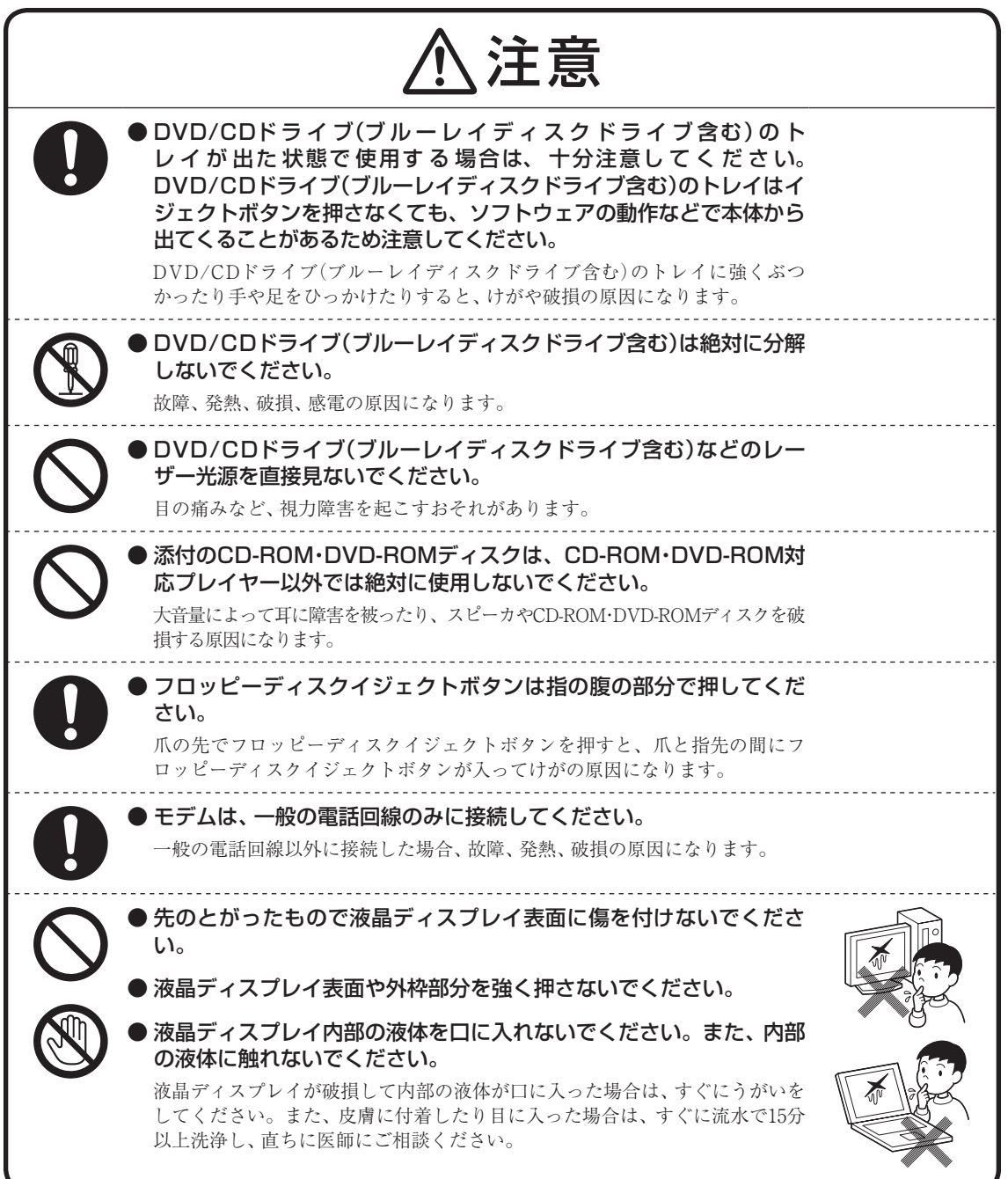

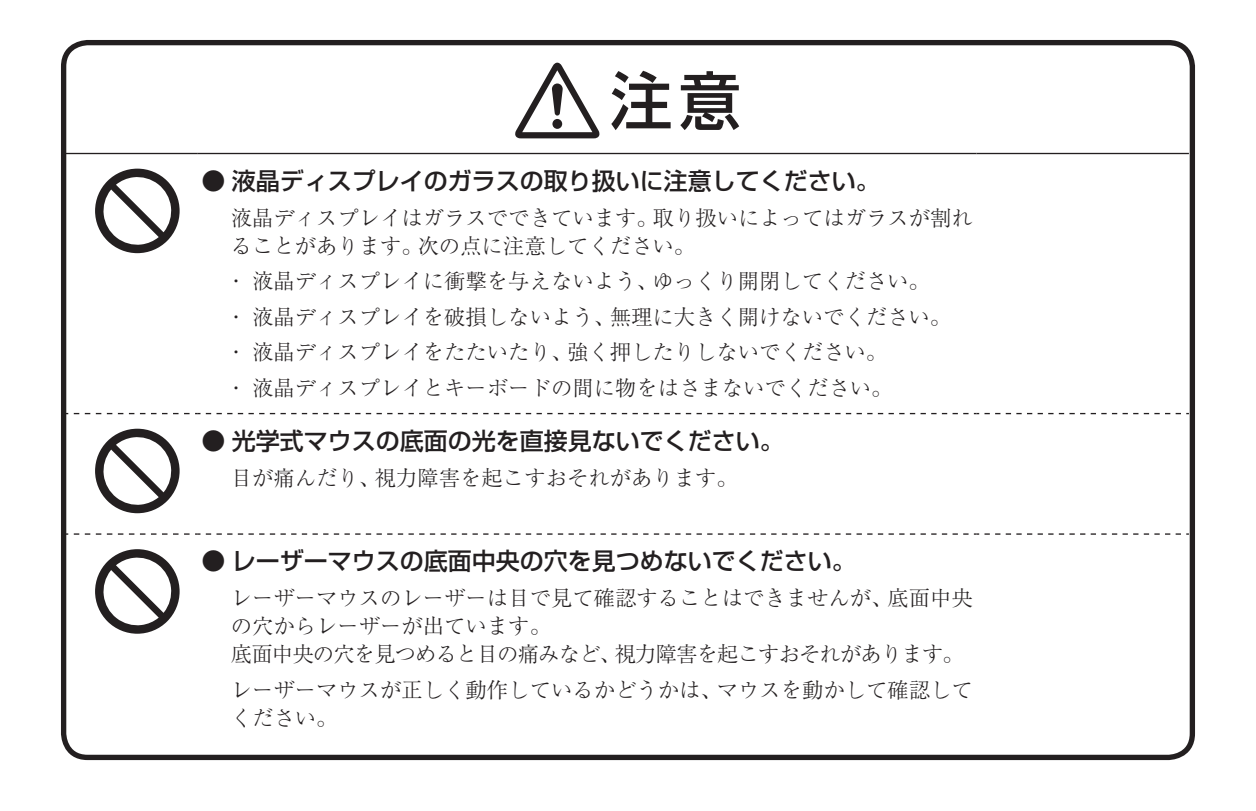

# **電源、電源コード、ACアダプタ使用上の警告・注意**

# **■電源、電源コード、ACアダプタ使用上の警告**

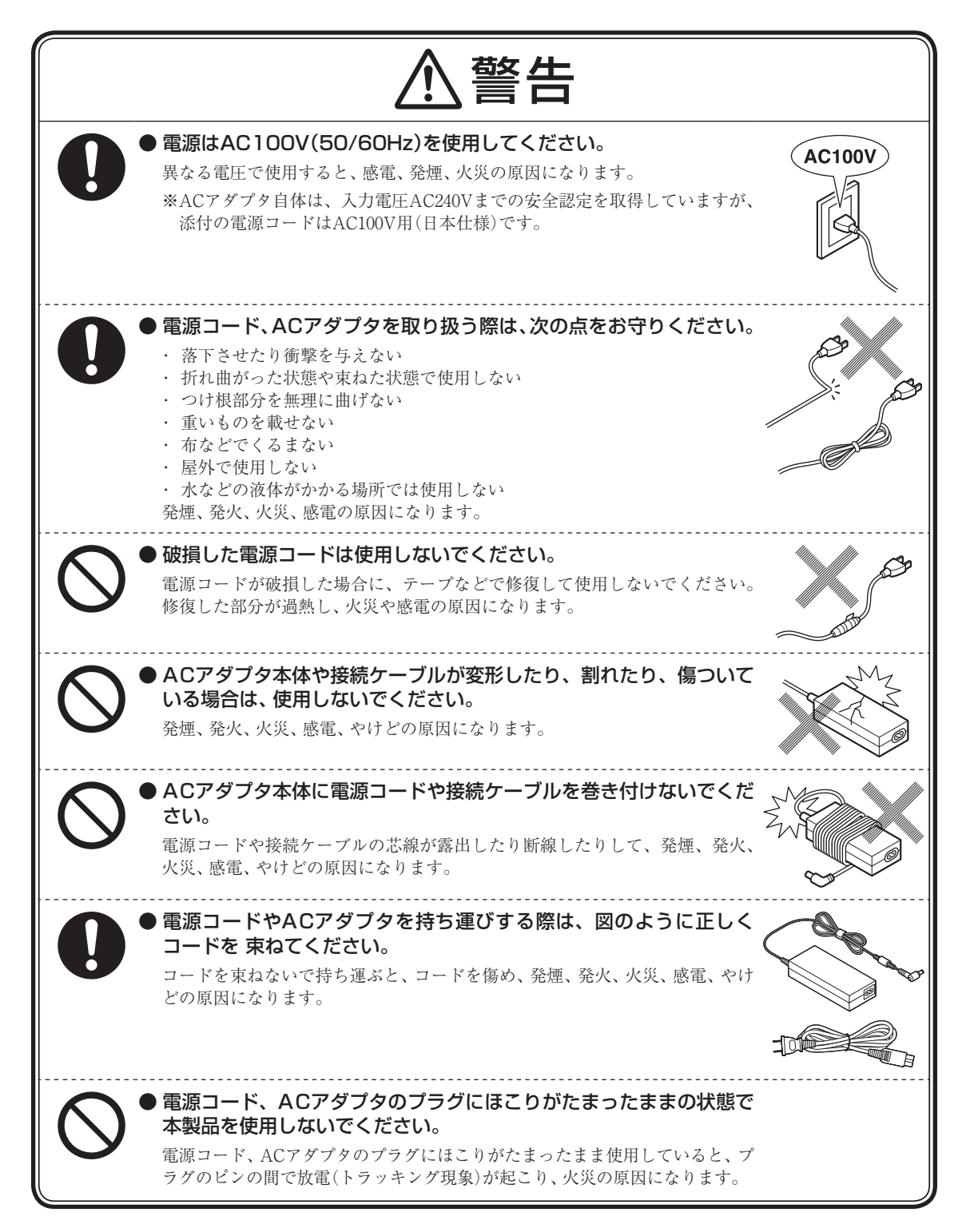

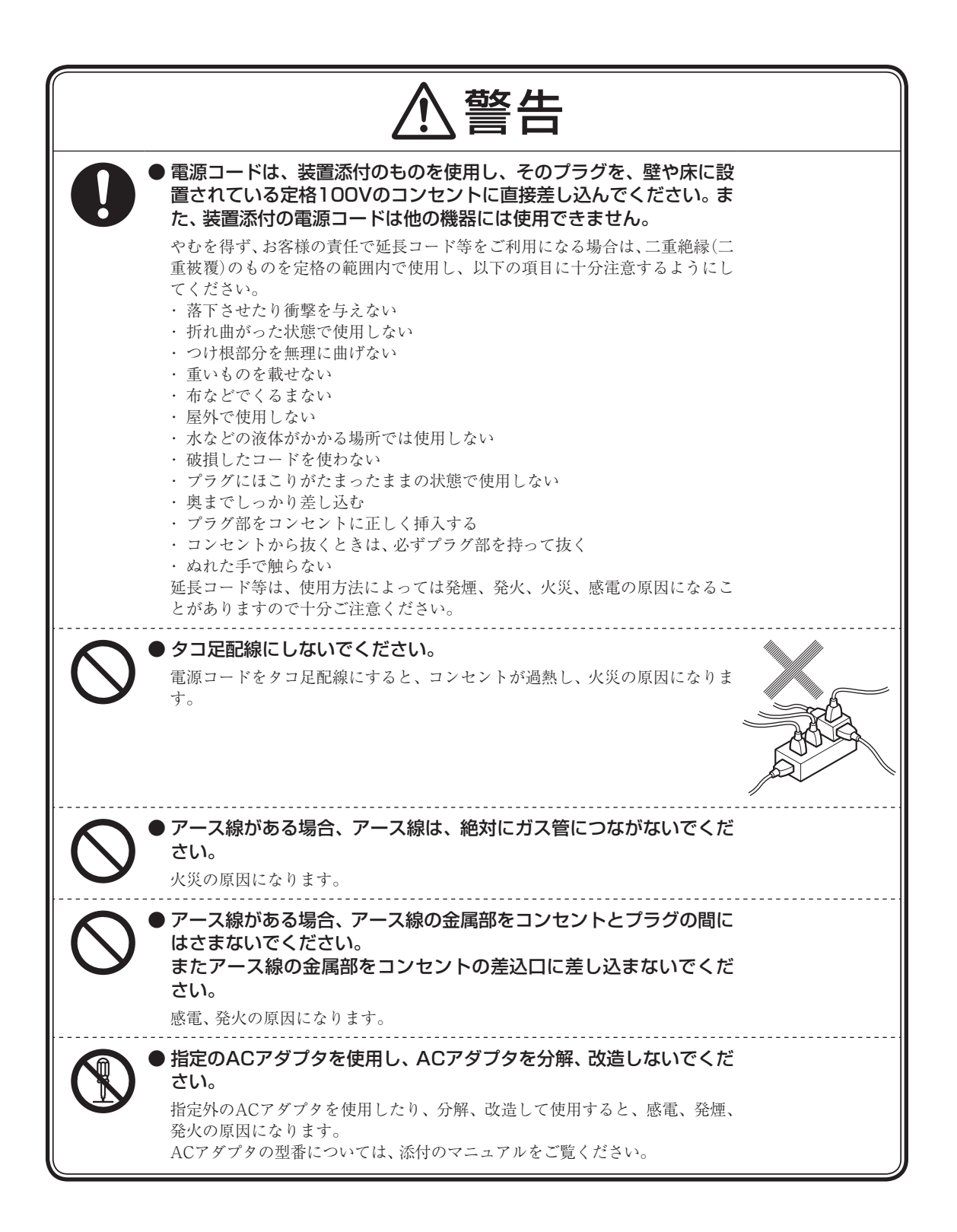

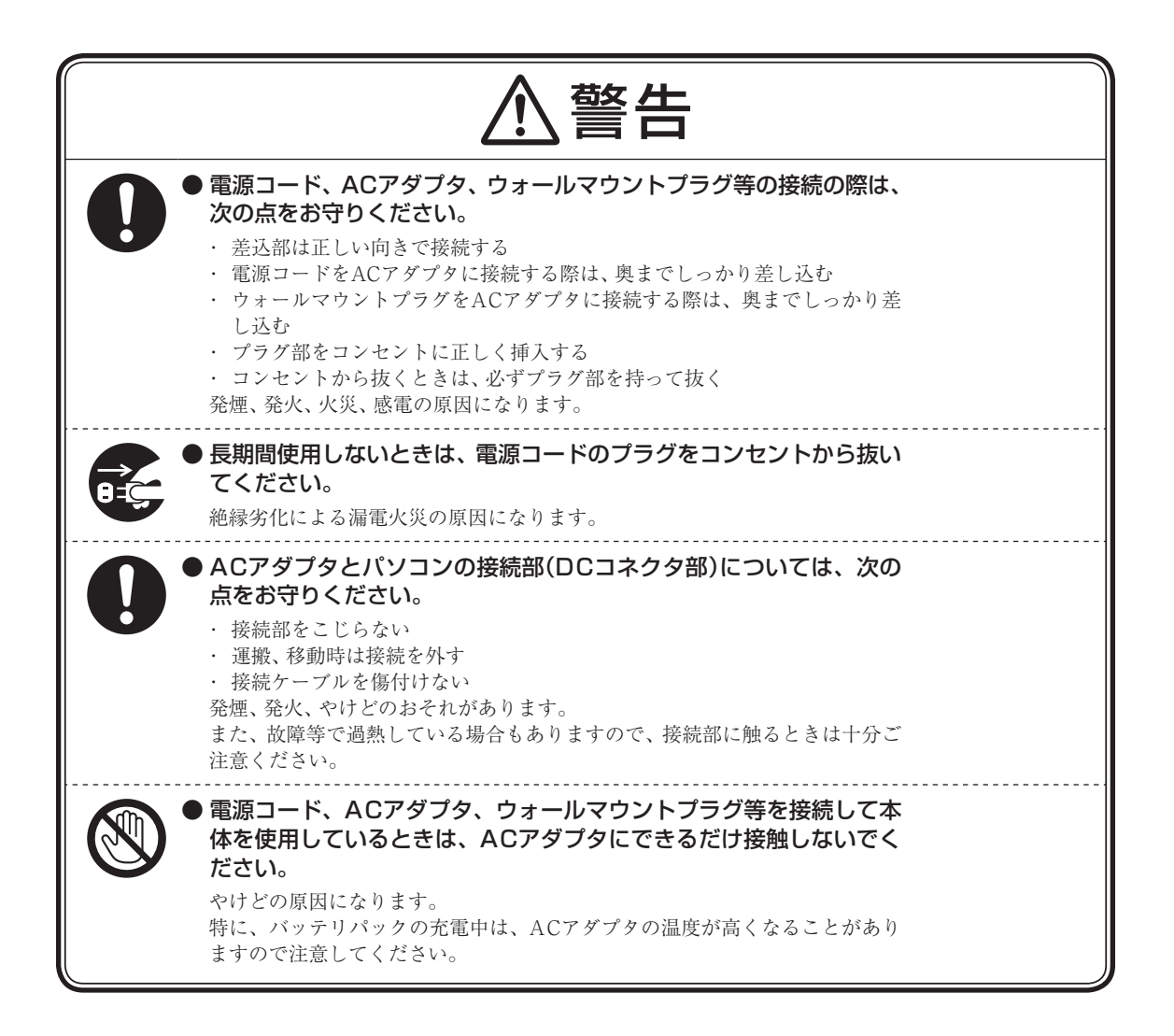

# **■電源、電源コード、ACアダプタ使用上の注意**

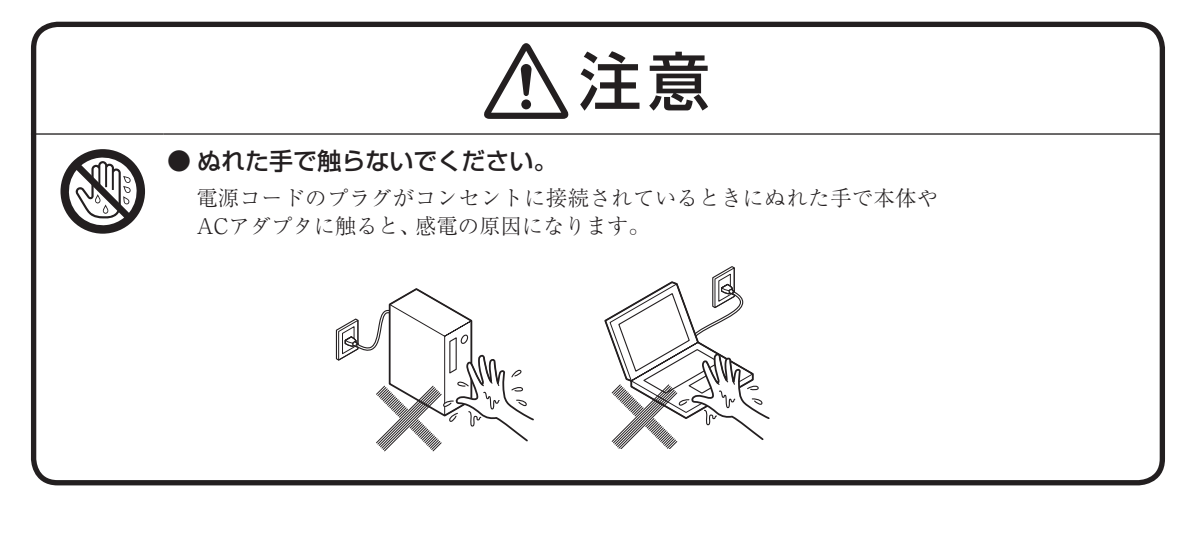

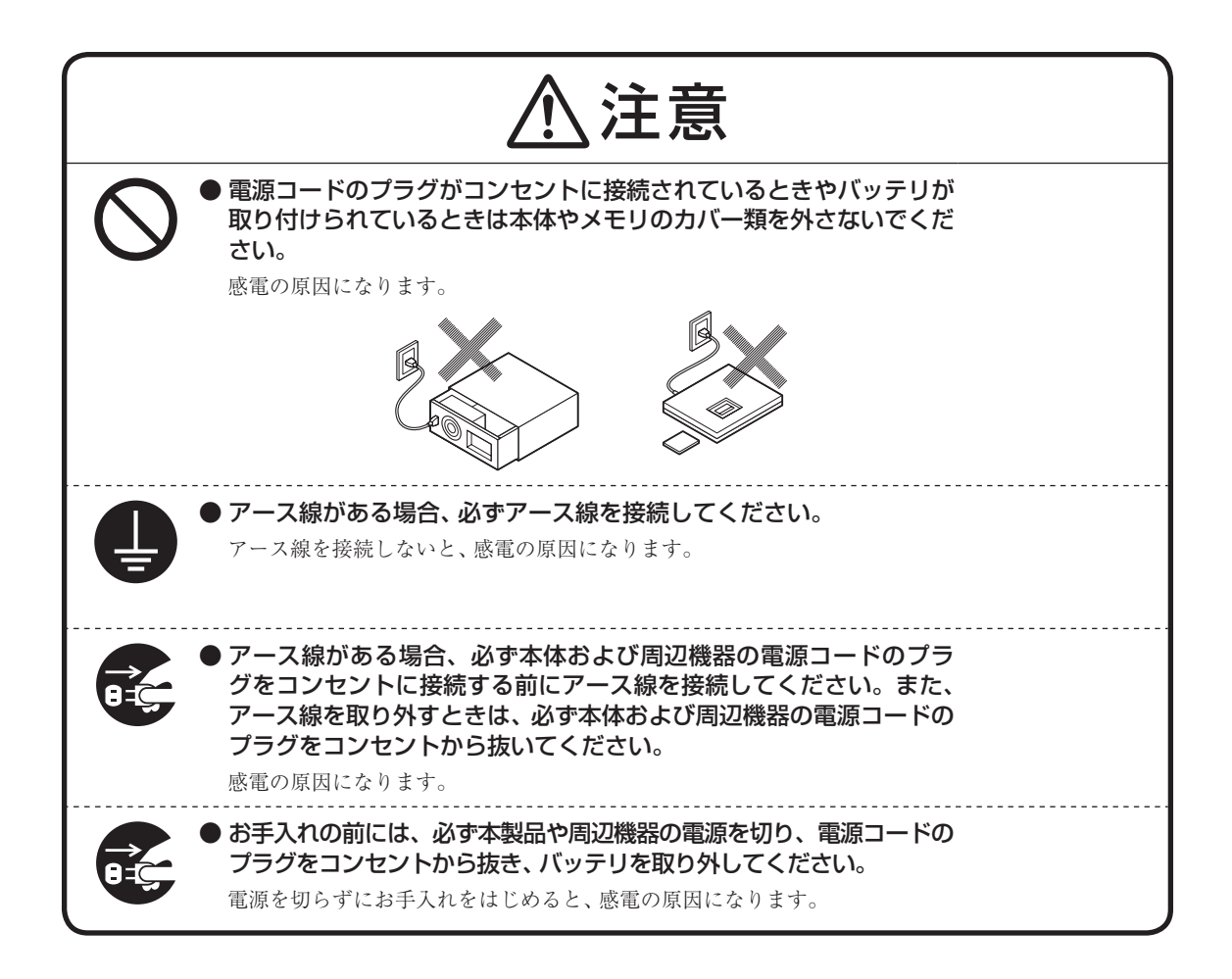

# **バッテリパック使用上の警告・注意**

# **■バッテリパック使用上の警告**

バッテリパックを指定の取り扱い方法、および環境以外で使用した場合には、発熱、発火、破裂する等の可能性があり、 人身事故につながる場合があります。十分に注意してください。

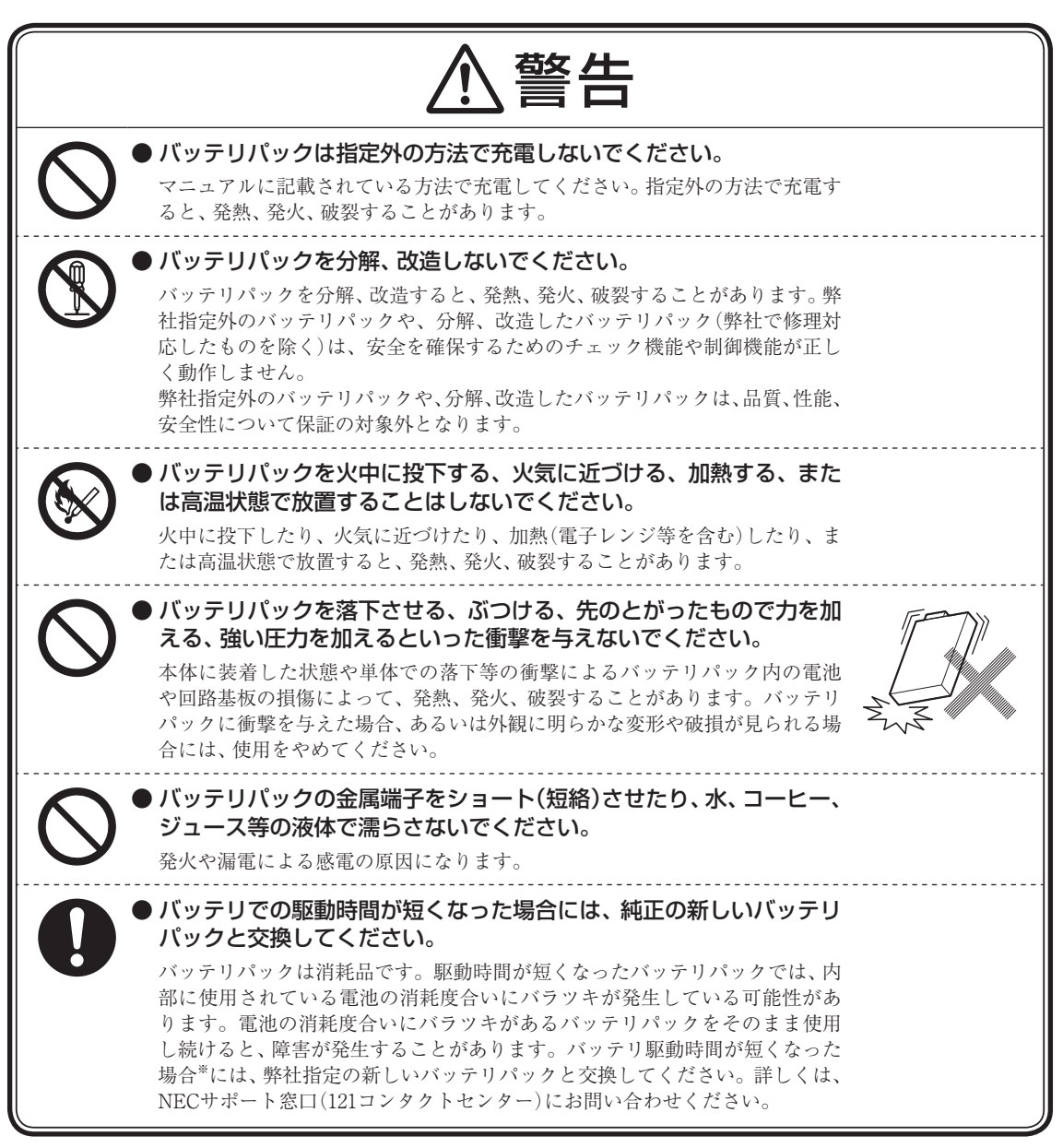

※: フルに充電しても、仕様の3割以下しか駆動できないバッテリパック。なお、バッテリ駆動時間の詳細は、 添付のマニュアルの「仕様一覧」に記載されているURLよりご覧ください。

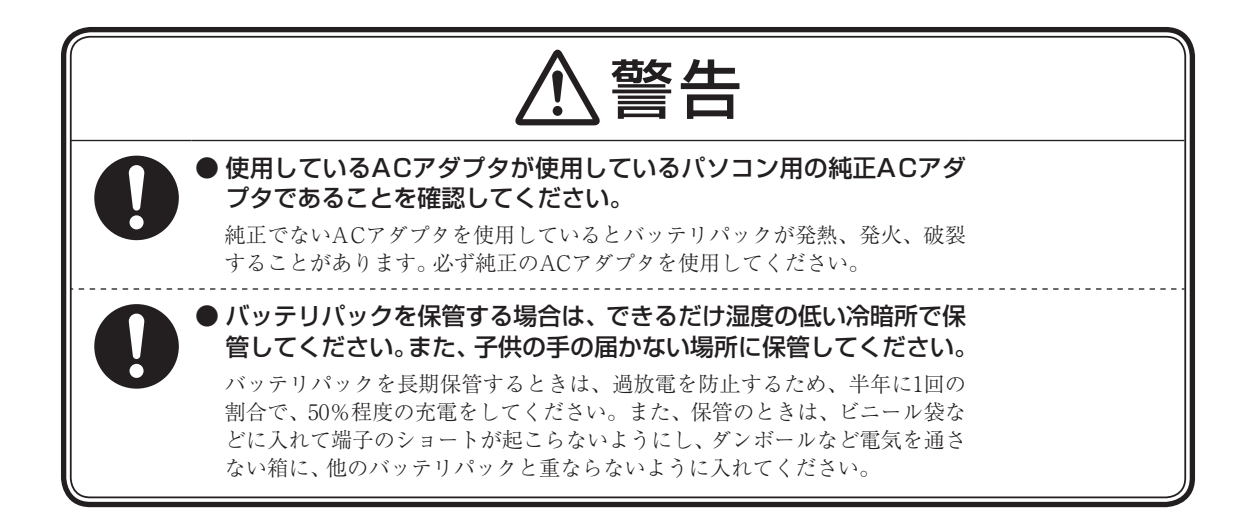

# **■バッテリパック使用上の注意**

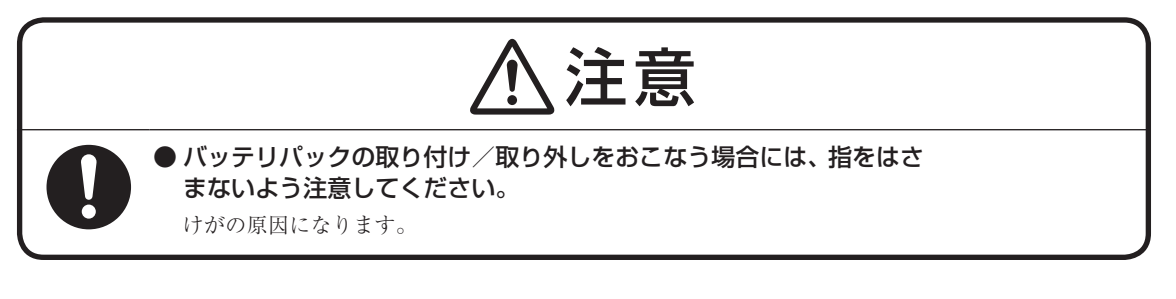

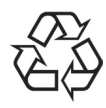

バッテリパック等の不要になった二次電池は、貴重な資源を守るた Ni-MH または Li-ion

めに廃棄しないでリサイクルにご協力ください。 バッテリパック等の二次電池は、「資源の有効な利用の促進に関する 法律(資源有効利用促進法)」により、回収・再資源化が求められてい ます。

二次電池のリサイクルについては、下記のホームページでご確認ください。 http://www.nec.co.jp/eco/ja/business/recycle/battery/

# **電池使用上の警告・注意**

# **■電池使用上の警告**

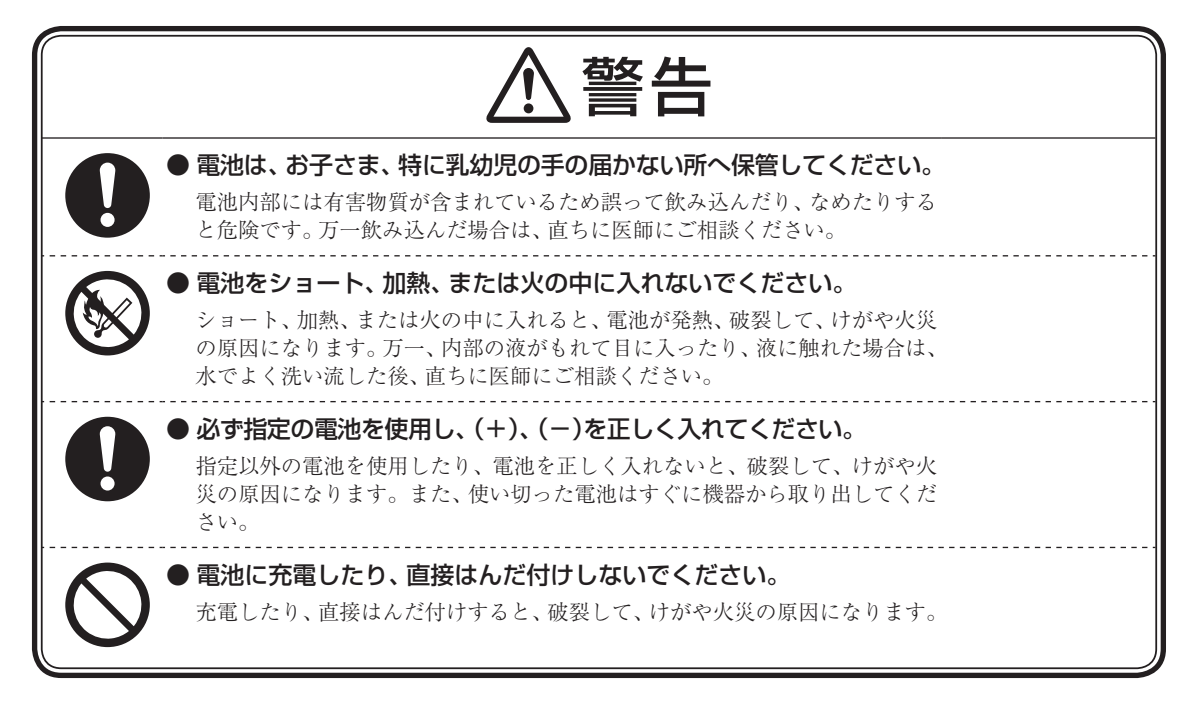

# **■電池使用上の注意**

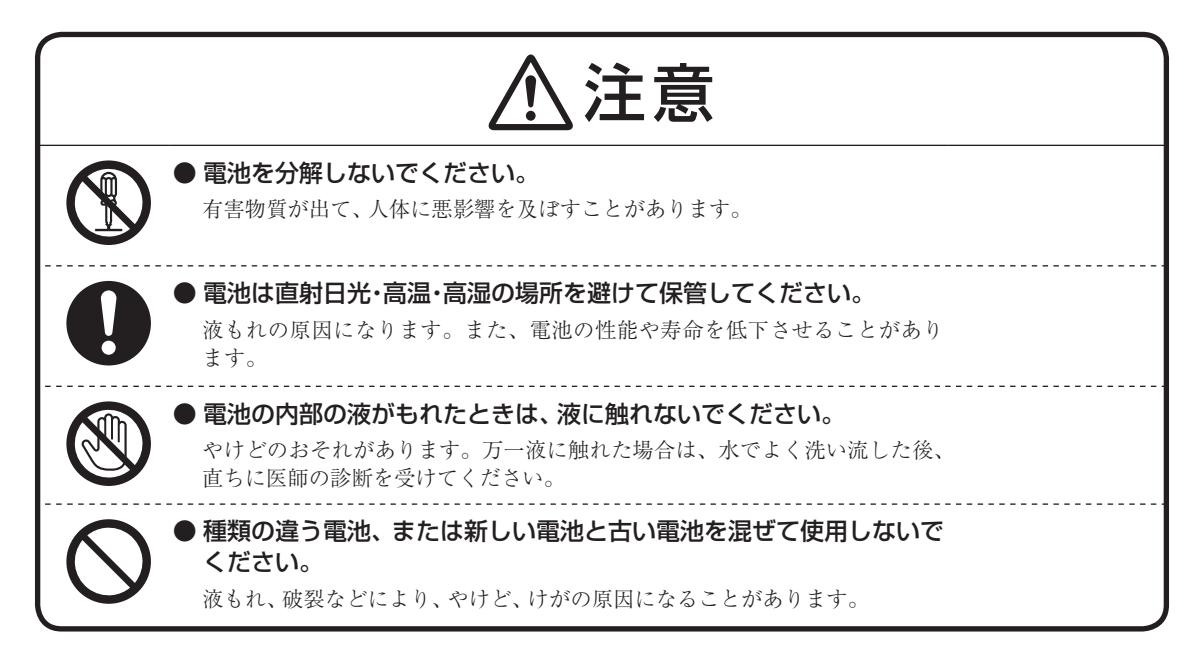

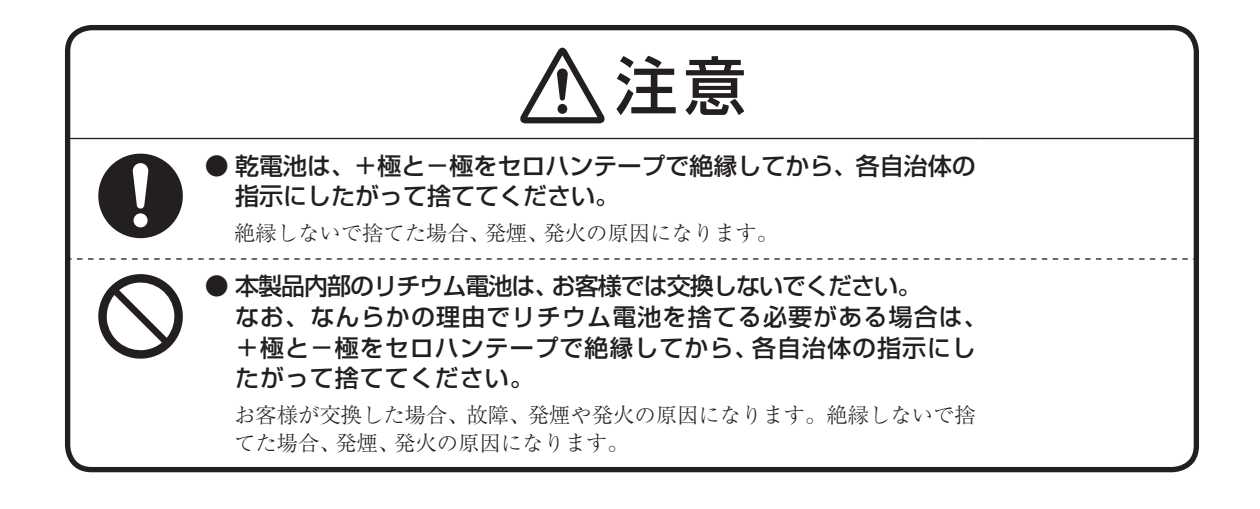

# **無線(ワイヤレス)機能使用上の警告・注意**

無線(ワイヤレス)機能を使用される際には、必ず添付マニュアルの各無線機能使用上のご注意もあわせてご覧ください。

# **■無線(ワイヤレス)機能使用上の警告**

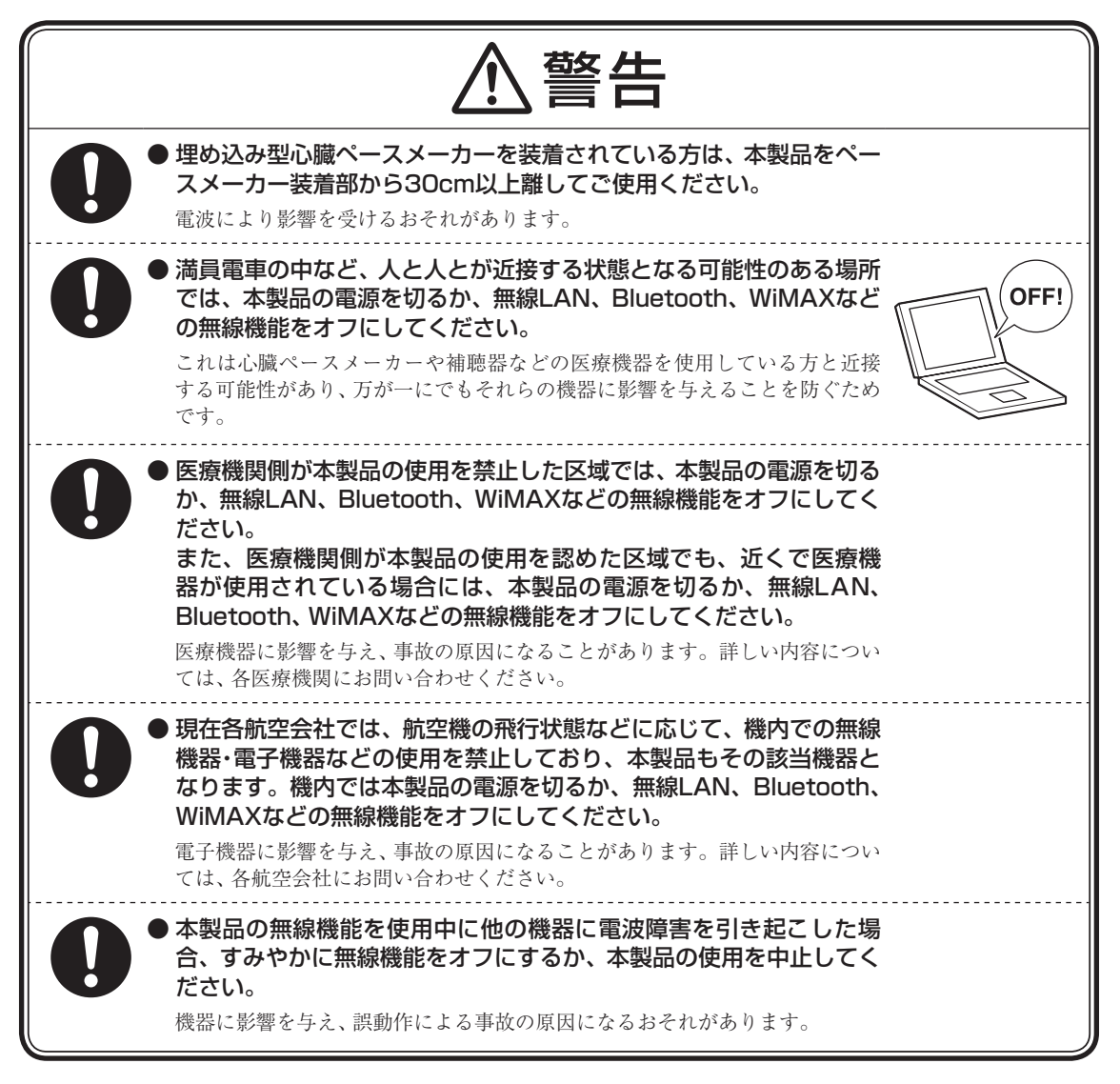

# **■無線(ワイヤレス)機能使用上の注意**

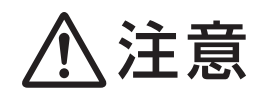

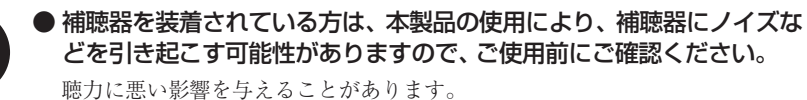

23

# **周辺機器使用上の警告・注意**

# **■周辺機器使用上の警告**

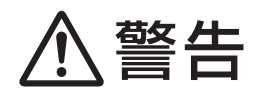

# ● 周辺機器は、マニュアルに記載の手順にしたがって正しく取り付けて

ください。 正しく取り付けられていないと、発煙、発火の原因になります。

# **■周辺機器使用上の注意**

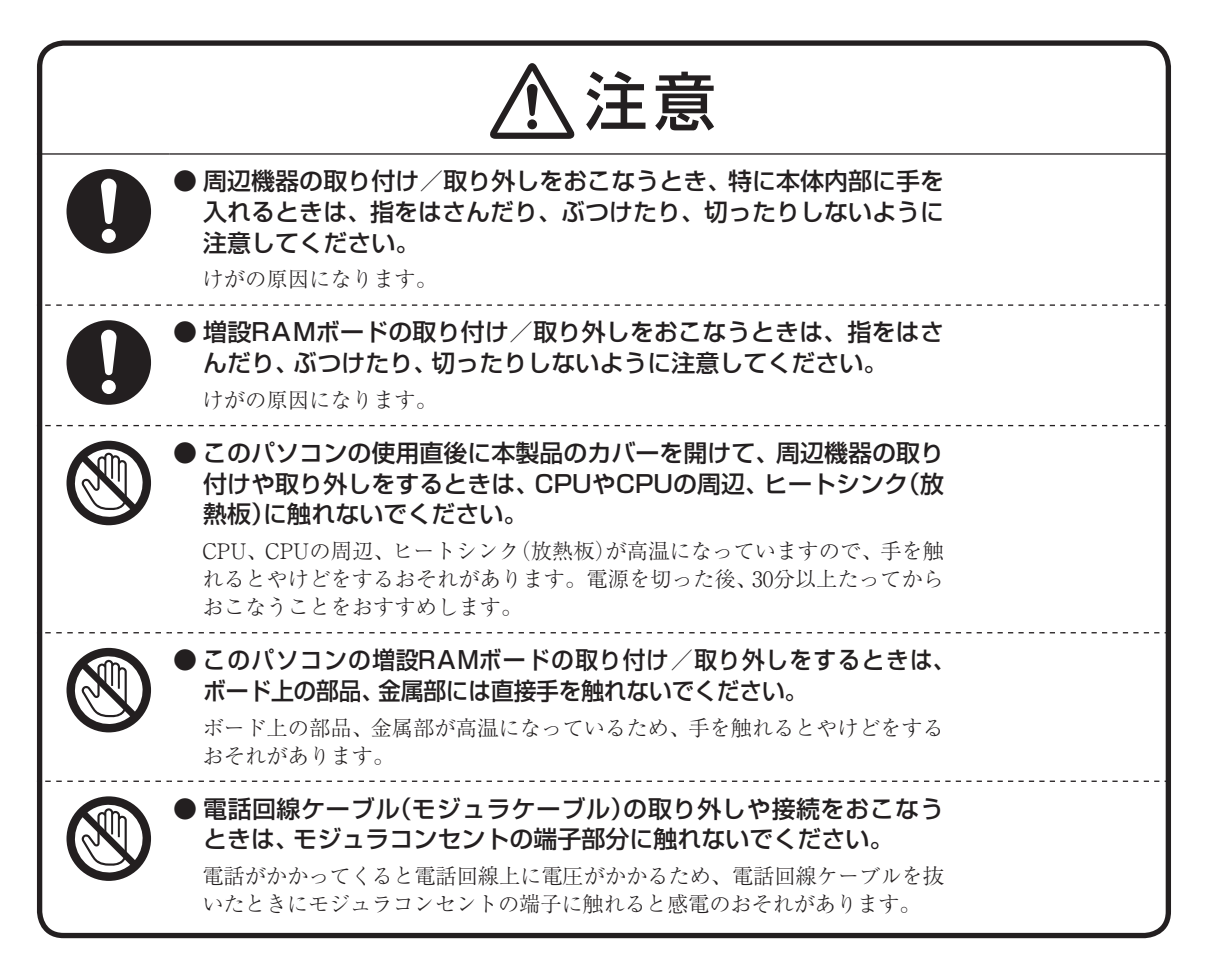

# **miniB-CASカード使用上の警告・注意**

# **■miniB-CASカード使用上の警告**

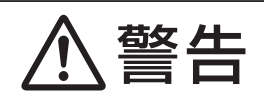

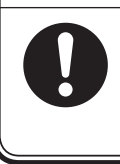

**Tari** 

# ● miniB-CASカードは、お子さま、特に乳幼児の手が届かないように、 常時受信機に装着して使用してください。

誤って飲み込むと窒息またはけがのおそれがあります。万一飲み込んだ場合 は、直ちに医師にご相談ください。

# **健康上の注意**

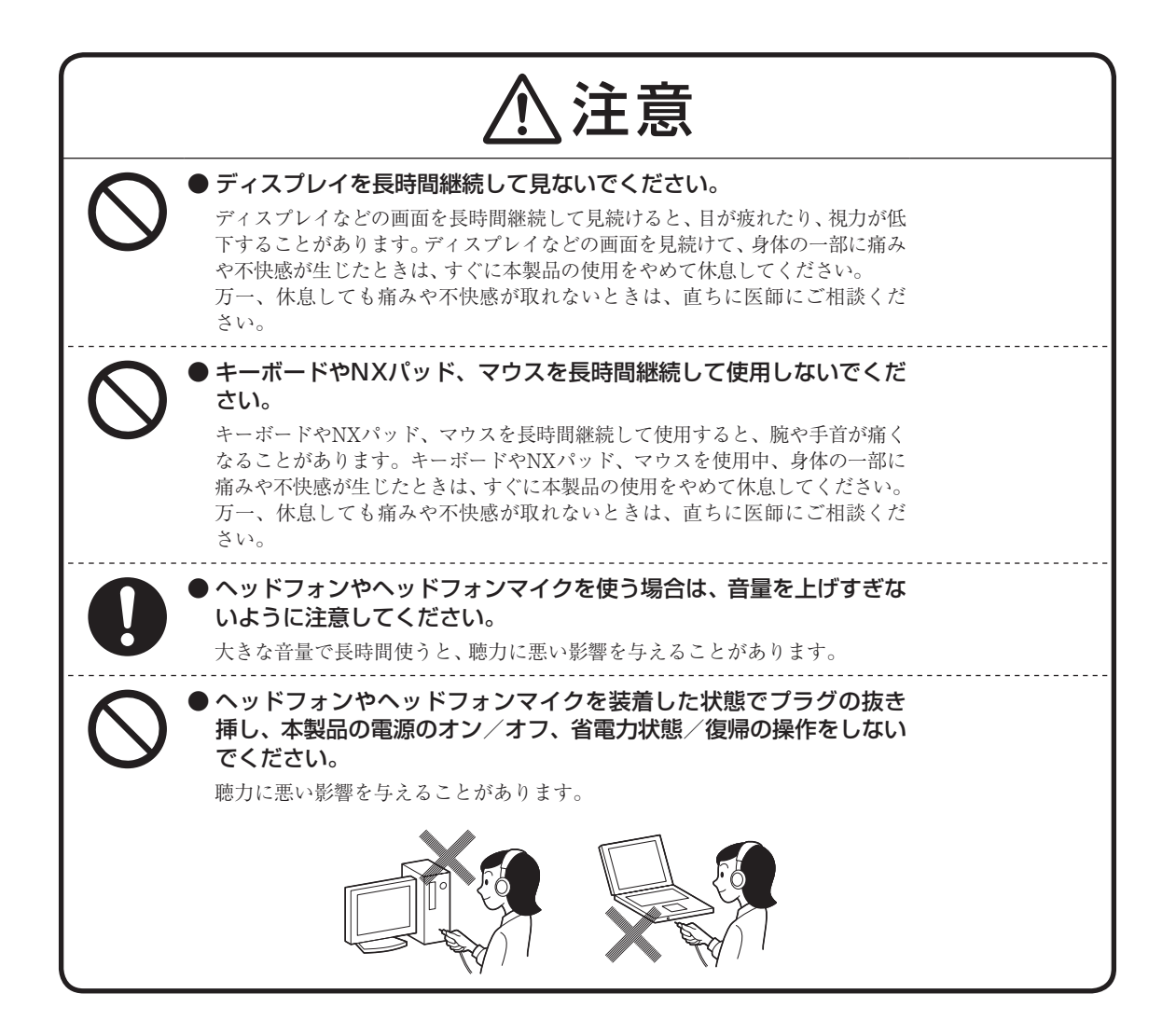

# **製品保護上のご注意**

**Tari** 

# **■本製品の取り扱い上の注意**

# ● 次のような場所では、使用/保管しないでください。 誤動作や故障の原因になることがあります。 ほこりが多い場所/衝撃や振動が加わる場所/不安定な場所/暖房器具の近く/磁気を発するもの(扇風機や 大型のスピーカ、温風式こたつなど)の近く/長時間直射日光が当たる場所/落下の可能性がある場所/テレ ビ、ラジオ、コードレス電話などの近く/熱のこもる場所/水分や湿気の多い場所/薬品や液体の近く/腐食 性ガス(オゾンガスなど)が発生する場所/夏の閉めきった自動車内/人通りが多くてぶつかる可能性がある 場所 ● 次の環境で使用してください。 デスクトップパソコンの場合、温度10℃~35℃、湿度20%~80%(結露しないこと) ノートパソコンの場合、温度5℃~35℃、湿度20%~80%(結露しないこと) ● 本製品を使用する際は、次のことに気をつけてください。 ・ 落としたりぶつけたりしないよう、平らで十分な強度がある場所で使用してください。 ・ 結露した状態で使用しないでください。寒い場所から暖かい場所へ急に持ち込むと、水滴が付着(結露)し、 誤動作、故障の原因になることがあります。 ・ 本製品の上にものを載せないでください。また、書類や布などで通風孔(排熱孔)をふさがないでください。 ・ 本製品のほこりなどは定期的に取り除いてください。通風孔(排熱孔)がほこりなどにより目詰まりすると、 本体内の空気の流れが悪くなり、本製品の故障や機能低下の原因となることがあります。 ・ 本製品のそばで、飲食や喫煙をしないでください。 ・ 本製品を改造しないでください。当社の保証やサービスの対象外となることがあります。 ・ 先のとがったもので傷付けないでください。特に、指紋センサに傷が付くと、故障や照合精度が落ちる原因 になります。 ・ DVDやCDなどのディスクにデータを記録しているときは、本製品に振動や衝撃を与えないでください。 ・ 静電気に注意してください。本製品は静電気によって故障、破損することがあります。本製品に触れる前に アルミサッシやドアのノブなどの身近な金属に手を触れるなどして身体の静電気を取り除くようにしてく ださい。 ● 本製品を移動するときには、必ず電源を切り、電源コード、ACアダプタのプラグをコンセントか ら抜いてください。 輸送する場合にはキャリングバッグやご購入時の梱包箱を利用してください。 ● 本製品を移動するときには、DVDやCDなどのディスクを取り出してください。 本製品の故障や、DVDやCDなどのディスクの破損の原因になります。 ● 長時間使用しないときは、電源コード、ACアダプタのプラグをコンセントから抜いてください。 旅行などで長時間お使いにならないときは、安全のため、電源コードのプラグをコンセントから抜いてくださ い。 ● 本製品に接続されている周辺機器を取り外すときには、必ず接続ケーブルのプラグ部分を持って 抜いてください。また、プラグを抜く際は、無理に引き抜いたりこじったりしないでください。 ケーブルを引っぱって取り外したり、プラグを無理に引き抜いたりすると、故障の原因になることがあります。 ● ケーブル類は整理してください。 ケーブルを整理しておかないと、つまずいたり引っかけたりして、本製品の故障の原因になります。 ● 本製品の液晶ディスプレイに画面を表示させていると、液晶ディスプレイの周りの一部分があた たかくなることがあります。 これは、表示用電源の熱によるものであり、故障や異常ではありません。本製品の電源を切ると、表示用電源 が切れて温度が下がります。 ノートパソコンの場合は、液晶ディスプレイを閉じると、表示用電源が切れて温度が下がります。

# **■ハードディスク・SSDの取り扱い上の注意**

● 振動する場所や不安定な場所では使用しないでください。

- 電源を入れたまま本製品を動かさないでください。
- 本製品のハードディスクまたはSSD動作中は本製品に衝撃や振動を与えないよう、特に注意して ください。

ハードディスクまたはSSDが動作中に外部から強い衝撃を加えると、データが失われるだけでなく、ハードディ スクまたはSSDが故障することがあります。

# ● 本製品のハードディスクまたはSSDが動作中は、電源を切ったり再起動しないよう、特に注意し てください。

ハードディスクまたはSSDが動作中に電源を切ったり再起動すると、ハードディスクまたはSSDが故障するこ とがあります。

# **■データのバックアップについて**

● バックアップとは

パソコンに保存されているデータをDVDやCDなどのディスク/フロッピーディスク/外付けハードディスクなどに複 製(コピー)することを「バックアップを取る」といいます。

パソコンの故障などの異常が起きてご購入後に作成したデータが消えてしまった場合、そのデータをもとに戻すことは できません。

万一の事態に備えて定期的にデータのバックアップを取り、大切なデータを保護しましょう。

#### ● バックアップを取るタイミング

特に大切なデータは、作成したり更新したりするたびにバックアップを取ることをおすすめします。また、日時や曜日を決めて定 期的にバックアップを取るのもよいでしょう。

# **■お客様が作成されたデータの保存について**

お客様が作成されたデータ(画像データ、映像データ、文書データなど)やプログラム、設定内容が記憶装置(ハードディ スクなど)に記憶されている場合は、お客様の責任においてバックアップをお取りくださいますようお願いします。お客 様が作成されましたデータなどは普段からこまめにバックアップをお取りになることをおすすめします。 本製品の故障や誤動作、あるいはバックアップの取りかたなどにより、記憶装置に記憶された内容が消失したり、バッ

クアップしたデータが使用できない場合がございますが、当社ではその損害の責任を一切負いかねますので、あらかじ めご了承ください。

# **■コンピュータウイルスの予防について**

## ● コンピュータウイルスとは

コンピュータウイルスとは、パソコンの動作に悪影響を与える不正なプログラムのことで、インターネットや電子メール などを通じて感染する可能性があります。コンピュータウイルスに感染すると、感染したパソコンのプログラムやデータ が破壊されるばかりでなく、他のパソコンへの感染元となってしまう可能性もあります。

モデルによってはコンピュータウイルスの予防と駆除をするためのソフトが添付されていますので、定期的なチェック をおこなうことをおすすめします。

また、日々増え続けるウイルスに対応するためには、「ウイルス定義ファイル」の更新が必要です。

# **■DVD、CD、ブルーレイディスクなどの取り扱い上の注意**

●DVDやCD、ブルーレイディスクなどのディスクを取り扱う際は次のことに気をつけてください。

- ・ データ面(文字などが印刷されていない面)に手を触れないでください。
- ・ ディスクにラベルを貼ったり、傷を付けたりしないでください。
- ・ ディスクに文字を書く場合はディスク印刷面(レーベル面)に書いてください。ボールペンや鉛筆などペン先が硬 いものは避け、フェルトペンなどペン先がやわらかい油性の筆記用具で手書きをするか、インクジェットプリン タ対応のディスクを使用して、インクジェットプリンタで直接印刷してください。
- ・ 上に重いものを載せたり、曲げたり、落としたりしないでください。
- ・ 汚れたDVDやCD、ブルーレイディスクなどのディスクは使わないでください。
- ・ 汚れたときは、やわらかい布で内側から外側に向けてふいてください。
- ・ 清掃の際はCD専用のスプレーをお使いください。
- ・ ベンジン、シンナーなどでふかないようにしてください。
- ・ ゴミやほこりの多い場所での使用は避けてください。
- ・ 使わないときは収納箱に入れて保管してください。
- ・ 直射日光の当たる場所や、温度の高い場所に保管しないでください。

# **■フロッピーディスク取り扱い上の注意**

●フロッピーディスクを取り扱う際は次のことに気をつけてください。

- ・ フロッピーディスクを磁石に近づけないでください。フロッピーディスクが磁気の影響を受け、保存されている 大切なデータやソフトウェアが使えなくなることがあります。磁石はテレビやスピーカにも使われています。こ れらの上にフロッピーディスクを置いたりしないようにしてください。
- ・ シャッターを開けて、中のディスクに触れないでください。
- ・ 汚れたフロッピーディスクは使わないでください。
- ・ フロッピーディスクにラベルを貼り付けた状態でラベルに鉛筆で記入したり、消しゴムを使ったりしないでくだ さい。
- ・ 上に重いものを載せたり、曲げたりしないでください。
- ・ ラベルは正しい位置に貼ってください。
- ・ 飲食、喫煙しながら使わないでください。
- ・ 溶剤類、飲み物などを近づけないでください。
- ・ クリップなどではさんだり、投げたり、落としたりしないでください。
- ・ ゴミやほこりが多い場所での使用は避けてください。
- ・ 使わないときは収納箱に入れて保管してください。
- ・ 直射日光の当たる場所、暖房器具の近くなど温度が高くなる所、ゴミやほこりが多い所に置かないでください。

# **■メモリーカード取り扱い上の注意**

●メモリーカードを取り扱う際は、次のことに気をつけてください。

# **使用について**

- ・ メモリーカードに添付の取扱説明書をよく読んでから使用してください。
- ・ 静電気による故障を防ぐため、静電気を放電してからメモリーカードを取り扱ってください。
- ・ 小型のメモリーカードなど、アダプタが必要なカードは、必ずアダプタを装着してください。
- ・ メモリーカードは、方向を確かめて取り付けてください。
- ・ メモリーカードスロットには、対応以外のメモリーカードを挿入しないでください。
- ・ メモリーカードの読み込み/書き込み中は、本体や周辺機器のメモリーカードスロットからメモリーカードを取 り出さないでください。
- ・ メモリーカードやメモリーカードスロットの金属端子部分を触らないでください。
- ・ 裏面に通電性(電気を通す性質)がある金属が使用されているSDメモリーカード、SDHCメモリーカードや SDXCメモリーカード、マルチメディアカードや変換アダプタは使用しないでください。
- ・ 汚れたメモリーカードは、汚れをとってから本体や周辺機器のメモリーカードスロットに取り付けてください。

#### **取り扱いについて**

- ・ 分解しないでください。
- ・ 上に重いものを載せたり、曲げたりしないでください。
- ・ 溶剤類、飲み物などを近づけないでください。
- ・ クリップなどではさんだり、投げたり、落としたりしないでください。
- ・ ゴミやほこりが多い場所での使用は避けてください。

#### **保管について**

- ・ 使わないときは収納箱に入れて保管してください。
- ・ メモリーカードやアダプタ、メモリーカードスロットにセットされていたダミーカードなどは、お子さま、特に 乳幼児の手の届かない安全な所に保管し、誤って飲み込んだりすることがないようにしてください。
- ・ 直射日光の当たる場所、暖房器具の近くなど温度が高くなる所、ゴミやほこりが多い所に置かないでください。
- ・ 長期間使用しないときは、メモリーカードやアダプタを、メモリーカードスロットに取り付けたままにしないで ください。
- ・ メモリーカードには、添付の指定ラベル以外を貼らないでください。
- ・ メモリーカードには、指定の貼付箇所以外にラベルを貼らないでください。
- ・ 大切なデータはハードディスクなどにコピーして、バックアップを取ってください。

# **■バッテリパック取り扱い上の注意**

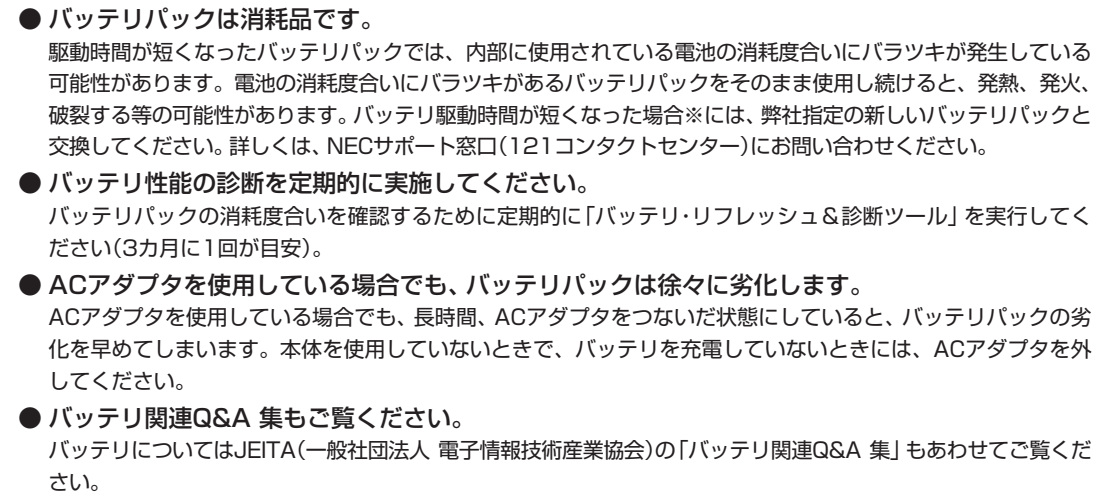

http://it.jeita.or.jp/perinfo/committee/pc/battery/menu1.htm

※:フルに充電しても、仕様の3割以下しか駆動できないバッテリパック。なお、バッテリ駆動時間の詳細は、添付 のマニュアルの「仕様一覧」に記載されているURLよりご覧ください。

# **■本製品の故障や機能低下を防ぐための注意**

# ● 本製品のお手入れ

故障や機能低下を防ぐため、本製品はこまめにお手入れしてください。なお、本製品の具体的なお手入れ方法に ついては、添付のマニュアルをご覧ください。

# ● レンズのお手入れ

DVD/CDドライブ(ブルーレイディスクドライブ含む)のレンズを清掃する際、市販のクリーニングディスクや レンズクリーナーは絶対に使用しないでください。逆にゴミを集めてしまい、DVD/CDドライブ(ブルーレイ ディスクドライブ含む)のレンズが汚れてしまうなど、故障や機能低下の原因になります。

# ● 通風孔(排熱孔)のお手入れ

通風孔(排熱孔)にたまったほこりなどは定期的に取り除いてください。通風孔(排熱孔)がほこりなどにより目 詰まりすると、本体内の空気の流れが悪くなり、本製品の故障や機能低下の原因となることがあります。

# ● キーボードのお手入れ

キーボードの清掃には、掃除機を使用しないでください。キートップが外れるおそれがあります。キーのすきま にゴミなどが入ったときは、精密機器専用のエアダスターなどで取り除いてください。

キートップを故意に取り外すこともやめてください。キートップをもとに戻せなくなったり、キートップやキー ボードが破損し、本製品の故障や機能低下の原因となることがあります。

# **健康のために**

パソコンを使った作業では、長時間同じ姿勢になりやすいため、他の一般事務作業にくらべて次のような症状が起こりや すいと言われています。

- ・ 眼が疲れたり、重く感じる
- ・ ものがぼやけて見える
- ・ 疲れやすい

・ 頚(くび)から肩、手の指にかけて、しびれたり全体的に痛みを感じたりする

このような症状の感じかたは、作業時間や使用状況などにより個人差が大きいと言われています。次のことを心がけるよ うにしましょう。

- ・ 1時間の作業につき10~15分の休息時間をとる
- ・ 休憩時には、軽い体操をするなど、気分転換をはかる

万一、疲労が翌日まで残るような場合は、早めに医師に相談してください。

# **■良い作業姿勢をとりましょう**

パソコンを使用する際の良い姿勢は、余分な力が入らない、リラックスできる姿勢と言われています。

- ・ 背もたれに背中が支えられるよう背すじを伸ばして椅子に座る
- ・ 両手を床とほぼ平行にキーボードに置く
- ・ 画面を目の高さより低くし、視線がやや下向きになるようにする

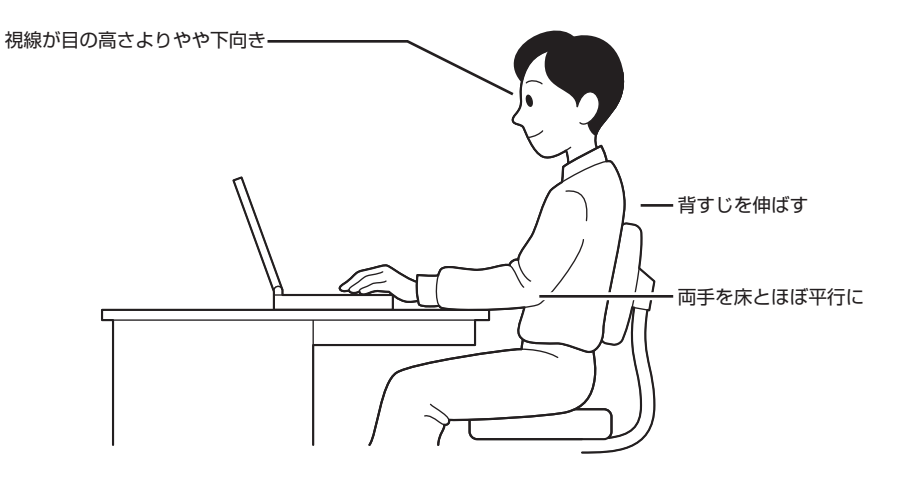

# **■機器をこまめに調節しましょう**

機器の調節ができる場合は、使いやすい状態にこまめに調節してください。

#### ● 液晶ディスプレイの角度調節

本製品の液晶ディスプレイは、角度調節ができるようになっています(一部のディスプレイは除く)。まぶしい光が画面に 映り込むのを防いだり、表示内容を見やすくするために、液晶ディスプレイの角度を調節することは大変重要です。 角度調節について詳しくは、本製品やディスプレイに添付のマニュアルをご覧ください。

# ● 画面の輝度(明るさ)調節・コントラスト(濃淡)調節

個人差、周囲の明るさなどによって、画面の最適な輝度・コントラストは異なります。そのため、画面の輝度・コントラス トは、状況に応じて見やすいようにこまめに調節することが必要です。 詳しくは、添付のマニュアルをご覧ください。

#### ● 画面の清掃

ディスプレイの画面は、ほこりなどで汚れると表示内容が見えにくくなる原因になりますので、定期的に清掃する必要が あります。

# ● キーボードの角度調節

機種によっては、キーボードの角度調節ができるようになっています。好みによって、入力しやすいようにキーボードの 角度を変えることは、肩や腕への負担を軽減するのに大変有効です。 キーボードの角度調節をするときには、足を必ず両方とも立てて使用してください。 なお、足の位置については、添付のマニュアルをご覧ください。

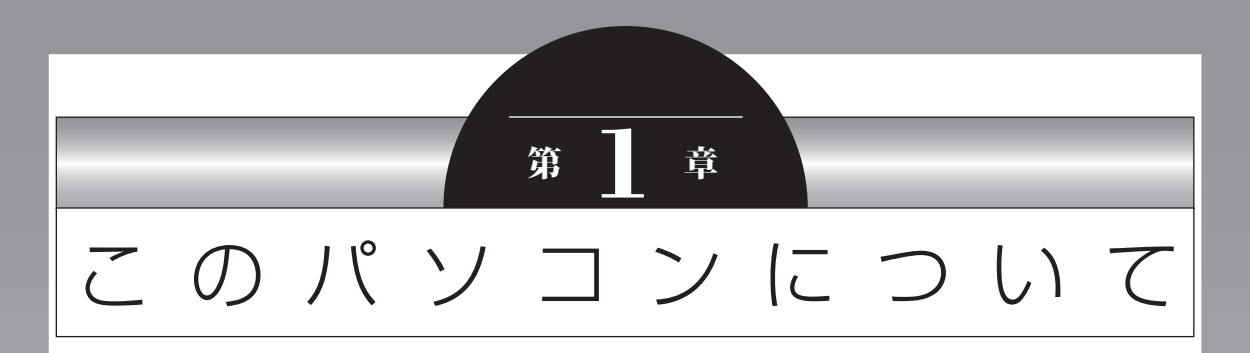

『セットアップマニュアル』を使ってセットアップが終わったら、 いよいよ本格的にパソコンを使い始めます。

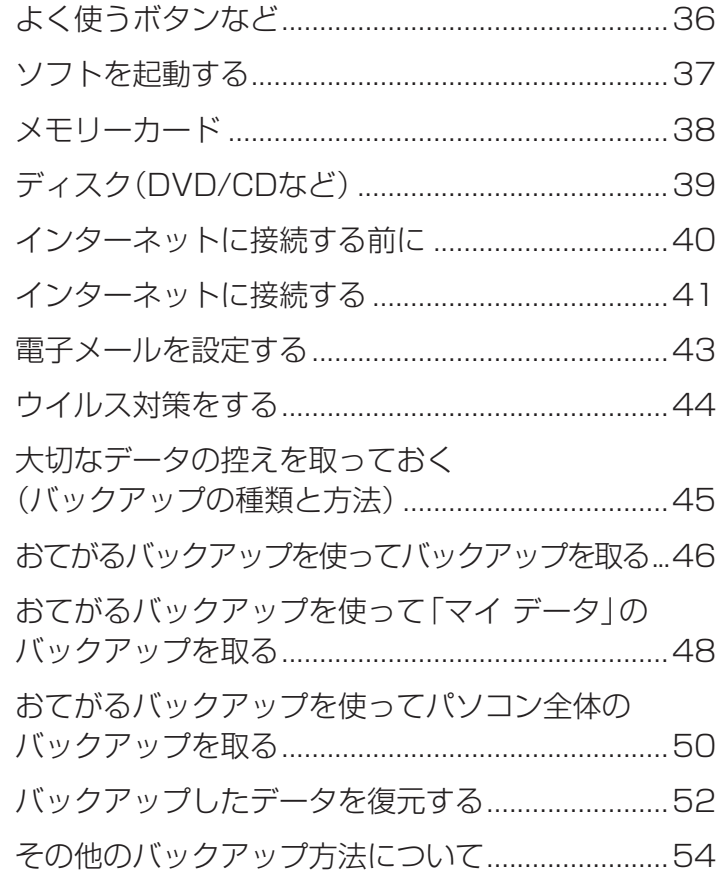
## **よく使うボタンなど**

このパソコンの添付品の確認は、『添付品を確認 してください』をご覧ください。接続、およびセッ トアップについては、『セットアップマニュアル』 をご覧ください。

ここでは、このパソコンの電源スイッチなどにつ いて紹介します。

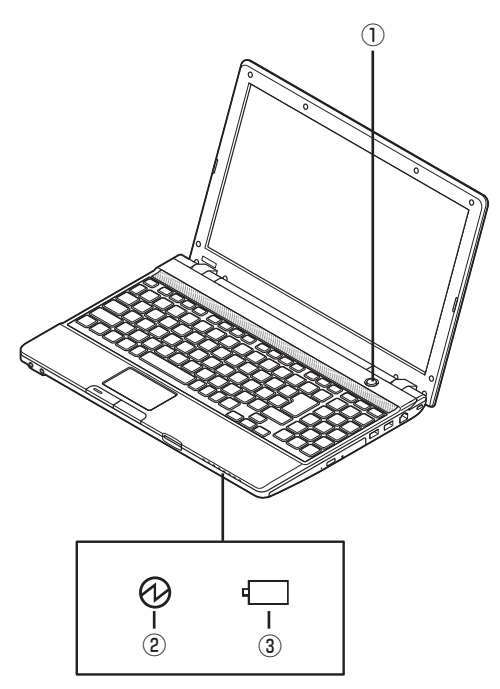

#### ①電源スイッチ

パソコンの本体の電源を入れるとき、省電力状態 から復帰するときに押します。

#### ②電源ランプ

電源が入っているときは点灯します。スリープ状 態のときは点滅します。また、バッテリ残量が少 ないときにも点滅します。休止状態、または電源 が切れているときは消灯しています。

#### ③バッテリ充電ランプ

バッテリの充電中は点灯します。バッテリにエ ラーが発生したときは点滅します。ACアダプタ が接続されていないときや、充電が完了している ときは消灯しています。

( ) 参照 パソコン各部の説明について →「各部の名称と役割」 ▶ ※ 「ソフト&サポートナビゲーター」 ▶検索番号 93010010 で検索

このほかに、【Fn】+【1】や【Fn】+【2】、【Fn】+ 【F4】を押すだけでソフトや機能を起動することが できます。このキーの組み合わせを「ワンタッチス タートボタン」と呼びます。ご購入時の設定では、 次のキー操作にWebブラウザを閲覧するソフトと 電子メールのソフトが割り当てられています。

- ・ 【Fn】+【1】…Windows Live メールが起動し ます。Office 2010モデルの場合、はじめて 【Fn】+【1】を押したときに選択した電子メー ルソフトが起動します。
- ・ 【Fn】+【2】…Internet Explorerが起動します。
- ・ 【Fn】+【F4】…電源プランを変更します。

## ) 重要

- ・ Office 2010モデルでは、はじめて【Fn】+【1】 を押したときには、登録できるメールソフト (「Microsoft Office Outlook」、「Windows Live メール」)を選択する画面が表示されます。 お使いになるメールソフトを選択すると、【Fn】 +【1】に割り当てられます。
- ・ 【Fn】+【1】あるいは【Fn】+【2】を押すときは、 キーボード上部の数字キー【1】、【2】を使用し てください。キーボード右側の数字キー(テン キー)では、ソフトは起動できません。

## **ソフトを起動する**

このパソコンには、目的に合ったソフトを探し て、起動することができる「ソフト&サポートナ ビゲーター」や登録しているソフトやファイル、 インターネット上のサービスなどを簡単に利用 することができる「おすすめメニューNavi」が用 意されています。

## **ソフト&サポートナビゲーターについて**

「ソフト&サポートナビゲーター」を使うと、この パソコンのハードディスクにあらかじめ登録され ているソフトを探して起動することができます。 「ソフト&サポートナビゲーター」に登録されてい るソフト名の下に「未インストール」と表示されて いる場合は、「ソフトを起動」をクリックし、イン ストールしてから起動することもできます。

「ソフト&サポートナビゲーター」は、タスクバー のおアイコンをクリックして起動してください。 ソフトを起動したいときは、「ソフトを探す」をク リックし、目的や名前から起動したいソフトを探 してください。

目的や名前から起動したいソフトが探せます。

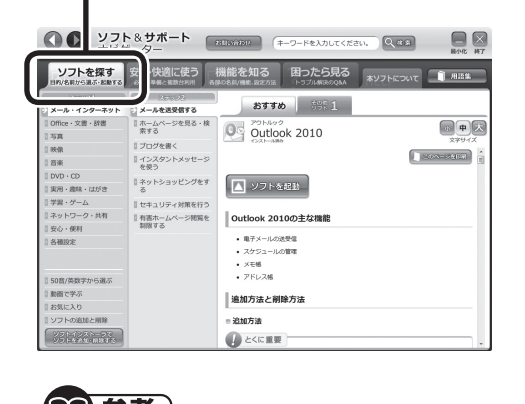

【1】参考】 「ソフト&サポートナビゲーター」の機能や操 作方法などの詳細は、「本ソフトについて」をク リックして確認することができます。

## **おすすめメニューNaviについて**

「おすすめメニューNavi」を使うと、インターネッ トで知りたい情報を検索したり、よく使うソフト をすぐに使えるように登録することができます。 ソフトを登録するだけでなく、お好みの情報をい つでも表示しておくこともできます。

「おすすめメニューNavi」が画面に表示されてい ないときは、タスクバーの論アイコンをクリック して表示してください。

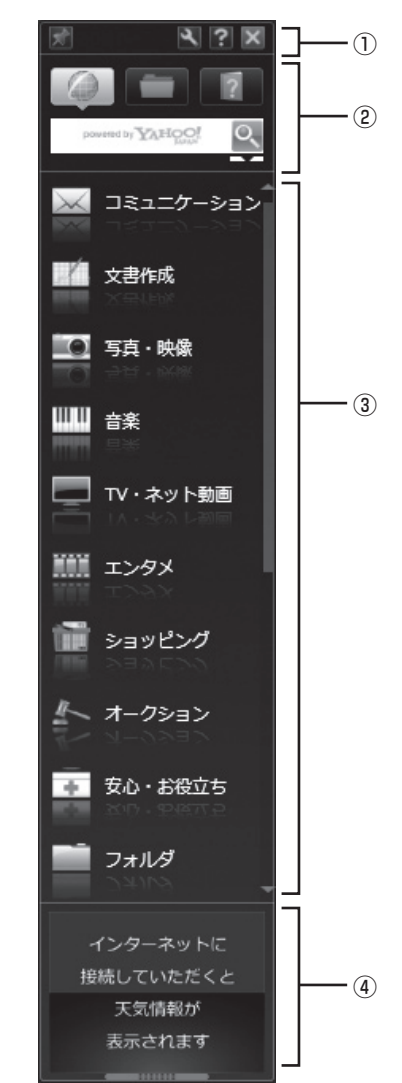

#### ①設定パレット

「おすすめメニューNavi」全体や各パレットの表 示のしかた、動作などを、お好みに応じて設定す ることができます。

#### ②検索パレット

このパソコンやインターネットから知りたい情 報を検索することができます。アイコンをクリッ クするだけで簡単に検索対象を切り換えること ができます。

#### ③起動パレット

ソフトやファイル、インターネット上のサービス などをクリックするだけで、簡単に使いはじめる ことができます。よく利用するショートカットな どを登録して使うこともできます。

#### ④情報パレット

写真のスライドショー、天気予報やニュースなど のインターネット上の情報などを表示させるこ とができます。「おすすめメニューNavi」に登録 されているソフトやインターネットサービスの 説明も表示されます。

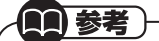

「おすすめメニューNavi」の機能や操作方法な どの詳細は、「おすすめメニューNavi」のヘル プをご覧ください。

## **メモリーカード**

このパソコンのメモリースロットは次の図で示 す位置にあります。

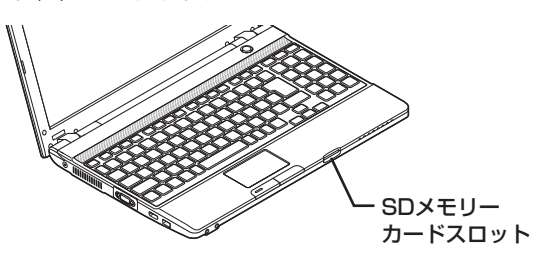

**使用できるメモリーカードの種類**

このパソコンでは、次のメモリーカードを使用す ることができます。

- ・ SDメモリーカード
- ・ SDHCメモリーカード
- ・ SDXCメモリーカード

**市販のアダプタが必要なメモリーカード**

次のメモリーカードを使用する場合には必ず市販 のアダプタにセットしてから使用してください。 ・ miniSDカード、microSDカード

(《 参照 )

メモリーカードやアダプタの形状、メモリース ロットへの出し入れのしかた、注意事項について →「SDメモリーカードスロット」 ▶ ※ 「ソフト&サポートナビゲーター」 ▶検索番号 93020090 で検索

#### $\bigl( \begin{matrix} \textbf{I} \end{matrix} \bigr)$ 】重要

市販のアダプタを使用せずそのままメモリース ロットに差し込むとメモリーカードが取り出せ なくなります。各メモリーカードの説明書もあ わせてご覧になり、注意事項を確認してから使 用してください。

必ずアダプタにセットしてから使用してください。

## **ディスク(DVD/CDなど)**

このパソコンのDVD/CDドライブは次の図で示 す位置にあります。

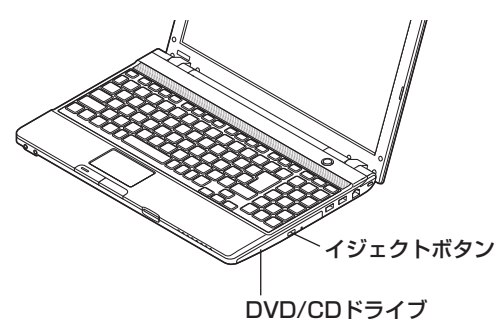

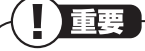

- ・ CDやDVDなどの取り扱い上の注意について は、「安全にお使いいただくために」を参照し、 あらかじめ確認してください。また、すべて のCDやDVDの動作を保証することはできま せん。
- ・ ブルーレイディスクドライブモデルで使用で きるブルーレイディスクも、CDやDVDと同じ ように扱います。
- ・ ディスクトレイは、パソコンの電源が入ってい るときのみ出すことができます。
- ・ DVD/CDドライブ内のレンズには触れないで ください。

(《 参照 ) 使用できるディスクやデータ形式、注意事項に ついて

- →「ブルーレイディスク/DVD/CDドライブ」
- ▶ ※ 「ソフト&サポートナビゲーター」
- ▶検索番号 93070010 で検索

**手順** イジェクトボタンを押し、ディスクトレ **1** イを出す

ディスクトレイが少し飛び出します。

**2**

**手順** ディスクトレイを手で引き出す

**手順** ディスクのデータ面(表裏にご注意くださ い)を下にしてディスクトレイの中央に置 き、ディスクを軸にしっかりはめ込む **3**

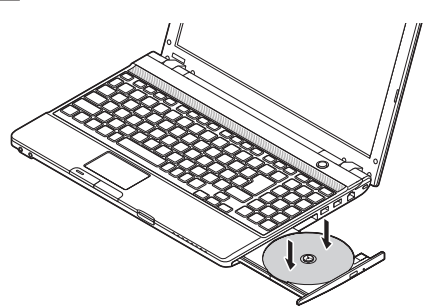

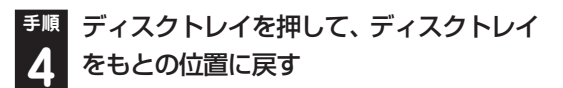

## **ディスクを取り出す**

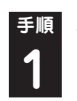

**手順** イジェクトボタンを押す

ディスクトレイが少し飛び出します。

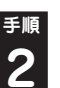

**手順** ディスクトレイを手で引き出す

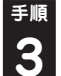

**手順** ディスクを取り出す

**手順** ディスクトレイを押して、ディスクトレ **4** イをもとの位置に戻す

## **ディスクが取り出せなくなったときは**

次の方法でディスクを取り出す前に、第4章の「そ の他のトラブルがおきたとき」-「DVD/CDドライ ブからディスクを取り出せなくなった」(p.99)を ご覧になり、ディスクが取り出せないか試してく ださい。

## 【1】参考】

パソコンの電源が入っていないと、DVD/CDドライ ブのイジェクトボタンを押してもディスクは出てき ません。

このパソコンについて

パソコンの電源が入っているにもかかわらず ディスクトレイが出てこなくなった場合は、次の 操作でディスクを取り出してください。

# 注意

**ペーパークリップを使うときは、 ペーパークリップのとがった部分で 指を切ったりしないように、注意し て作業してください。**

**手順** パソコンの電源を切る **1**

**手順** 太さが1.3mm程度、まっすぐな部分の 長さが45mm程度(指でつまむ部分を除 く)の針金を用意する **2**

大きめのペーパークリップを伸ばして作ること ができます。

**手順** 非常時ディスク取り出し穴に、手順2で **3** 作った針金を差し込み、押し込む

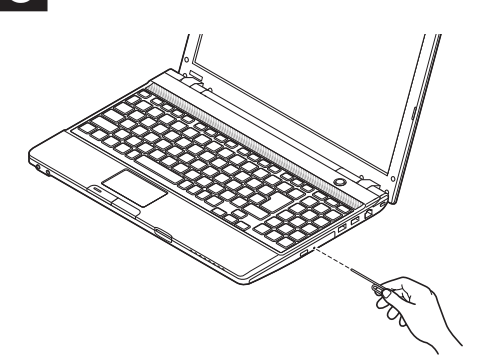

ディスクトレイが少し飛び出します。

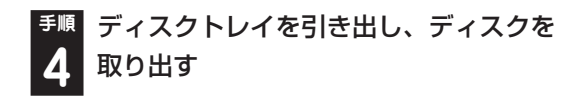

## **インターネットに接続する前に**

- ・ このパソコンでは、ダイヤルアップ接続はご利 用になれません。回線の変更については回線事 業者にお問い合わせください。
- ・ はじめてインターネットを始めるかたはプロ バイダへの入会が必要です。プロバイダへの入 会については各プロバイダにお問い合わせく ださい。

## **設定に必要なもの**

プロバイダに入会し回線が開通したら、インター ネットに接続するために必要なものを用意して ください。

**□ 回線事業者やプロバイダから入手した資料**

プロバイダの会員証など、ユーザー名やパスワー ドがわかる資料を用意してください。また、プ ロバイダから入手した接続設定用説明書やCD-ROMなどがある場合、その説明書やCD-ROMに したがって設定をおこなってください。

#### **□ 回線終端装置**

#### **□ ワイヤレスLANルータ**

このマニュアルではワイヤレスLANを使って インターネットに接続する例で説明します。使 用できるワイヤレスLANの種類は、次の表で確 認してください。

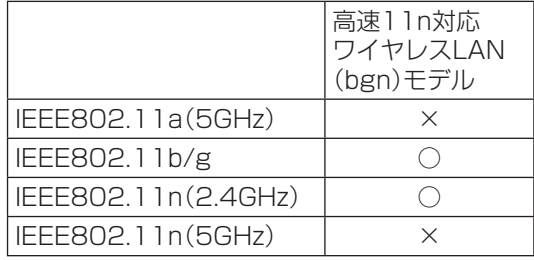

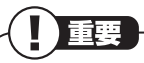

機器を購入するときは、回線終端装置やワイヤ レスLANの種類を見て接続できるかどうか確認 してください。

## **機器の接続や設定をする**

回線終端装置とネットワーク機器を接続し、必要 に応じて、ルータの設定を行ってください。詳し い接続や設定方法については、機器に添付されて いる説明書、プロバイダから入手した説明書など をご覧ください。

## 11 参考)

NECのAtermシリーズのワイヤレスLANルー タやワイヤレスLANアクセスポイントをお使 いの場合、Atermの「らくらくネットスタート」 を使って接続することができます。詳しくは、 Atermシリーズに添付されている説明書をご覧 ください。

## **インターネットに接続する**

プロバイダへの入会やネットワーク機器との接 続が完了したら、パソコンの設定を変更してイン ターネットに接続します。このマニュアルではワ イヤレスLANを使ってインターネットに接続す る例で説明します。

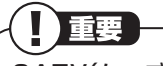

CATV(ケーブルテレビ)接続を利用されていた かたは、ご契約のケーブルテレビ局にパソコン を買い替えたときの設定方法についてお問い合 わせください。

#### (多 参照)

有線LANを使ってインターネットに接続する場合 →「LANについて」

- ▶ 「ソフト&サポートナビゲーター」
- ▶検索番号 93100010 で検索

## **アクセスポイントの情報を確認する**

パソコンの設定では、接続するワイヤレスLAN アクセスポイントのネットワーク名(SSID)、セ キュリティキーが必要になります。設定を確認し て次の欄に設定を控えてください。

ネットワーク名(SSID)

セキュリティの種類

暗号化の種類\*

※セキュリティの種類によっては、暗号化の種類 を設定しない場合があります。

セキュリティキー

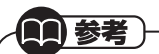

セキュリティキーは、接続するワイヤレスLAN アクセスポイントのメーカにより「暗号化キー」 「ネットワークキー」「WEPキー」「WPAキー」な どと呼ばれている場合があります。

## **ワイヤレスLAN機能を確認する**

インターネットに接続するときは、ワイヤレス LAN機能がオンであることを確認してください。 ワイヤレス機能がオンのときは、ワイヤレスラン プが点灯します。

ご購入時にはワイヤレスLAN機能はオンの状態 になっています。

キーボードの【Fn】を押しながら【F2】を押す (【Fn】+【F2】)と、ワイヤレスLAN機能のオン/ オフを切り換えることができます。

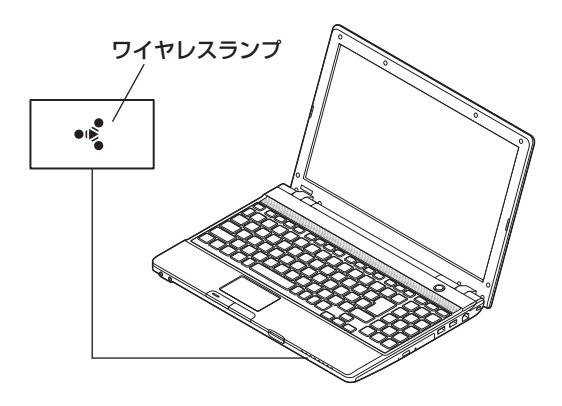

## **パソコンの設定をする**

ルータとの接続を設定するためにパソコンの設 定を変更してください。

■ 参考 一

NECのAtermシリーズのワイヤレスLANルー タやワイヤレスLANアクセスポイントをお使い の場合、「らくらく無線スタートEX」を使って設 定することができます。

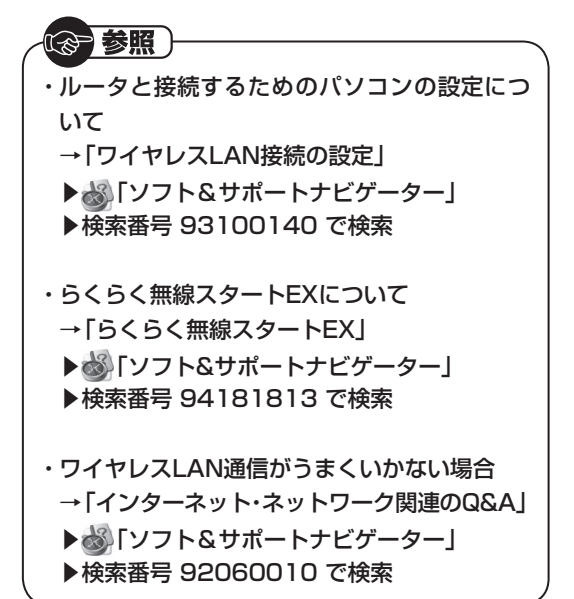

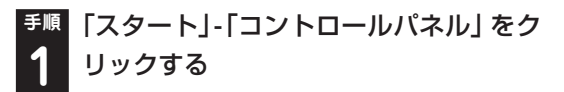

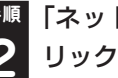

**手順** 「ネットワークとインターネット」をク **2** リックする

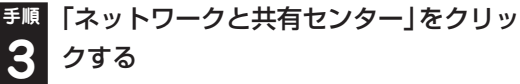

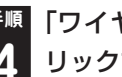

**■「ワイヤレスネットワークの管理|をク 4** リックする

**手順** 「追加」をクリックする **5**

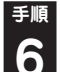

**7**

**手順** 「ネットワークプロファイルを手動で作 **6** 成します」をクリックする

**手順** 確認したアクセスポイントの情報を使っ て、接続するネットワークの情報を入力 し、「次へ」をクリックする

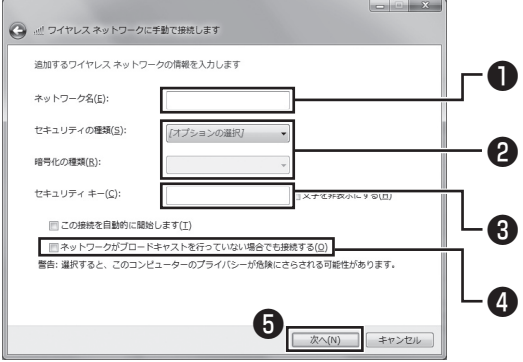

**❶ 確認したネットワーク名(SSID)を入力する ❷ 確認したセキュリティと暗号化の種類を選ぶ**

- **❸ 確認したセキュリティキーを入力する**
- **❹ をクリックして にする**
- **❺ 「次へ」をクリックする**

## 重要

ワイヤレスLANはセキュリティの対策をしっか りしないと外部からネットワークに入られて無 断で利用され、情報を読まれてしまう危険があ ります。ワイヤレスLANを使うときは暗号化な ど、セキュリティをしっかり設定してください。

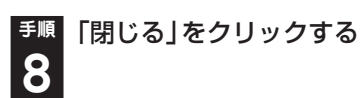

ワイヤレスLANが接続され、デスクトップ画面右 下の通知領域に 回が表示されます。「ネットワー クの場所の設定」の画面が表示された場合は、画 面の説明を読んで設定してください。

これでインターネットに接続するための設定は 終わりです。

**電子メールを設定する**

電子メールの設定のしかたについては「ソフト& サポートナビゲーター」をご覧ください。

参照)

電子メールを設定するには

→「Outlook 2010の設定」(Office 2010モ デルのみ)

- ▶ ※ 「ソフト&サポートナビゲーター」 ▶検索番号 91065010 で検索
- → 「Windows Live メールの設定」
- ▶ ※ 「ソフト&サポートナビゲーター」
- ▶検索番号 91065020 で検索

**続けてウイルス対策をしてください。**

## **ウイルス対策をする**

ウイルスなどの不正プログラムからパソコンを 守るためには、定期的な対策が必要です。このパ ソコンにはウイルス対策ソフト「ウイルスバス ター」がインストールされています。「ウイルスバ スター」でウイルス対策を始めるための手順につ いて詳しくは、「ソフト&サポートナビゲーター」 をご覧ください。

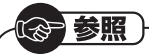

ウイルス対策を始めるための詳しい手順について →「ウイルス対策ソフトを使い始める」

- ▶ あ「ソフト&サポートナビゲーター」
- ▶検索番号 91040020 で検索

## 19重要

- ・ ご購入後、パソコンの使用を始めてから3日間 はユーザー登録をしていなくても試用するこ とができます。4日目からも試用したい場合に はユーザー登録をしてください。ユーザー登録 をした日からさらに90日間、無料で試用する ことができます(その間、アップデートは自動 的におこなわれます)。90日間の無料期間を過 ぎると、すべての機能が利用できなくなり、セ キュリティ対策をおこなうことができません。 無料期間終了後も継続してご利用いただくに は、ダウンロード販売またはパッケージなどの 製品版を購入し、シリアル番号を入力していた だく必要があります。
- ・ ユーザー登録やクラウドを使用したウイルス チェックはインターネット接続が必要となる ため、インターネット接続料金や電話料金な どがかかります。特に携帯端末など、インター ネット接続を従量制で契約されている場合は 通信料金にご注意ください。

## **その他のセキュリティ対策について**

「ウイルスバスター」のほかに、パソコンを保護する ために、次のようなセキュリティ対策があります。

#### **● Windows Updateをする**

このパソコンのWindowsの状態などをチェック し、更新プログラムを無料配布するMicrosoft のサポート機能です。で購入時の状態では、 Windowsの更新プログラムの自動更新機能が有 効に設定されています。インターネット経由で Windowsを最新の状態にし、ウイルスや不正ア クセスに備えることができます。

## 参照

- →「Windowsの更新」
- ▶ ※ 「ソフト&サポートナビゲーター」
- ▶検索番号 91060010 で検索

#### **● ファイアウォール機能を使う**

ファイアウォール機能とは、外部(インターネッ ト)からの不正侵入を防ぎ、情報の流出を防ぐ機 能のことです。このパソコンでは「Windowsファ イアウォール」に加え「ウイルスバスター」のファ イアウォールチューナー機能を追加で使うこと ができます。セットアップ後には「Windowsファ イアウォール」のみが有効になっています。

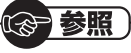

→「不正アクセスの防止」 ▶ 「ソフト&サポートナビゲーター」 ▶検索番号 91050010 で検索

「ソフト&サポートナビゲーター」ではこのほか に、ワイヤレスLANの通信の暗号化やお子様を有 害ホームページから守るための方法など、さまざ まなセキュリティ対策について説明しています。 ご使用の状況に合わせてご覧ください。

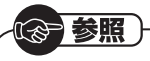

→「安全に使うためのポイント(セキュリティ対 策)」

▶ ※ 「ソフト&サポートナビゲーター」

▶検索番号 91030010 で検索

## **大切なデータの控えを 取っておく (バックアップの種類と方法)**

## **バックアップの必要性**

日常生活でパソコンを活用していると、ハード ディスクに次のようなデータが蓄積されていき ます。

- ・ 重要な情報(知人の住所やメールアドレス、作 成した文書、家計簿など)
- ・ 大切な思い出(デジタルカメラで撮影した写 真、ビデオ映像など)
- ・ 趣味や娯楽のためのデータ(音楽、動画、ゲーム など)
- ・ インターネットを使うための情報(お気に入 り、パスワードなど)

もし、パソコンが故障したりウイルスに感染した りすると、これらの大切なデータが壊れたり消え たりしてしまうことがあります。また、操作を間 違えて、自分で必要なデータを消去してしまうこ とがあるかもしれません。

万が一のときに備えて、大切なデータは定期的に 控えを取っておきましょう。データの控えを取る ことを、「バックアップ」(バックアップする、バッ クアップを取る)と呼びます。

トラブルが起こってデータが消えてしまったと きでも、バックアップを使ってデータを復元する ことができます。

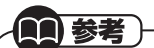

壊れたり消えたりしたデータの復元を請け負う 専門業者もあります。

一般的なバックアップの保存先(バックアップ 先)は、次のとおりです。

- ・ パソコンのハードディスク(CドライブやDド ライブ)
- ・ DVD-Rなどの光ディスク
- ・ USB接続の外付けハードディスク
- ・ USBメモリーやメモリーカード

重要

パソコンのハードディスク(CドライブやDドラ イブ)をバックアップ先に選ぶと、ハードディス ク自体が故障したとき、もとのデータと同時に バックアップを取ったデータまで失われてしま う恐れがあります。重要なデータは、パソコン に内蔵されたハードディスク以外の場所にデー タの控えを取っておくことをおすすめします。

#### **バックアップの種類**

バックアップを取るには、いくつかの方法があり ます。このパソコンには、バックアップを取るた めのソフト「おてがるバックアップ」が搭載されて います。どの方法でバックアップすればよいか分 からない場合は、「おてがるバックアップ」の「ワ ンクリックバックアップ」-「マイ データ」をおす すめします。バックアップを取れるデータや、使 い方については、「おてがるバックアップを使って バックアップをとる」(p.46)をご覧ください。

11 参考)

- ・もっと手軽にバックアップを取りたいかた、 バックアップをつい忘れてしまうかたのため に、NECでは「オンライン自動バックアップ(有 料)」もご用意しております。詳しくは、『セット アップマニュアル』の「サービス&サポートのご 案内」-「データや個人情報を守るサービス(バッ クアップなど)」をご覧ください。
- ・ 障害によりWindowsが起動しないときは、第3 章の「Windowsを起動できないときにデータの バックアップを取る」(p.81)をご覧ください。

### **バックアップを取る時期について**

次のような時期にバックアップをおこなうと効 果的です。

- ・ ご購入から数週間経ってデータが増えてきた とき
- ・ 古いパソコンからデータを移動してきたとき
- ・ 前回バックアップしたときから数週間経って、 バックアップしていないデータが増えてきたとき

パソコンの使用頻度(データの増え方)によって、 バックアップを取るタイミングを調整してくだ さい。こまめにバックアップを取ることをおすす めします。

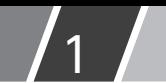

## **おてがるバックアップを使ってバックアップを取る**

ここでは、「おてがるバックアップ」について説明します。バックアップは、このパソコンのハードディス クや、DVD-Rなどの光ディスクのほか、USBメモリーやメモリーカード、外付けハードディスクなどに 取ることもできます。詳しくは「バックアップを取る場所について」をご覧ください。

## **おてがるバックアップの機能**

「おてがるバックアップ」には、複数のバックアップ方法が用意されています。下の表をご覧になり、用途 に合わせて使い分けてください。

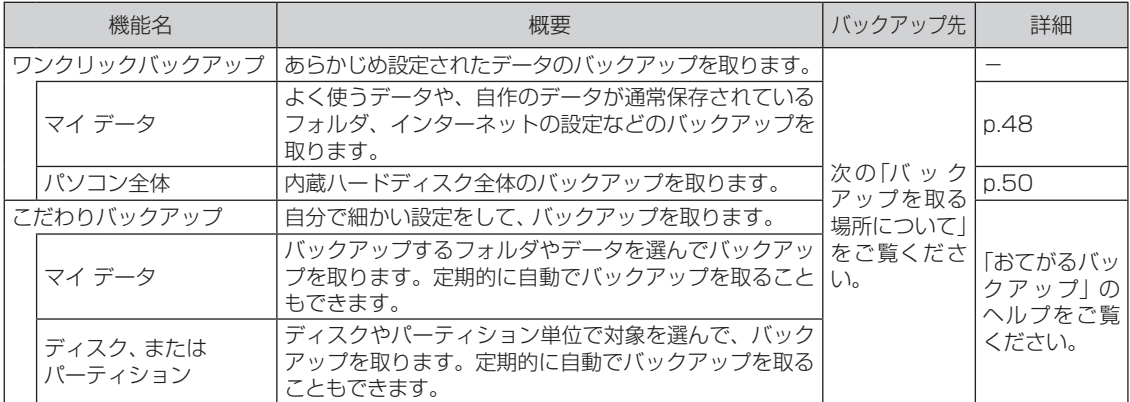

## **バックアップを取る場所について**

「おてがるバックアップ」では、バックアップ方法によって、バックアップ先に設定できる場所が異なります。

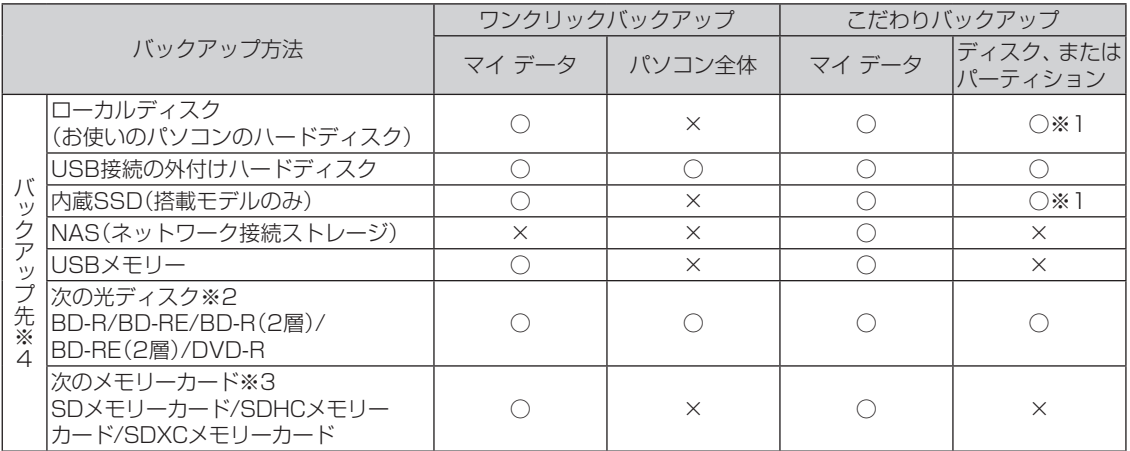

※1: システムドライブを含む場合は、バックアップ先にできません。

※2: お使いのDVD/CDドライブによって、使用できる光ディスクが異なります。

※3: お使いのモデルによって、使用できるメモリーカードが異なります。

※4: USB外付け機器は必ず機器付属の説明書に書かれた用法を守ってお使いください。

## 【1】参考 )

ご購入時のDドライブの容量は約65Gバイトです。大容量のバックアップをおこなうときは、Dドライブ以 外の場所を選んでください。なお、外付けハードディスクをバックアップ先にする場合は、USB接続のハー ドディスクを使用してください。

## **「おてがるバックアップ」を 使うときの注意**

おてがるバックアップをお使いになるときは、次 のことに注意してください。

- ・ おてがるバックアップでバックアップを取った データは、このパソコンでのみ復元できます。
- ・ バックアップを取ったデータの内容を確認し たり、直接編集することはできません。
- ・ バックアップを取るデータの量によって、バッ クアップにかかる時間が異なります。動画など サイズの大きなデータが含まれる場合はバッ クアップに時間がかかります。
- ・ 暗号化機能を使用してデータのバックアップを取 る場合は、パスワードを控えておいてください。 パスワードを忘れると復元できなくなります。
- ・ 定期的にバックアップを取る場合、バックアッ プの予定時刻には、ほかのソフトを起動しない ようにしてください。
- ・ 購入した音楽データなど、著作権が保護された データは、「ワンクリックバックアップ」-「マイ データ」を使ってバックアップを取ることがで きません。

 著作権が保護されたデータのバックアップにつ いては、録画や購入に使用したソフトのヘルプ をご覧ください。

- ・ 複数のパソコンで「おてがるバックアップ」を 使って、同じ外付けハードディスクをバック アップ先に使う場合、復元するデータをコン ピュータ名で識別することはできません。バッ クアップを実施した日時を記録するか、複数の パソコンで同じユーザー名を使わないように してください。
- ・ 「おてがるバックアップ」では隠しパーティ ションを明示的にバックアップすることはで きません。「ワンクリック バックアップ」で「パ ソコン全体」は無条件に、「こだわり バックアッ プ」の「ディスク、またはパーティション」では 対象に「パソコン全体」を指定(ご購入時の状 態)すれば、バックアップされます。

## **操作の流れ**

次の流れでバックアップを取ります。

「おてがるバックアップ」を起動する 必要に応じて保存する場所や バックアップするデータを変更する バックアップを始める

詳しい操作については、次の項目をご覧ください。

- ・ 「おてがるバックアップを使って「マイ データ」 のバックアップを取る」(p.48)
- ・ 「おてがるバックアップを使ってパソコン全体 のバックアップを取る」(p.50)

**準備について**

ご購入時の状態では、DVD-Rなどにバックアッ プを取るように設定されています。バックアップ を取るためのディスクを事前に準備してくださ い。パソコンの内蔵ハードディスクやUSB接続 の外付けハードディスクなどにバックアップを 取ることもできます。設定については次の項目を ご覧ください。

- ・ 「おてがるバックアップを使って「マイ データ」 のバックアップを取る」の「バックアップの設 定を変更する」(p.49)
- ・ 「おてがるバックアップを使ってパソコン全体 のバックアップを取る」の「バックアップの設 定を変更する」(p.51)

## **おてがるバックアップを使って 「マイ データ」のバックアップを取る**

手軽にバックアップを取るには、「ワンクリック バックアップ」の「マイ データ」を使います。この 方法では、次のデータをバックアップできます。

- ・ 電子メールのメッセージ
- ・ 「ドキュメント」や「パブリックのドキュメン ト」フォルダ
- ・ 「ピクチャ」や「パブリックのピクチャ」フォルダ
- ・ 「ビデオ」や「パブリックのビデオ」フォルダ
- ・ 「ミュージック」や「パブリックのミュージッ ク」フォルダ
- ・ ログオンしているユーザーの「ダウンロード」 フォルダ
- ・ ログオンしているユーザーの「デスクトップ」 フォルダ
- ・ ログオンしているユーザーの「お気に入り」 フォルダ
- ・ 「Internet Explorer」のインターネット接続の 設定
- ・ その他、「設定」で追加したフォルダやファイル

・電子メールの設定やアドレス帳は「マイ デー タ」ではバックアップできません。

・ 購入した音楽データなど、著作権が保護された データは「ワンクリックバックアップ」-「マイ データ を使ってバックアップを取ることができ ません。録画や購入に使用したソフトを使って バックアップを取ってください。

とくに重要)

重要

手順の途中で「ユーザー アカウント制御」画面 が表示された場合は、「はい」をクリックしてく ださい。

**手順** 「ソフト&サポートナビゲーター」-「ソ フトを探す」-「50音/英数字から選ぶ」- 「おてがるバックアップ」の「ソフトを起 動」をクリック **1**

## 山重要

次の画面が表示された場合は、それぞれの画面 の説明をよく読み、画面の指示にしたがって操 作してください。

- ・ 「エンド ユーザー使用許諾契約」
- ・ 「製品の登録」
- ・ 「おてがるバックアップのご紹介」

## **手順** 「マイ データ」の「今すぐ実行」をクリック **2**

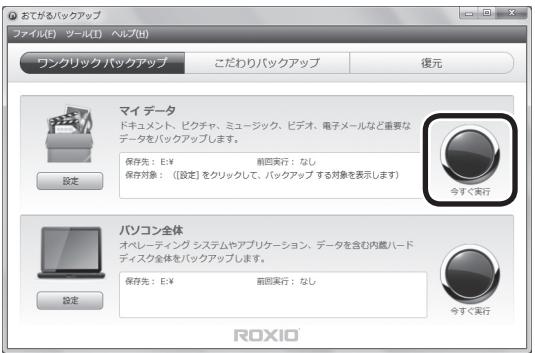

バックアップが開始されます。DVD-Rなどにバッ クアップを取る場合は、ディスクをセットするよ うにメッセージが表示されます。画面の説明を読 んで操作してください。

バックアップ中にパソコンが休止状態になる と、バックアップが中断されます(ご購入時の状 態では、バックアップ中に自動で休止状態にな ることはありません)。

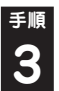

**手順** 「バックアップが正常に完了しました。」 **3** と表示されたら「閉じる」をクリック

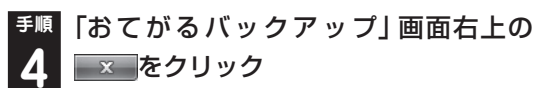

これで、バックアップは完了です。

家族など、複数のユーザーでこのパソコン を共有している場合、ユーザーの人数分だ けバックアップが必要です。「スタート」- ■■-「ログオフ」の順にクリックして、別ユー ザーで再ログオンし、ユーザーごとにバッ クアップの手順を繰り返してください。

重要

「おてがるバックアップ」でバックアップを取っ たデータは、パソコンを再セットアップしたら、 すぐに復元してください。復元が遅れると、再 セットアップ以降に作成されたデータが失われ ることがあります。

#### **バックアップの設定を変更する**

バックアップ先や、バックアップするデータや フォルダを変更するときは、「おてがるバックアッ プ」が起動した状態で、次の手順をおこなってく ださい。

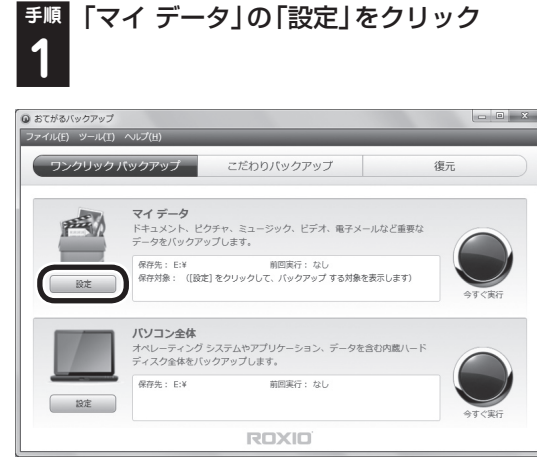

「ワンクリック バックアップの設定」が表示されます。

「保存先」の右の ー をクリックして、表示 されたメニューからバックアップを保存 する場所を選ぶ **2**

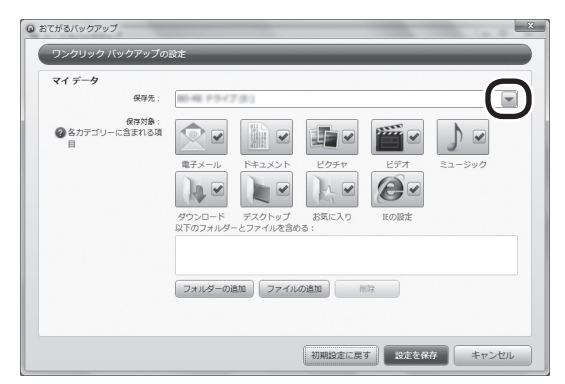

「保存先」を選ぶと、次の場所にバックアップが保 存されます。

- ・ Windows7(C:):このパソコンのCドライブ
- ・ ローカルディスク(D:):このパソコンのDドライブ
- ・ xxxxxxx(E:)※1:光ディスク(DVD-Rなど※3)
- ・ ボリューム(F:)※2:USB接続の外付けハード ディスクやUSBメモリーなど
- ※1: 「xxxxxxx」の部分はモデルによって異なります。
- ※2: 外付けハードディスクやUSBメモリーが接続され ている場合のみ表示されます。(F:)の部分は、お使 いの環境により異なる場合があります。
- ※3: 使用できる光ディスクの種類については「バック アップを取る場所について」(p.46)をご覧くだ さい。

## 11 参考 )

- ・ この画面で「保存対象」の各項目をクリックし てのを にすると、その項目はバックアップ されなくなります。
- ・ 「フォルダーの追加」、「ファイルの追加」をク リックして、バックアップする対象を増やすこ とができます。
- **手順** 「設定を保存」をクリック **3**

手順1の画面に戻ります。

これで、設定が変更されました。「おてがるバック アップを使って「マイ データ」のバックアップを 取る」(p.48)の手順でバックアップを取ってくだ さい。

## **おてがるバックアップを使って パソコン全体のバックアップを取る**

## **パソコン全体のバックアップを取る前に**

「おてがるバックアップ」では、パソコンの内蔵 ハードディスク全体をバックアップ/復元するこ ともできます。インターネットやメールの設定、 壁紙、自分でインストールしたソフトなど、さま ざまに設定をおこなった状態をそのままバック アップ/復元することができるので便利です。 なお、バックアップにはおおよそ5~6時間かか ります(モデルやディスクの使用量、その他の条 件によって時間は異なります)。ディスクの使用 量によってはさらに時間がかかることもありま す。バックアップを取る際には、十分な時間を確 保してください。

小重要】

- ・ 復元するためには、パソコンが正常に動作して いるときにバックアップを取っておく必要が あります。
- ・ バックアップを取るには、管理者権限を持つ ユーザーでログオンする必要があります。

## **バックアップの準備をする**

パソコン全体のバックアップをするには、あらか じめ次の準備が必要です。

#### **● 再セットアップディスクを準備する**

バックアップしたデータを復元するために、再 セットアップディスクが必要になります。第3章 の「再セットアップディスクを作成する」(p.76) をご覧になり、再セットアップディスクを作成し ておいてください。

#### **●バックアップを取るための光ディスク (DVD-Rなど)や外付けハードディスク**

バックアップ先にできるディスクについては、 「バックアップを取る場所について」(p.46)をご 覧ください。

パソコン全体のバックアップに必要な光ディス ク(DVD-Rなど)の枚数や外付けハードディスク の容量は、バックアップの方法やデータ量により 異なります。目安は次のとおりです。

- ・ DVD-R…13枚程度
- ・ BD-R/RE…3枚程度
- ・ BD-R/RE(2層)…2枚程度
- ・ 外付けハードディスクの空き容量…60Gバイ ト程度

|重要 DVD/CDドライブの種類により、使用できる ディスクは異なります。ご購入のパソコンに搭 載されているDVD/CDドライブの仕様につき ましては「付録」の仕様一覧をご覧ください。

#### **● ほかのソフトなどが起動しないようにする**

- ・ スクリーンセーバーが起動しないようにする 次の手順で設定を変更します。
	- 1. 「スタート」-「コントロールパネル」をクリック
	- 2. 「デスクトップのカスタマイズ」をクリック
	- 3. 「スクリーンセーバーの変更」をクリック
	- 4. 「スクリーンセーバー」で「(なし)」を選び 「OK」をクリック
- 5. 「コントロールパネル | の x をクリック
- ・ 起動中のソフトをすべて終了する(ウイルス対 策ソフトなどを含む)

 終了方法は、それぞれのソフトのヘルプなどを ご覧ください。

#### **●ネットワークから切断する**

安全にバックアップをおこなうためには、ネット ワークから切断する必要があります。

### 重要

ディスクの作成中は、省電力状態にしたり再起 動したりしないでください。また、ログオフ、 ユーザーの切り換え、ロックなどの操作をしな いでください。

## **パソコン全体のバックアップを取る**

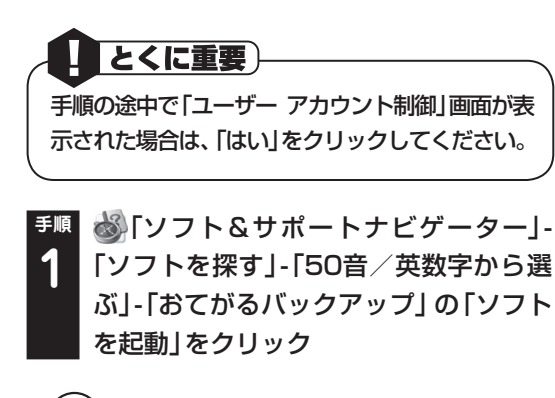

次の画面が表示された場合は、それぞれの画面 の説明をよく読み、画面の指示にしたがって操 作してください。

- ・ 「エンド ユーザー使用許諾契約」
- •「製品の登録」

重要

・ 「おてがるバックアップのご紹介」

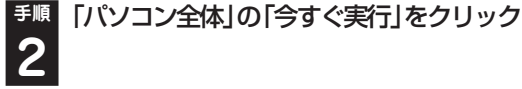

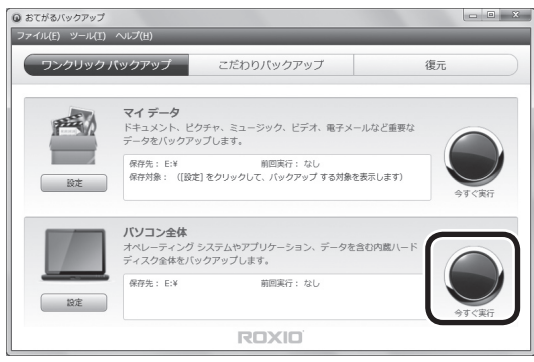

バックアップが開始されます。DVD-Rなどにバッ クアップを取る場合は、ディスクをセットするよう にメッセージが表示されます。画面の説明を読んで 操作してください。

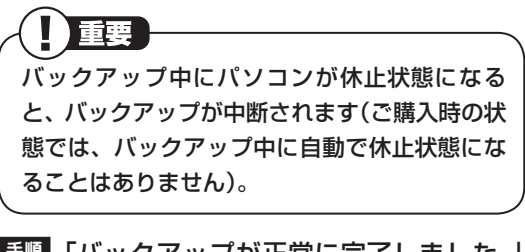

**手順** 「バックアップが正常に完了しました。」 **3** と表示されたら「閉じる」をクリック

**手順** 「おてがるバックアップ」画面右上の **4 区 をクリック** 

これで、バックアップは完了です。

#### **バックアップの設定を変更する**

バックアップ先を変更するときは、「おてがる バックアップ」が起動した状態で、次の手順をお こなってください。

**手順** 「パソコン全体」の「設定」をクリック

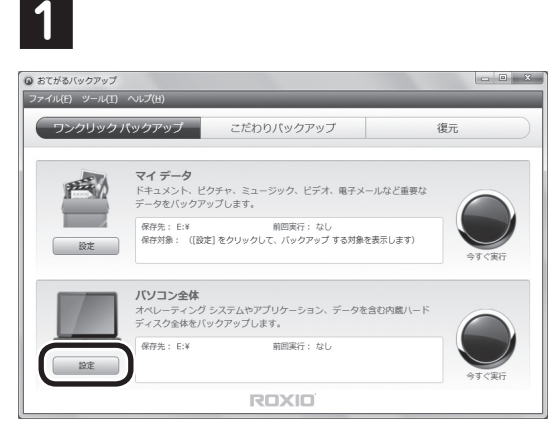

「ワンクリック バックアップの設定」が表示されます。

#### **「保存先」の右の▼をクリックして、表示** されたメニューからバックアップを保存 する場所を選ぶ **2**

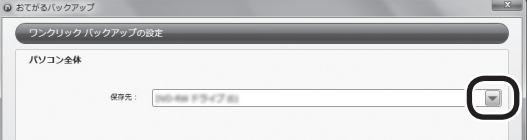

「保存先」を選ぶと、次の場所にバックアップが保 存されます。

- ・ xxxxxxx(E:)※1:光ディスク(DVD-Rなど※3)
- ・ ボリューム(F:)※2:USB接続の外付けハード ディスク

※1: 「xxxxxxx」の部分はモデルによって異なります。

- ※2: 外付けハードディスクが接続されている場合のみ 表示されます。(F:)の部分は、お使いの環境により 異なる場合があります。
- ※3: 使用できる光ディスクの種類については「バック アップを取る場所について」(p.46)をご覧ください。

**手順** 「設定を保存」をクリック **3**

手順1の画面に戻ります。これで、設定が変更さ れました。「パソコン全体のバックアップを取る」 の手順でバックアップを取ってください。

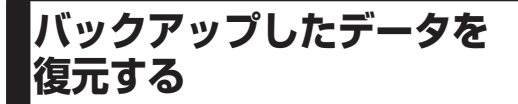

ハードディスクの故障などのトラブルでデータ が消えてしまったとき、また、操作を間違えて 必要なデータを上書きしてしまったり消してし まったときは、バックアップを使ってデータをも とに戻すことができます。これをデータの「復元」 と呼びます。

## **操作の流れ**

次の流れでバックアップを取ったデータを復元 します。

●「マイ データ」を復元する(p.52) ●「パソコン全体」を復元する(p.53) 「おてがるバックアップ」を起動する 復元するデータを選ぶ 復元を始める 再セットアップディスクを使う 「おてがるバックアップ」を選ぶ 復元を始める **復元の準備**

復元をおこなう前に、次のデータやディスクを準 備してください。

・ バックアップを取ったデータ ・ 再セットアップディスク(「パソコン全体」の場 合のみ)

┃ 重要

- ・ 「マイ データ」の復元前に、実行中のすべて のソフトを終了させてください(「おすすめメ ニューNavi」を含む)。なお、スクリーンセー バーが起動しないようにする手順については、 「ほかのソフトなどが起動しないようにする」 (p.50)をご覧ください。
- ・ 「マイ データ」を復元するとき、次のメッセー ジが表示された場合は、実行中のソフトがない か確認してください。実行中のソフトがあった 場合は、終了してから復元の手順をやりなおし てください。

「選択した復元先に復元できません。」

## **「マイ データ」を復元する**

## | とくに重要 )

手順の途中で「ユーザー アカウント制御」画面 が表示された場合は、「はい」をクリックしてく ださい。

**手順** DVD-Rなどのディスクや、外付けハー ドディスクにバックアップしたデータを 復元する場合は、ディスクや外付けハー ドディスクをセットする **1**

Dドライブ、またはCドライブにバックアップし たデータを復元する場合は、そのまま手順2へ進 んでください。

**手順** 「ソフト&サポートナビゲーター」- 「ソフトを探す」-「50音/英数字から選 ぶ」-「おてがるバックアップ」の「ソフト を起動」をクリック **2**

重要

次の画面が表示された場合は、それぞれの画面 の説明をよく読み、画面の指示にしたがって操 作してください。

- ・ 「エンド ユーザー使用許諾契約」
- ・ 「製品の登録」
- ・ 「おてがるバックアップのご紹介」

このパソコンについて

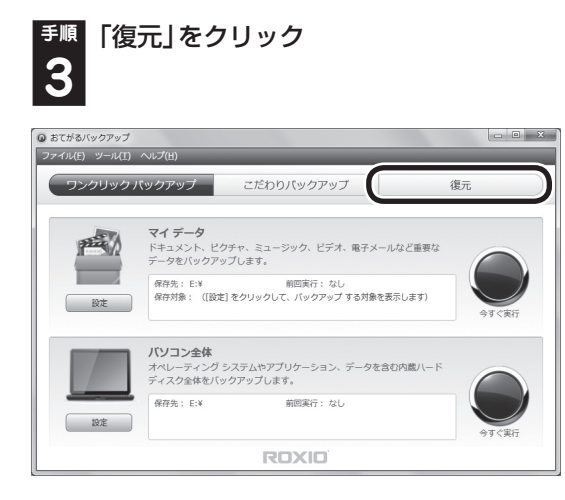

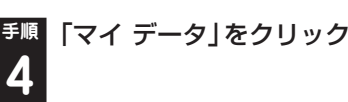

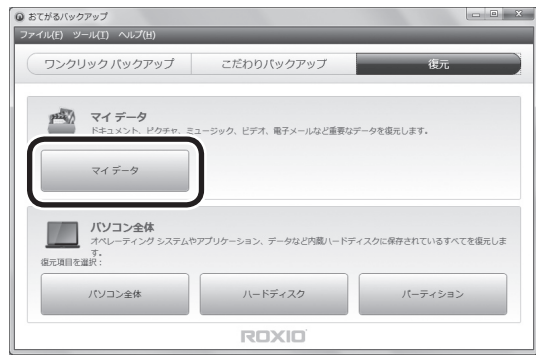

「復元:マイ データ」画面が表示されます。

#### **5** クリック @ 復元 ● 復元ファイル 復元したいバックアップを選ぶ ● 最新のバックアップを復元 每元対象 海元先 ●選んだバックアップから復元 (ックアップの保存先デバイス  $\Box$ バックアップの保存先ドライブ

# **手順** 復元するデータを選んで、「次へ」を

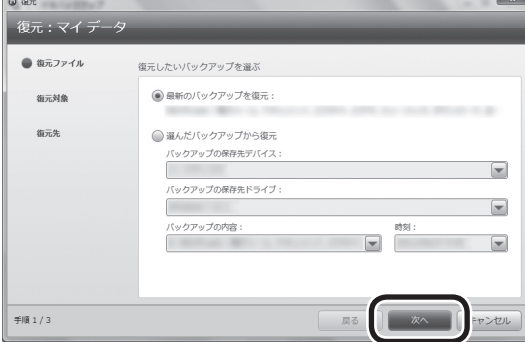

通常は、「最新のバックアップを復元」を選んでく ださい。復元したいバックアップがわかっている 場合は、「選んだバックアップから復元」を選び、 表示されている各項目を設定してください。

**手順** 「次へ」をクリック **6**

ファイルやフォルダを追加してバックアップし た場合は、「次のフォルダーとファイルを対象に 含める:」でバックアップしたファイルやフォル ダを追加することで復元できます。

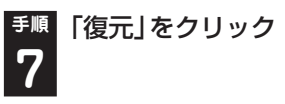

復元が開始され、「復元中」と表示されます。

**手順** 「復元が成功しました。」と表示されたら 「閉じる」をクリックし、「おてがるバッ クアップ」画面の x をクリック **8**

【1】参考 )

ご購入時の状態では、「元の場所」にデータが復 元されます。

## **「パソコン全体」を復元する**

「パソコン全体」でバックアップを作成した時点 の状態に復元します。 次の手順で復元をおこないます。

Ţ 同事

**1**

- ・ 操作を始める前に必ずACアダプタを接続して おいてください。
- ・ 「パソコン全体」でバックアップした時点以前 に戻したい場合は、再セットアップ(p.65)を おこなってください。この場合、パソコンはご 購入時の状態に戻ります。
- ・ ここで説明している操作をおこなうと、復元さ れたハードディスクがバックアップを作成した 時点の状態に戻ります。バックアップを作成し た時点より後に作成されたデータや、変更され たデータは失われます。必要なデータは、この 操作の前に、個別にバックアップを取ってくだ さい。

**手順** パソコン本体の電源を入れる

## **手順** 電源ランプが点灯したら、すぐに再セッ **2** トアップディスク(1枚目)をセットする

「「Windows 7再セットアップ」実行中の注意」が 表示されたら、内容をよく読んで操作してくださ い。その後、「Windows 7再セットアップ」の画面 が表示されたら「バックアップ時の状態に戻す(お てがるバックアップ)」をクリックしてください。 ディスクを交換するように指示が表示されたら、 画面の指示にしたがってディスクを順番にセッ トしてください。

「「Windows 7再セットアップ」実行中の注意」 の画面が表示されずに、通常のWindowsデスク トップ画面が表示されてしまったときは、再セッ トアップディスクをセットしたまま、パソコンを 再起動してください。

**手順** バックアップデータが外付けハード ディスクなどのUSB機器にある場合は、 USB機器をUSB 2.0対応コネクタ( 全) に接続する **3**

## 重要

USB 3.0対応コネクタ(SS<< )はハードディス ク復元時には利用できませんので、USB機器を 接続しないでください。

#### **手順** 表示された画面で「パソコン全体」を選 **4** 択して「次へ」をクリック

以降は、画面の指示をよく読んで操作してください。 操作の最後に、パソコンを再起動します。再起動の 前に、DVD/CDドライブの中を確認し、ディスク が残っている場合は取り出しておいてください。

## **その他のバックアップ方法に ついて**

ここでは、「ワンクリックバックアップ」以外の バックアップ方法について紹介します。手動で バックアップを取ったり、Windowsの機能を 使ってバックアップを取ることができます。ま た、再セットアップ中に使えるバックアップ用の ソフト(p.81)もあります。

### **「こだわりバックアップ」 でバック アップを取る**

「おてがるバックアップ」には、「ワンクリック バックアップ」のほかに、細かく設定をしてバッ クアップが取れる「こだわりバックアップ」があ ります。定期的に自動でバックアップを取る、新 たに追加された、あるいは更新されたファイルだ けバックアップを取る、バックアップしたデータ を暗号化するなど、さまざまな設定ができます。 「こだわりバックアップ」について詳しくは、「お てがるバックアップ」のヘルプをご覧ください。 なお、「こだわりバックアップ」では「ディスク、 またはパーティション」の操作ができますが、こ の機能はパソコンやハードディスクの知識を十 分にお持ちのかたのみお使いください。

## **「FlyFolder」でバックアップを取る**

複数のパソコンのデータを同期させることがで きます。自動ファイル保存機能を使って、任意の フォルダのファイルのバックアップを取ること もできます。指定したフォルダに自分で作成した データを保存したり、そのデータを更新するた び、自動でバックアップデータが作成されます。 「FlyFolder」について詳しくは、「FlyFolder」の ヘルプをご覧ください。

#### このパソコンについて

#### **手動でバックアップを取る**

大切なデータを、DVD-RやCD-R、外付けのハー ドディスクドライブなどにコピーして保存してお くのも手軽なバックアップの方法です。いざとい うときは、それらのデータを使ってパソコンの状 態をある程度まで復旧させることができます。こ の作業を定期的におこなえば、より効果的です。

## 重要

購入した音楽データなど、著作権が保護された データは、この方法ではコピー(バックアップ) できません。 録画や購入に使用したソフトを使ってバック アップしてください。

#### **そのほかのバックアップ方法**

そのほか、このパソコンでは次のようなバック アップ方法も利用できます。

- ・ Windowsの「バックアップと復元」を使う コントロールパネルの「バックアップと復元」 で、ファイルやフォルダを、バックアップした り復元したりすることができます。詳しくは、 Windowsのヘルプをご覧ください。
- ・ 「データファイナルレスキュー」を使う Windowsが正常に起動しないときでも、「デー タファイナルレスキュー」を使ってバックアッ プを取ることができます。詳しくは、第3章の 「Windowsを起動できないときにデータのバッ クアップを取る」(p.81)をご覧ください。

# <sup>第</sup>**2**<sup>章</sup>

# このパソコンのおすすめ機能

ここでは、外出時に便利な機能など、このパソコン特有の機能につ いて説明しています。パソコンの設定が終わったら、この章をご覧 になり、あなたのパソコンライフに役立ててください。

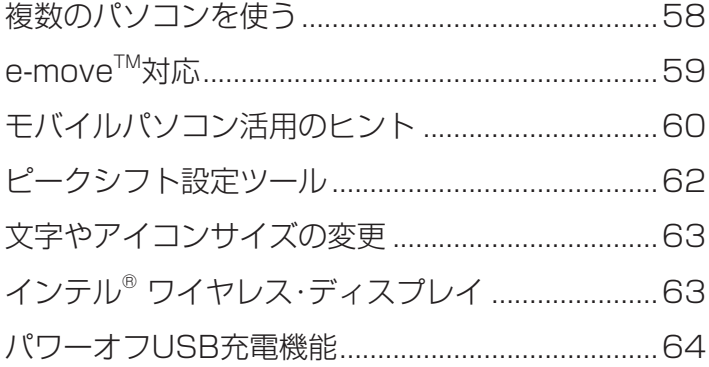

## **複数のパソコンを使う**

このパソコンには、複数のパソコンでデータを共 有する機能や、ネットワークを作りほかのパソコ ンと連携させて活用するための便利な機能が用 意されています。

ここでは、複数のパソコンを使う際に用意されて いる機能について紹介します。詳しい内容につい ては、「ソフト&サポートナビゲーター」をご覧く ださい。

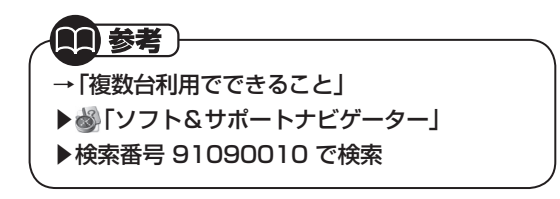

#### **● パソコンを遠隔操作する**

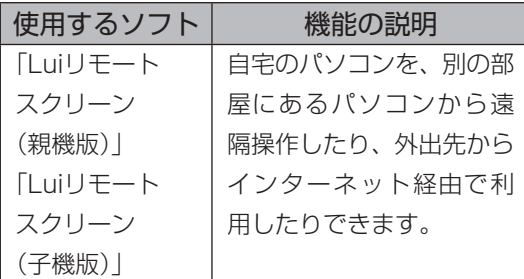

#### **● データを同期・共有する**

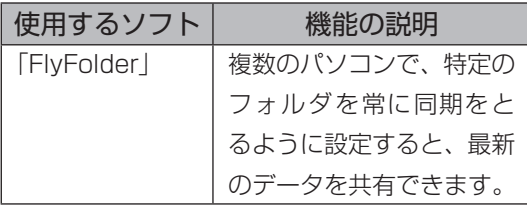

#### **● データや設定を移行する**

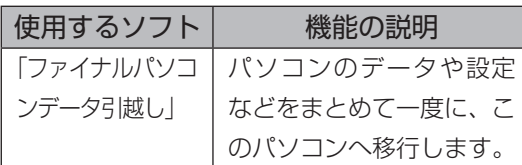

## **パソコンを遠隔操作する (Luiリモートスクリーン)**

Luiリモートスクリーンを使うと、家庭内のネッ トワークやインターネットに接続した2台のパソ コンで、自宅内はもちろん、自宅外からも、一方 のパソコンから他方のパソコンを操作できるよ うになります。

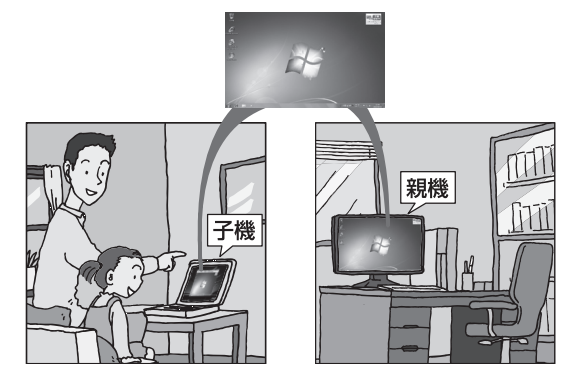

※ 親機の画面が子機に表示され、子機側で親機の画 面を操作できます。

利用するためには、ソフトのインストールや接続 の設定が必要になります。機能の説明について詳 しくは、デスクトップにある · ([Luiリモートス クリーンのご紹介」アイコン)をダブルクリックし て、表示される説明をご覧ください。

デスクトップにアイコンがない場合には、「ソフ ト&サポートナビゲーター」からもご覧いただけ ます。「ほかのパソコンを遠隔操作する(Luiリモー トスクリーン)|( 部「ソフト&サポートナビゲー ター」▶検索番号 91090020 で検索)をご覧く ださい。

99 参考)

- ・ 1台の親機へ同時に2台以上の子機を接続でき ません。
- ・ 子機で親機に接続しているときは、子機からの み親機の操作ができます。親機に接続されてい るマウスやキーボードでは操作できません。

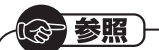

- ・ 家の中だけで使いたいときの設定方法
- →「Luiかんたんスタートマニュアル」
- ▶「スタート」-「すべてのプログラム」-「Luiリ モートスクリーン」-「Luiかんたんスタートマ ニュアル」
- ・ モバイル通信などを利用して、家の外からも接 続するときの設定方法
- →「Luiリモートスクリーンマニュアル」
- ▶「スタート」-「すべてのプログラム」-「Luiリ モートスクリーン」-「Luiリモートスクリーン マニュアル」

## **e-moveTM対応**

ブルーレイディスクドライブモデルでは、ブルー レイディスクに含まれている映像コンテンツを SDメモリーカードなどに転送する「e-move™」 に対応しています。転送したコンテンツは携帯電 話などで再生することができます。

ここではコンテンツをSDメモリーカードなどに 転送する方法を説明します。

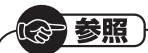

e-move™の詳しい機能について →「取扱説明書」

▶「ス タ ー ト」-「す べ て の プ ロ グ ラ ム」- 「Panasonic」-「e-move(TM) 対応Plugin ユーティリティー」-「取扱説明書」

## **準備するもの**

次のものを用意してください。

- ・ e-moveTMに対応したブルーレイディスクソフト 対応しているかどうかはブルーレイディスク ソフトのパッケージなどで確認してください。
- ・ SDカード※ ※ SDメモリーカード、SDHCメモリーカード、 SDXCメモリーカード

## **コンテンツを転送する**

次の手順で転送します。

11 参考 ト

以降のブルーレイディスクの画面やメニューは 説明のためのイメージです。実際の画面や手順 は、e-moveTM対応ブルーレイディスクによっ て異なります。

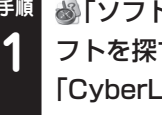

**手順** 「ソフト&サポートナビゲーター」-「ソ フトを探す」-「50音/英数字から選ぶ」- 「CyberLink PowerDVD BD」の「ソフ トを起動」をクリックする

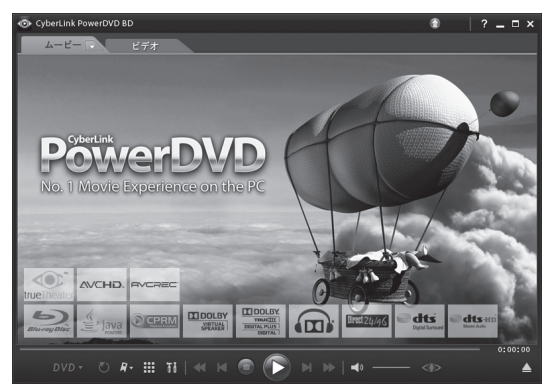

画面はモデルによって異なります。

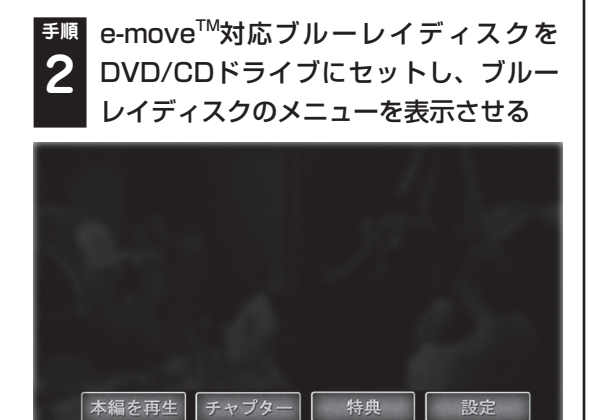

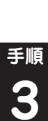

**手順** 「特典」から「e-moveTM」をクリックする

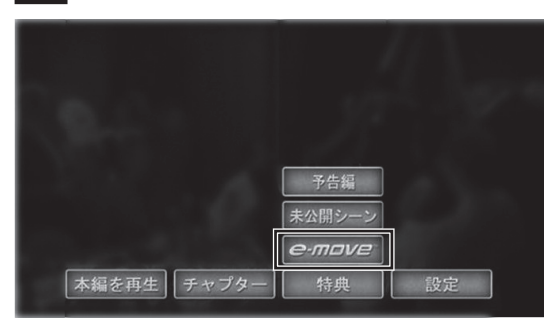

e-moveTMサービスが開始します。この後は画面 の説明にしたがって操作してください。

**モバイルパソコン活用の ヒント**

## **外出先でインターネット**

#### **● ワイヤレスLANを利用する**

駅や空港、ホテル、カフェなどで提供されるワイ ヤレスLANサービスを利用し、ブロードバンド接 続ができます。

ワイヤレスLANサービスが提供されない場所で も、通信カードや携帯電話接続ケーブルを使って インターネットにアクセスすることもできます。

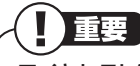

ワイヤレスLANサービスの内容、申し込み方法、利 用する場所などについては、サービスを提供する 事業者によって異なります。サービスの詳しい内 容については、事業者にお問い合わせください。

## **外出先でのセキュリティ対策**

外出先では、ファイアウォールやウイルス対策ソ フトによる不正アクセス防止策やデータ保護策 とともに、パソコン本体の置き忘れや盗難にも注 意してください。

もし置き忘れなどにより他人の手に渡ってし まったとしても、情報を悪用されないように予防 しておくことが大切です。

## ( ) 参照

・ 「ウイルスバスター」の設定、使い方について →「ウイルス対策ソフトを使い始める」 ▶ 「ソフト&サポートナビゲーター」 ▶検索番号 91040020 で検索 ・ セキュリティについて →「安全に使うためのポイント(セキュリティ 対策)」 ▶ ※ 「ソフト&サポートナビゲーター」 ▶検索番号 91030010 で検索 ・ 「BIOS」について →「ハードウェア環境の設定」 ▶ ※ 「ソフト&サポートナビゲーター」 ▶検索番号 93220040 で検索

#### **● セキュリティを万全にする**

ワイヤレスLANサービスでは、不特定多数のパソ コンが同一のLANに接続されます。このパソコン に添付されている「ウイルスバスター」やセキュ リティ機能を利用して、十分なセキュリティ対策 をとってください。

#### **● パスワードをかける**

BIOS(バイオス)による「パソコン起動時のパス ワード」や「内蔵ハードディスクにパスワード ロックをかける方法」などのパスワード機能を組 み合わせて使えば効果的です。

#### **● 盗難防止グッズを使う**

パソコン本体の盗難防止には別売のセキュリ ティケーブル(PC-VP-WS15)が効果的です。ま た、設定した範囲からパソコンを移動しようとす ると、警告音を発したり起動ロックがかかったり するような盗難防止グッズもあります。

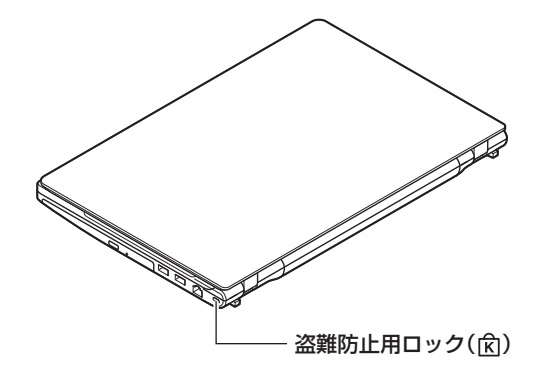

## **バッテリを長持ちさせるコツ**

外出先でのバッテリ切れは心配のタネですが、ほ んの少し気を配るだけでも意外に長持ちします。 ここではバッテリを長持ちさせるコツを紹介し ます。

#### **●正しい充電でバッテリ性能をキープする**

充電はできるだけバッテリ残量が0%に近い状態 になってから、残量が100%になるまでフル充電 するのが理想です。また、充電できる電池容量は 周囲の温度によって異なります。たとえば、真夏 の暑い部屋では、高温により充電が中断されるこ ともあります。

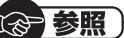

正しい充電のしかたについて →「バッテリ」 ▶ ※ 「ソフト&サポートナビゲーター」 ▶検索番号 93150010 で検索

#### **●残量が少なくなったら**

ここにマウスポインタを合わせるとバッテリ残 量の目安が表示されます。

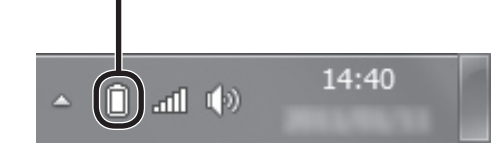

- ・ 電源ランプがオレンジ色に点灯したら バッテリ残量が少なくなっています。早めに充 電してください。
- ・ 電源ランプがオレンジ色に点滅したら バッテリ残量が残りわずか(自動的に休止状態 に入る)です。すぐにACアダプタを取り付けて ください。

#### T ) 重要

パソコン本体がスリープ状態のときは、電源ラ ンプは点滅します(バッテリ残量がない場合を 除く)。

#### **●長時間の外出や出張には**

外出時の使用がメインの場合は、交換用のバッテ リパックを用意することを特におすすめします。 また、バッテリ切れに備えて、ACアダプタと電源 コードを忘れずに用意しておきましょう。

#### **●ECOモードに切り換える**

このパソコンでは、Windowsのシステムと電 力に関する設定は「電源プラン」で管理していま す。状況に応じて、電力を節約したり、電力とパ フォーマンスのバランスをとったりすることが できます。

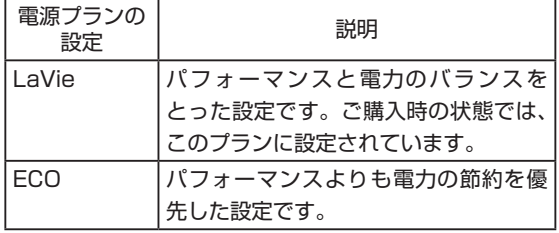

キーボードの【Fn】+【F4】を押すと、電源プラン を「ECO」に切り換えることができます。 もう一度【Fn】+【F4】を押すと、もとの電源プラ ンに切り換わります。

## ( 诗 参照 ) 電源プランの設定を変更し、より柔軟な省電力設 定をすることもできます。 省電力設定について →「省電力機能」 ▶ @ 「ソフト&サポートナビゲーター」 ▶検索番号 93160010 で検索

## **ピークシフト設定ツール**

このパソコンへの電源供給を、指定した時間帯に ACアダプタからバッテリに自動的に切り換える ことができます。

( 读 参照 )

- 「ピークシフト設定ツール」について
- →「省電力機能の設定を変更する」
- ▶ ※ 「ソフト&サポートナビゲーター」
- ▶検索番号 93160030 で検索

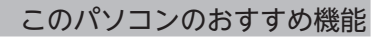

## **文字やアイコンサイズの変更**

画面の文字が小さいときなどに、文字やアイコン の大きさを変更できます。

## **「パソらく設定」で変更する**

「パソらく設定」はWindowsの設定の変更をお手 伝いするソフトです。

**手順** 「ソフト&サポートナビゲーター」-

「ソフトを探す」-「50音/英数字から選 ぶ」-「パソらく設定」の「ソフトを起動」 をクリックする **1**

「パソらく設定」が起動します。

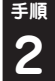

**手順** 「画面の表示を見やすくする」の「設定画 **2** 面へ」をクリックする

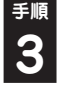

**手順** 好みのサイズを選んでクリックする

選択されたサイズのボタン上に「○」が表示され ます。

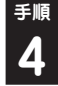

**手順** 「終了」をクリックする

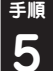

**手順** 「保存して終了」をクリックする

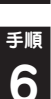

**手順** 「今すぐログオフ」をクリックする

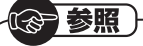

「パソらく設定」について →「パソらく設定」 ▶ ※ 「ソフト&サポートナビゲーター」 ▶検索番号 94161819 で検索

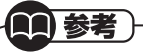

「標準(100%)」以外の文字を選択した場合、画 面の一部が切れて表示されないことがありま す。画面の大きさ(ウィンドウサイズ)の変更や 操作ができなくなった場合は、文字サイズを小 さく設定してください。

**インテル® ワイヤレス・ディスプレイ**

## **インテル® ワイヤレス・ディスプレイ**

インテル ワイヤレス・ディスプレイ用アダプター を接続したテレビや外部ディスプレイに映像を表 示することができます。

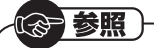

インテル® ワイヤレス・ディスプレイについて →「外部ディスプレイと連携させる」-「インテル<sup>®</sup> ワイヤレス・ディスプレイで接続する」 ▶ 過「ソフト&サポートナビゲーター」

▶検索番号 93180070 で検索

## **パワーオフUSB充電機能**

## **パワーオフUSB充電機能について**

パソコン本体の左側面にあるUSBコネクタ( は、パワーオフUSB充電機能に対応しています。 パソコン本体の電源が切れているときや、省電力 状態のときでも、USBケーブルによる充電に対 応している機器を充電することができます。

山重要)

周辺機器によっては、パワーオフUSB充電機能 を使用できない場合があります。本機能を使用で きない周辺機器については、パソコンの電源を入 れた状態で充電してください。

パワーオフ充電機能は、ご購入時の状態ではオフ に設定されています。

使用する場合は、「スタート」-「すべてのプログラ ム」-「パワーオフUSB充電の設定」-「パワーオフ USB充電の設定」をクリックして設定画面を起動 し、「パワーオフUSB充電機能を利用する」を にして「OK」をクリックしてください。

また、設定画面で「ACアダプタなしでもパワーオ フUSB充電機能を利用する」を にして「OK」を クリックすると、パソコン本体にACアダプタが 接続されていない状態でも充電することができ ます。

パワーオフUSB充電機能に対応している機器に ついては、次のホームページで確認することがで きます。

(http://121ware.com/navigate/products/ pc/connect/usb/list.html)

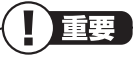

パソコン本体がスリープ状態から復帰するとき、 パワーオフUSB充電機能対応のコネクタに接続 している機器は、10秒程度、反応しない場合が あります。しばらく待って使用するか、通常の USBコネクタに接続して使用してください。

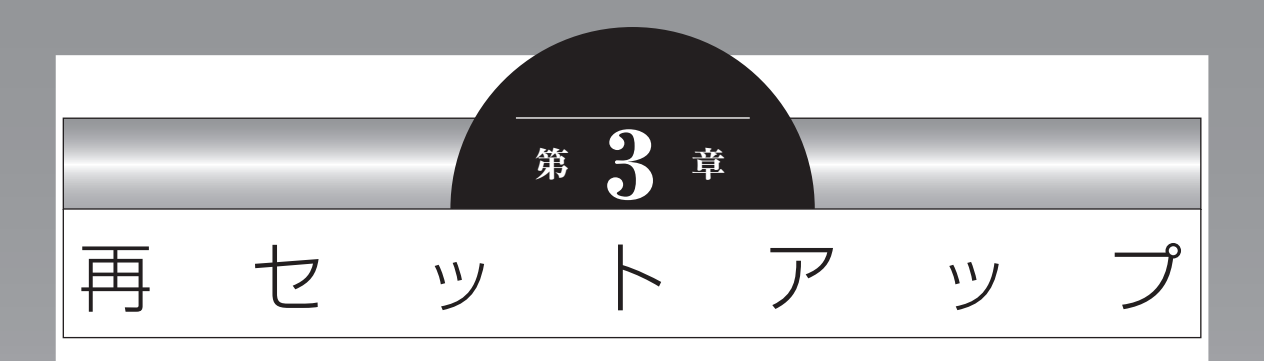

パソコンを起動できなくなったときなどの「最後の手段」が再セッ トアップです。再セットアップをおこなうと、パソコンに保存され ている大切なデータや設定の内容などが失われてしまうことがあ ります。作業を始める前に、この章の説明をよくお読みください。

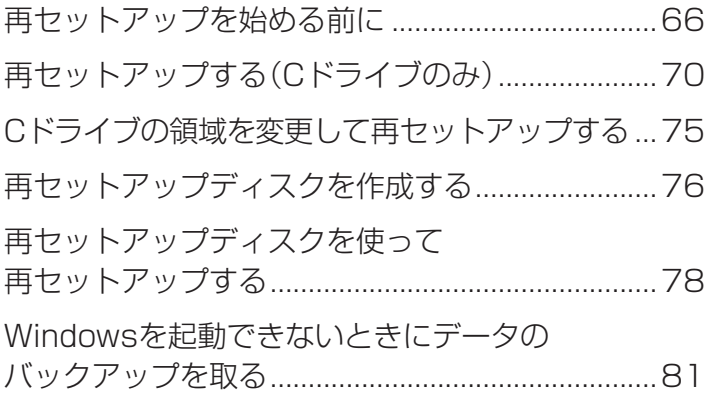

## **再セットアップを始める前に**

## **パソコンをご購入時の状態に 戻す、再セットアップ**

再セットアップとは、パソコンを買ってきた直後 におこなうセットアップ(準備作業)をもう一度 おこなって、パソコンの中をご購入時の状態に戻 すことです。エラーメッセージが何度も表示され たり、フリーズ(画面の表示が動かなくなること) が多くなったりしたときは、気付かないうちにパ ソコンのシステムが壊れていたり、意識しないま ま設定を変更してしまった可能性があります。再 セットアップすると、パソコンをご購入時の状態 に戻すことができます。

しかし、再セットアップをおこなうと、自分で 作って保存しておいた文書や電子メールの内容、 アドレス帳などがすべて消えてしまいます。ど うしてもトラブルを解決できないときの最後の 手段として再セットアップをおこなってくださ い。再セットアップの前にデータのバックアップ (データの控えを残しておくこと)を取ってくだ さい。

Windowsが正常に起動しない場合でも、電源が 入る状態ならバックアップを取ることは可能で す。詳しくは「Windowsを起動できないときに データのバックアップを取る」(p.81)をご覧くだ さい。

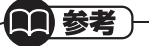

再セットアップを、NECで代行するサービス(有 料)もあります。ご自宅からパソコンを引き取り 後、再セットアップを実施してご自宅へ配送し ます。詳しくは、(http://121ware.com/reset/)をご覧ください。

## **再セットアップの前に試す ことについて**

再セットアップを始める前に、次のチェックを試し てみてください。問題が解決することがあります。

## **ウイルスチェックをおこなう**

ウイルスとは、パソコンに誤動作やデータの破壊な どのトラブルを引き起こす不正プログラムです。

#### **手順** 「スタート」-「すべてのプログラム」-「ウ イルスバスター2011 クラウド」-「ウ イルスバスター2011 クラウドを起 動」をクリック **1**

「ウイルスバスター」の画面が表示されます。 「ウイルスバスター」( る「ソフト&サポートナビ ゲーター」▶検索番号 94140122 で検索)の 「ソフトを起動」からも起動できます。

#### <sup>手順</sup> 「検索開始」の右の▼ をクリックし、表示 されたメニューから「コンピュータ全体 の総合検索」をクリック **2**

ウイルスのチェックが完了するまでにしばらく 時間がかかります。ウイルスが見つかったとき は、画面に表示される指示にしたがって操作して ください。

1董要

- ・ ウイルスチェックは、常に最新のウイルス情 報をもとにおこなう必要があります。「ウイル スバスター」は、インターネット上のクラウド (サーバ)上の情報を使用して通信をおこない ながらウイルスのチェックをおこなうため、 インターネットに接続している必要がありま す。また、ユーザー登録した日から90日間、無 料で試用することができます。詳しくは、「ウ イルスバスター」( )「ソフト&サポートナビ ゲーター」▶検索番号 94140122 で検索) をご覧ください。
- ・ ユーザー登録やクラウドを使用したウイルス チェックはインターネット接続が必要となる ため、インターネット接続料金や電話料金な どがかかります。特に携帯端末など、インター ネット接続を従量制で契約されている場合は 通信料金にご注意ください。

**手順** 「閉じる」をクリック **3**

## **セーフモードでパソコンを 起動してみる**

セーフモードとはトラブル修復用の起動状態の ことです。

電源を入れてもパソコンが正常に起動しないと きなどは、次のようにしてパソコンをセーフモー ドで起動してください。

## 重要

- ・ セーフモードでは、Windowsの最小限の機能 しか使えません。
- · セーフモード時には、USB 3.0対応コネクタ (SS<sup><2</sup>)は利用できません。マウスや外付け ハードディスクなどはUSB 2.0対応コネクタ ( )に接続してください。

**手順** パソコン本体の電源を切る **1**

通常の操作で電源を切ることができないときは、 電源スイッチを4秒以上押したままにして電源を 切ってください。

**手順** パソコン本体の電源を入れる **2**

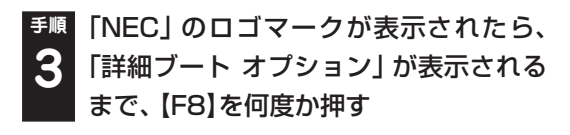

#### **手順** 「詳細ブート オプション」が表示された ら、【↑】、【↓】を使って「セーフ モード」 を選び、【Enter】を押す **4**

ログオンパスワードを設定している場合は、パス ワードを入力してください。

- ユーザーを複数設定している場合は、自分のユー ザーアカウントを選んでください。
- パソコンが通常のように起動してしまったとき は、手順1からやりなおしてください。

この後、パソコンを再起動して問題がなければ、 正常な状態に戻ります。

セーフモードについて詳しくは、「スタート」-「ヘ ルプとサポート」で「セーフ モード」と入力して 検索してください。

## **データのバックアップを取る**

システムの復元や再セットアップをおこなう前 に、データのバックアップを取ってください。

( ) 参照

バックアップについて→第1章の「大切なデータ の控えを取っておく(バックアップの種類と方 法)」(p.45)

また、必要に応じて、次の操作をおこなってくだ さい。

#### **●音楽データなどの著作権保護されたデータの バックアップを取る**

音楽データなどの著作権保護されたデータの バックアップまたは退避については、音楽データ を購入したソフトのヘルプをご覧ください。

## **システムの復元を試みる**

システムの復元によって、トラブルが発生する前 の「復元ポイント」を指定して、Windowsを構成 する基本的なファイルや設定だけをもとに戻す ことができます。この方法を使うと、「ドキュメン ト」フォルダなどに保存しておいたデータの多く をそのまま残しておくことができます。

## とくに重要

手順の途中で「ユーザー アカウント制御」画面 が表示された場合は、「はい」をクリックしてく ださい。

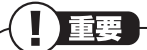

- ・ システムの復元をおこなう前にデータのバック アップを取ってください。システムを復元するこ とで大切なデータが失われることがあります。
- ・ システムの復元をおこなうときは、前もって起 動中のソフトを終了させておいてください。
- ・ Windowsが正常に起動しない場合は、「セー フモードでパソコンを起動してみる」(p.67) で説明した手順にしたがって、パソコンをセー フモード(トラブル修復用の起動状態)で起動 してください。その後、次の手順で操作してく ださい。
- ・ Windowsが正常に起動しない場合は、「シス テム回復オプション」からシステムの復元を実 行することもできます。「「スタートアップ修 復」を使う」(p.69)の手順6で、「システムの復 元」をクリックしてください。
- ・ システムの復元を使用した場合は、復元ポイン トを作成した後に設定した内容は削除されま すので、もう一度設定しなおしてください。

**手順** 「ス タ ー ト」-「す べ て の プ ロ グ ラ ム」- 「ア ク セ サ リ」-「シ ス テ ム ツ ー ル」- 「システムの復元」の順にクリック **1**

#### **手順** 「システムの復元」の画面が表示された **2** ら、「次へ」をクリック

「システムの復元」の画面に「別の復元ポイントを 選択する| がある場合、この項目を●にして「次 へ」をクリックすると一覧から使用したい復元ポ イントを選択できます。復元ポイントを選んで 「次へ」をクリックしてください。さらに古い復元 ポイントを使う場合は、表示された画面で「他の 復元ポイントを表示する」を選択してください。

手順2で「次へ」をクリックしたときに一覧が表示 された場合は、一覧から使用したい復元ポイント を選んで「次へ」をクリックします。さらに古い復 元ポイントを使う場合は、表示された画面で「他の 復元ポイントを表示する」を選択してください。

**手順** 「復元ポイントの確認」が表示されたら、 **3** 内容を確認して「完了」をクリック

**手順** 確認の画面が表示されたら「はい」をク **4** リック

選択した「復元ポイント」の時点にさかのぼって、 パソコンのシステムが復元されます。 しばらくすると、自動的にパソコンが再起動します。

**手順** 「システムの復元は正常に完了しました。 **5** …」と表示されたら、「閉じる」をクリック

これで、システムの復元は完了です。

#### **「前回正常起動時の構成」でシステム を起動する**

セーフモード(トラブル修復用の起動状態)でもパ ソコンを起動できず、「システムの復元」も実行でき ない場合、次の手順を試してください。

**手順** パソコン本体の電源を入れる **1**

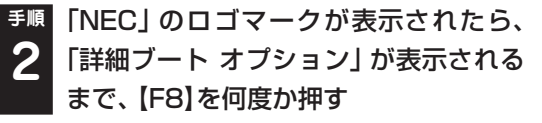

**手順** 「詳細ブート オプション」が表示された ら、【↑】、【↓】を使って「前回正常起動時 の構成(詳細)」を選び、【Enter】を押す **3**

「詳細ブート オプション」が表示されず、パソコン が通常のように起動してしまったときは、いった ん電源を切り、手順1からやりなおしてください。 これで、前回正常起動時の構成を使用してパソコ ンが起動します。

#### 3 再セットアップ

#### **「スタートアップ修復」を使う**

スタートアップ修復は、システムファイルの不 足や破損など、Windowsの正常な起動をさまた げる可能性のある問題を解決できる、Windows の回復ツールです。

パソコンがまったく起動しないときは、「スター トアップ修復」を試してください。パソコンが自 動的に問題を診断して修復し、正常に起動できる ようになる場合があります。

**手順** パソコン本体の電源を入れる **1**

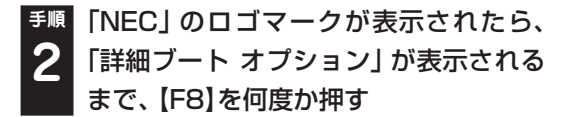

#### **手順** 「詳細ブート オプション」が表示された ら、【↑】、【↓】を使って「コンピューター の修復」を選び、【Enter】を押す **3**

「詳細ブート オプション」が表示されず、パソコン が通常のように起動してしまったときは、いった ん電源を切り、手順1からやりなおしてください。

**手順** 「システム回復オプション」が表示された **4** ら、そのまま「次へ」をクリック

**手順** 自分のユーザー名を選び、パスワードを入 **5** 力して「OK」をクリック

パスワードを設定していない場合は、パスワードは 入力しないで「OK」をクリックしてください。

**手順** 「回復ツールを選択してください」と表 示されたら、「スタートアップ修復」をク リック **6**

「スタートアップ修復」が始まります。

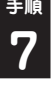

**手順** 修復が終わったら「完了」をクリック

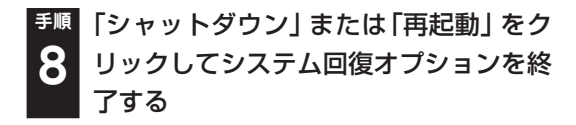

Ţ 】董要

- ・ 強制電源断など、パソコンが正常に終了されな かった場合、次回パソコン起動時には、自動的に スタートアップ修復が起動する場合があります。 その場合は、画面の指示にしたがい、コンピュー タを復元してください。ただし、復元ポイントを 作成した後に設定した内容は削除されますので、 もう一度設定しなおしてください。
- ・ スタートアップ修復時には、USB 3.0対応コネ クタ(SS<< )は利用できません。マウスや外付け ハードディスクなどはUSB 2.0対応コネクタ ( )に接続してください。

## **「おてがるバックアップ」で取った バックアップを復元する**

「お て が る バ ッ ク ア ッ プ」の「パ ソ コ ン 全 体」、「ディスク、またはパーティション」で、 Windowsを含むデータをバックアップしてある 場合は、復元することで、バックアップした状態 までパソコンを戻すことができます。

復元について詳しくは、「「パソコン全体」を復元 する」(p.53)をご覧ください。

※ 「「パソコン全体」を復元する」(p.53)では、「パソコン全体」で バックアップした場合の復元方法が記載されています。「ディ スク、またはパーティション」でバックアップしたデータの 復元も同じ手順でおこなえます。詳しくは、「おてがるバック アップ」のヘルプをご覧ください。

## **再セットアップする (Cドライブのみ)**

ハードディスクに格納されている再セットアッ プ領域のデータ(NEC Recovery System)を、 Cドライブに書き込んで再セットアップします。 ハードディスクの領域の変更はしません。

## 「重要」

- ・ ハードディスクの状態をご購入時から変更 (パーティションの追加・削除、ダイナミック ディスクなど)した場合、Cドライブのみ再 セットアップすることはできません。
- ・ この方法で再セットアップをすると、Cドライ ブに保存されているデータはすべて削除され ますので、必要なデータは再セットアップの前 にバックアップを取っておく必要があります (p.67)。
- ・ 再セットアップは中断しないでください。
- ・ 再セットアップ時には、USB 3.0対応コネク 夕(SS< )は利用できません。マウスや外付け ハードディスクなどはUSB 2.0対応コネクタ ( )に接続してください。

#### **●こんなことができます**

・ Cドライブのデータを手軽にご購入時の状態に 戻せます Dドライブのデータは保護されます

#### **●こんなかたにおすすめ**

- ・ 再セットアップしたいほとんどのかたにおす すめ
- ・ まだパソコンに慣れていないかた、ハードディ スクのフォーマットなどの経験がないかたは、 必ずこの方法で再セットアップしてください

#### **●再セットアップの流れ**

再セットアップは次の13項目の作業を連続して おこないます。項目によっては( )内におよその 作業時間を示していますが、実際にかかる時間は モデルやパソコンの使用状況で異なります。

- 1. 必要なものを準備する
- 2. バックアップを取ったデータを確認する
- 3. インターネットの設定を控える
- 4. ユーザー名を控える
- 5. BIOS(バイオス)の設定を初期値に戻す:初 期値を変更している場合のみ
- 6. 市販の周辺機器(メモリ、プリンタ、スキャナ など)を取り外す
- 7. システムを再セットアップする(約30分~1 時間※) ※ 再セットアップ方法によっては1時間30
	- 分程度かかることがあります。
- 8. Windowsの設定をする(約30分~1時間)
- 9. 周辺機器を取り付ける
- 10. 市販のソフトをインストールしなおす
- 11. バックアップを取ったデータを復元する
- 12. インターネット接続の設定などをやりなおす
- 13. Windowsやウイルス対策ソフトなどを最新 の状態にする

#### **バックアップは終わっていますか?**

再セットアップをおこなうと、Cドライブに保存 したデータはすべて失われます。バックアップが 終わっていない場合、第1章の「おてがるバック アップを使って「マイ データ」のバックアップを 取る」(p.48)をご覧ください。

#### **再セットアップを始めたら、途中でや めない!**

再セットアップは、すべての作業項目を最後まで 続けて作業することが必要です。途中でやめてし まうと、パソコンが正常に動作しなくなることが あります。

## **1.必要なものを準備する**

このパソコンの添付品から、次のものを準備して ください。

- ・ 「Microsoft® Office Personal 2010」ま た は「Microsoft® Office Home and Business 2010」のプロダクトキー(Office 2010モデ ルのみ)※
	- ※: プロダクトキーは「Microsoft® Office Personal 2010」 ま た は「Microsoft® Office Home and Business 2010」のDVD-ROMケースに記載されています。

・ 『ユーザーズマニュアル』(このマニュアル) そのほか、このパソコンをご購入後に自分でイン ストールしたソフトがある場合、そのマニュアル をご覧になり、インストールに必要なCD-ROM

3 再セットアップ

などを準備してください。また、ハードディスク を起動する順番を変更している場合はご購入時 の状態に戻してください。

## **2. バックアップを取ったデー タを確認する**

バックアップを取ったデータを、もう一度確認し てください。まだバックアップを取っていなかっ たり、バックアップに失敗していたときは、バッ クアップを取りなおしてください。

Windowsの障害などで「おてがるバックアッ プ」が使えないときは、「データファイナルレス キュー」(p.81)を使ってバックアップを取ること ができます。

## **3. インターネットの設定を 控える**

再セットアップをおこなっても、インターネット 接続の設定は自動的には復元されません。イン ターネットを利用している場合、プロバイダの会 員証を用意してください。会員証がない場合は、 次の項目をメモしてください。

- 
- ・ユーザーID ·プライマリDNS
- 
- ・ パスワード ・ セカンダリDNS
- 
- ・ 電子メールアドレス ・ メールサーバー
- ・ メールパスワード ・ ニュースサーバー

必要に応じて、LANの設定を控えてください。

## **4.ユーザー名を控える**

このパソコンをご購入後、はじめて電源を入れ ておこなったセットアップ作業で設定したユー ザー名を確認し、次の「ユーザー1」の欄に控え ておきます。『セットアップマニュアル』の「パ ソコンをセットアップする」をご覧ください。 「8.Windowsの設定をする」の作業をおこなうと きに、このユーザー名が一致しないとデータが復 元できなくなってしまいます。

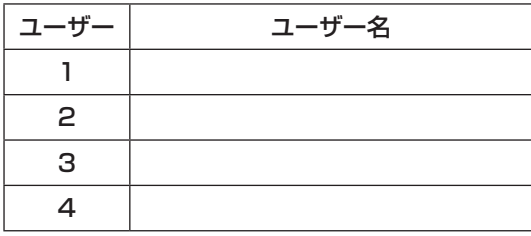

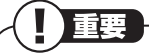

- ・ 家族など、このパソコンを複数のユーザーで共 有している場合、それらのユーザー名も一緒に 控えておくことをおすすめします。
- · ユーザー名を控えるときは、「大文字と小文字 の区別」に注意してください。
- ・ 「データファイナルレスキュー」でデータの バックアップを取った場合は、バックアップが 完了したときに表示されるバックアップユー ザー名を控えてください。

## **5. BIOS(バイオス)の設定を 初期値に戻す:初期値を変 更している場合のみ**

BIOS(バイオス)の設定を変更している場合は、 BIOSセットアップユーティリティを起動して、 変更した内容をメモしてから、設定を初期値に戻 してください。この作業は、BIOSの設定を変更 していない場合は必要ありません。手順について 詳しくは、第4章の「BIOSの設定を変更したら、 Windowsが起動しない」(p.92)をご覧ください。 また、ハードディスクを起動する順番を変更して いる場合はご購入時の状態に戻してください。

#### (《 参照 )

BIOSセットアップユーティリティについて →「ハードウェア環境の設定」

- ▶ 「ソフト&サポートナビゲーター」
- ▶検索番号 93220040 で検索
## **6. 市販の 周辺機器(メ モ リ、 プリンタ、スキャナなど) を取り外す**

市販の周辺機器をすべて取り外し、『セットアップ マニュアル』で取り付けた機器のみ接続している 状態にしてください。また、インターネットの通 信回線との接続に使っている電話回線ケーブルや LANケーブルも取り外してください。

DVD/CDドライブやメモリースロットなど各ド ライブにもメディアがセットされていないか確 認してください。セットされている場合は、すべ て取り出してください。

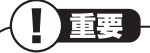

外付けのハードディスクドライブなどを接続し たまま再セットアップをおこなうと、ハードディ スク内のデータが削除される場合があります。

## **7.システムを再セットアップする**

次の手順で操作してください。

小重蚕

- ・ 次の手順を始める前に必ずACアダプタを接続 しておいてください。バッテリだけでは再セッ トアップできません。
- ・ 再セットアップ時には、USB 3.0対応コネク タ(SS<→)は利用できません。マウスや外付け ハードディスクなどはUSB 2.0対応コネクタ ( )に接続してください。

## **手順** パソコン本体の電源を切る **1**

通常の操作で電源を切ることができないときは、 電源スイッチを4秒以上押したままにして電源を 切ってください。

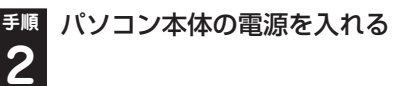

**手順** 「NEC」のロゴマークが表示されたら、 「ファイルを読み込んでいます...」が表示 されるまで、【F11】を何度か押す **3**

**手順** 「「Windows 7再セットアップ」実行中の

注意」が表示されたら、内容を確認し、「確 認しました」をクリックして図にしてか ら、「OK」をクリック **4**

# 山重要

通常、再セットアップをする場合は、市販の周 辺機器をすべて取り外してください。

「「Windows 7再セットアップ」実行中の注意」の 画面が表示されず、パソコンが通常のように起動 してしまったときは、いったん電源を切り、手順 2からやりなおしてください。

#### **手順** 「Windows 7再セットアップ」の画面が 表示されたら、「再セットアップ」をク リック **5**

ここでバックアップを取りたい場合は「データを退 避する(データファイナルレスキュー)」を選んでく ださい。外付けハードディスクやUSBメモリーな どのUSB機器にバックアップを取る場合は、USB 機器をUSB 2.0対応コネクタ(< )に接続し、バッ クアップが完了したら、再セットアップをおこなう 前に取り外してください。

## 小重要

- ・ USB 3.0対応コネクタ(SS<del>C)</del>)はバックアッ プ時には利用できませんので、USB機器を接 続しないでください。
- ・ 「バックアップ時の状態に戻す(おてがるバッ クアップ)」の項目は、パーティション単位の 復旧専用です。この機能は、パソコンやハード ディスクの知識を十分にお持ちのかたのみお 使いください。

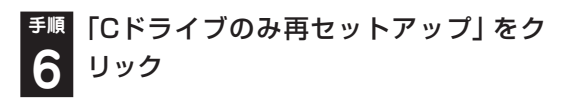

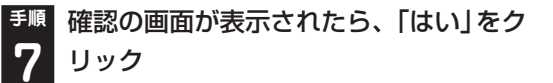

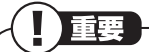

「Cドライブの領域を指定します」の画面が表示 されたときは、「戻る」をクリックし、手順6から やりなおしてください。

再セットアップが始まり、「イメージの復元」の画 面が表示されます。

再セットアップが始まったら、画面に指示が表示 されるまで、キーボードや電源スイッチなどに触 れないでください。

「パソコンを再起動します。」の画面が表示されるま で、何も操作しないでください。操作画面の x を クリックして画面を終了などすると、再セットアッ プに失敗するばかりでなく、再セットアップ領域自 体が壊れてしまう可能性があります。

## 重要

DVD/CDドライブやメモリースロットなどにメ ディアがセットされていると、再セットアップが 途中で停止してしまうことがあります。再セッ トアップが途中で停止したときは、DVD/CDド ライブやメモリースロットを確認し、メディアが セットされていたら取り外してください。

**手順** 「パソコンを再起動します。」の画面が表 **8** 示されたら、「再起動」をクリック

重要

「パソコンを再起動します。」の画面が表示されな かったときは再セットアップが正常におこなわ れていません。「7.システムを再セットアップす る」の最初に戻り、操作をやりなおしてください。

「再起動」をクリックして、パソコンが再起動した ら、次の「8.Windowsの設定をする」へ進んでく ださい。

## **8.Windowsの設定をする**

このパソコンを買ったときと同じ、セットアップ をもう一度おこないます。 セットアップの手順については、『セットアップ マニュアル』をご覧ください。

セットアップが終わっても、周辺機器の接続や バックアップしたデータの復元などの作業が必 要です。セットアップが終わったら、このページ に戻って、再セットアップを続けてください。

### **「Microsoft Office 2010※」につ いて(Office 2010モデルのみ)**

#### **●はじめてOffice 2010を使用するとき**

『セットアップマニュアル』の「ご使用時の注意」 をご覧ください。

#### **●ご購入された再セットアップディスクで再 セットアップしたとき**

PC98-NXシリーズメディアオーダーセンター で購入した再セットアップディスクを使って 再セットアップした場合、「Microsoft Office 2010」はインストールされません。別途、イン ストールする必要があります。詳しくは、ご購入 された再セットアップディスクに添付のマニュ アルをご覧ください。

※: ここでは、「Office Personal 2010」または「Office Home & Business 2010」を「Microsoft Office 2010」と呼ん でいます。

## **9.周辺機器を取り付ける**

市販のメモリ、プリンタ、スキャナなどを取り付 けて設定しなおします。ご利用の周辺機器に添付 のマニュアルを準備してから作業してください。

**手順** パソコンの電源を切る

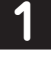

**手順** 取り外した周辺機器を取り付け、それぞ **2** れのセットアップや設定をおこなう

セットアップや設定の手順、パソコンの電源を入 れるタイミングなどについては、各周辺機器に添 付のマニュアルにしたがってください。

## **10.市販のソフトをインストールしなおす**

**手順** 市販のソフトをインストールしなおす **1**

パソコンに市販のソフトをインストールしてい た場合は、それぞれに添付のマニュアルにした がってインストールをおこなってください。

## **11. バックアップを取った データを復元する**

バックアップを取っておいたデータを復元して ください。

### **手順** 「おてがるバックアップ」でバックアップ **1** したデータを復元する

操作については、第1章の「バックアップしたデー タを復元する」の「「マイ データ」を復元する」 (p.52)をご覧ください。

### **手順** 音楽データなどの著作権保護されたデー **2** タを復元する

音楽データなどをバックアップしたソフトなど で復元してください。

## ■ 重要

- ・ 複数のユーザーのデータをバックアップしてい た場合は、ユーザーごとにデータを復元する必 要があります。「スタート」- |■ -「ログオフ」の 順にクリックして、別のユーザーで再ログオン し、ユーザーごとにデータを復元してください。
- ・ 複数のユーザーのデータを復元する場合は、復 元するユーザーアカウントがあらかじめ作成 されている必要があります。作成していない場 合は、控えておいたユーザー名をもとにユー ザーアカウントを作成してください。
- ・ 「データファイナルレスキュー」で復元すると きに、ユーザー名の変更や再セットアップが 原因で、バックアップデータが別のユーザーの ものと認識されると、復元時に「ご注意」ウィ ンドウが表示されます。この場合は、「ご注意」 ウィンドウで「一時的に次のフォルダに復元す る」を選択して復元をおこない、後で「C: ¥ユー ザー名」フォルダから必要なファイルを取り出 して、正しい場所へ適用してください。
- 小重要
- ・ 「おてがるバックアップ」について詳しくは、 「おてがるバックアップ」( )「ソフト&サポー トナビゲーター」▶検索番号 94021121 で 検索)をご覧ください。

## **12. インターネット接続の 設定などをやりなおす**

再セットアップをおこなうと、インターネット接 続の設定などの初期設定もやりなおす必要があ ります。プロバイダに接続するためのユーザー名 やパスワードなどは、入会時に決まったものがそ のまま使用できます。サインアップ(入会申し込 み)をやりなおす必要はありません。

「インターネットに接続する」(p.41)を参考にイ ンターネット接続の設定をおこなってください。

## **13. Windowsやウイルス対策ソ フトなどを最新の状態にする**

必要に応じて、Windows UpdateやMicrosoft Update、その他のソフトのアップデートをおこ なってください。また、ウイルス対策ソフトを最 新の状態にしてください。 詳しくは、Windowsのヘルプや、各ソフトのヘ ルプおよびマニュアルをご覧ください。

これで再セットアップの作業は完了です。

## **Cドライブの領域を変更して 再セットアップする**

初心者のかたやパソコンの操作に慣れていな いかたは、「再セットアップする(Cドライブ のみ)」(p.70)をご覧になり再セットアップ をおこなうことを強くおすすめします。

Cドライブの領域サイズを変更できます(最低 50Gバイト、1Gバイト単位)。Cドライブの領域 サイズは、最大でもハードディスク全体のサイズ から再セットアップ用データを除いたサイズに なります。

Dドライブを含め、それまでにハードディスクに 保存されていたデータはすべて失われます。

## 重要】

- ・ この方法で再セットアップをおこなうと、Cド ライブだけでなく、Dドライブにあるデータも 失われます。操作を始める前に、外部のディス クなどに大切なデータのバックアップを取っ てください。
- ・ Cドライブの領域を最大に設定して再セット アップをおこなうと、Dドライブのない構成に なります。

 再セットアップ前にCドライブとDドライブで 構成されていたハードディスクはCドライブの みになります。

・ Windowsが起動しないなどの理由で、「データ ファイナルレスキュー」でDドライブにバック アップデータを作成した場合、一度Cドライブ のみ再セットアップをおこなってから、DVD-R やCD-R、外付けハードディスクなどにバック アップデータを移動してください。

重要

- ・ 再セットアップ時には、USB 3.0対応コネク タ(SS←)は利用できません。マウスや外付け ハードディスクなどはUSB 2.0対応コネクタ ( 全)に接続してください。
- ・ ハードディスクの状態をご購入時から変更 (パーティションの追加、削除など)した場合、 この方法での再セットアップはできません。
- ・ 再セットアップディスクを使ってCドライブ の領域を変更して再セットアップすると、ご購 入時にNEC Recovery Systemに入ってい た再セットアップ用データが失われます。 作成した再セットアップディスクを紛失・破損 しないように、大切に保管してください。

## **再セットアップを実行する**

- **手順** 「再セットアップする(Cドライブのみ)」 の「1.必要なものを準備する」(p.70)か ら「7.システムを再セットアップする」の 手順1~5までの操作をおこなう **1**
- **手順** 「Cドライブの領域を自由に作成して再 **2** セットアップ」をクリック

**手順** 「Cドライブの領域を指定します」の画面 が表示されたら、Cドライブの領域の大 きさを指定して「実行」をクリック **3**

以降の操作は、画面の表示内容をよく読みながら 進めてください。

再セットアップ終了後の、Windowsの設定、周 辺機器の再設定、インターネット接続の再設定 などについては、「8.Windowsの設定をする」 (p.73)以降の説明を参考にしてください。

## **再セットアップディスクを 作成する**

## **再セットアップディスクとは**

再セットアップとは、パソコンが起動しなくなっ た際など、最後の手段としてハードディスクの内 容をご購入時の状態に戻す作業です。通常は、ハー ドディスク内に準備されている専用のデータを用 いておこないますが、次のような専用のデータが 使えない場合に備えて「再セットアップディスク」 を作成しておくことをおすすめします。

- ・ハードディスクの再セットアップ用データを 削除した場合
- ・ハードディスクのデータを消去する場合
- ・ 「おてがるバックアップ」で「パソコン全体」、 「ディスク、またはパーティション」をバック アップしたディスクを利用して、ハードディス クを復元する場合

再セットアップディスクは、パソコンのハー ドディスクから「再セットアップ用データ」を DVD-Rなどのディスクに移して作成します。万 が一のときに備えて、パソコンが正常に動作して いるときに、再セットアップディスクを作成して おくことを強くおすすめします。

再セットアップについて詳しくは、「再セット アップを始める前に」(p.66)を、再セットアップ ディスクを使ってできる再セットアップについ ては「再セットアップディスクを使って再セット アップする」(p.78)をご覧ください。

通常は、「再セットアップする(Cドライブのみ)」 (p.70)をご覧になり、ハードディスクから再 セットアップをおこなってください。

## **再セットアップディスク作成の準備**

このパソコンに入っている「再セットアップディ スク作成ツール」を使って、再セットアップディ スクを作成します。

再セットアップディスクの作成には2~3時間程 度かかります(モデルやその他の条件によって時 間は異なります)。

重要 再セットアップディスクは、ご購入時の製品構 成以外では、作成できないことがあります。

### **未使用のDVD-Rディスクまたは未使 用のBD-Rディスクを準備する**

必要な枚数は、お使いのモデルによって異なりま す。「作成の手順」の手順2(p.77)で画面に表示 される枚数を確認してください。作成にはDVD1 枚につき最大約100分かかります。

・ 必ず次の容量のディスクを用意してください。 DVD-Rディスクの場合:4.7Gバイトのもの DVD-R(2層)ディスクの場合:8.5Gバイトの もの

 BD-Rディスクの場合:25Gバイトのもの BD-R(2層)ディスクの場合:50Gバイトのもの

- ・ 同じ種類のディスクを用意してください。
- ・ 次のディスクは使用できません。 CD-R、DVD+R、CD-RW、DVD-RW、 DVD+RW、DVD-RAM、BD-RE、BD-R XL、 BD-RE XL
- ・ 各機種用の再セットアップディスクを販売して います。お買い求めの際は、PC98-NXシリーズ メディアオーダーセンターのホームページをご 覧ください。

http://nx-media.ssnet.co.jp/

※ ブルーレイディスク(BD-R)を使用できるのは、 ブルーレイディスクドライブモデルのみです。

### **市販の周辺機器(メモリ、プリンタ、 スキャナなど)を取り外す**

市販の周辺機器をすべて取り外してください。ま た、インターネットの通信回線との接続に使って いる電話回線ケーブルやLANケーブルも取り外 してください。ワイヤレスLANを使っているとき は、ワイヤレスLAN機能をオフにしてください。

### **作成の手順を始める前に**

ほかのソフトが起動していると、ディスクの書き 込み中にエラーが発生することがあります。作成 の手順を始める前に次の操作をおこなってくだ さい。

- ・ スクリーンセーバーが起動しないようにする 次の手順で設定を変更します。
	- ① 「スタート」-「コントロールパネル」をクリック
	- ② 「デスクトップのカスタマイズ」をクリック
	- ③ 「スクリーンセーバーの変更」をクリック
	- ④ 「スクリーンセーバー」で「(なし)」を選び 「OK」をクリック
	- ⑤ 「コントロールパネル」の をクリック
- ・ 起動中のソフトをすべて終了する(ウイルス対 策ソフトなどを含む) 終了方法は、それぞれのソフトのヘルプなどを

ご覧ください。

重要

ディスクの作成中は、省電力状態にしたり再起 動したりしないでください。また、ログオフ、 ユーザーの切り換え、ロックなどの操作をしな いでください。

## **再セットアップディスクの作成**

**作成の手順**

### とくに重要)

手順の途中で「ユーザー アカウント制御」画面 が表示された場合は、「はい」をクリックしてく ださい。

**手順** 「スタート」-「すべてのプログラム」-「再 セットアップディスク作成ツール」-「再 セットアップディスク作成ツール」をク リック **1**

#### Ţ 重要

「再セ ッ ト ア ッ プ 領域」(NEC Recovery System)に保存されている再セットアップ用 データが削除されている場合は、メッセージが 表示され、再セットアップディスクを作成でき ません。

再セットアップ用データは次のような場合に削 除されます。

- 再セットアップディスクを使用して「Cドラ イブの領域を変更して再セットアップ」をお こなった場合
- 手動で再セットアップ領域を削除、または再 セットアップ用データを削除した場合

### **手順** ディスクの種類を選び、必要なディスク **2** の枚数を確認して、「次へ」をクリック

必要な枚数は、お使いのモデルによって異なります。

アドバイス 再セットアップディスク作成には、未使用の DVD-R ディス が3枚必要です 次へ(N) → 終了(E) ディスクの種類を選ぶと、 必要な枚数がここに表示 される **手順** 設定内容を確認して、「次へ」をクリック

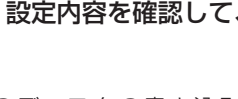

**3**

一部のディスクの書き込みに失敗した場合など は、この画面で「作成開始ディスク」を選ぶと、途 中から作成するように指定することもできます。

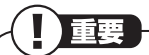

- ・ 「書き込み速度」は、通常は「最速」を選んでく ださい。DVD/CDドライブと用意したディス クの組み合わせで使用可能な最高速度で書き 込みます。
- 書き込みに失敗した場合は、「書き込み速度」 を「中速」または「低速」にして、再度作成して ください。

**手順** 用意したディスクをセットする **4**

アクセスランプが消えるまで待ってください。

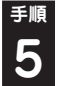

**手順** 「作成開始」をクリック

1枚目のディスクへの書き込みが始まります。書 き込みにはしばらく時間がかかります。そのまま お待ちください。

書き込みが完了すると、自動的にディスクが排出 され、1枚目のディスクが作成されたことを知ら せるメッセージが表示されます。

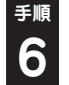

### **手順** 「OK」をクリック

| 重要 |

### **手順** ディスクを取り出し、ディスクの種類と何 **7** 枚目のディスクかわかるように記入する

続けて、次のディスクをセットしてください。最 後のディスクへの書き込みが終わるまで、同じ操 作を繰り返します。

「再セットアップディスクを作成しました。」と表 示されたら、「作成完了」をクリックしてください。

作成した再セットアップディスクは、紛失・破損 しないように大切に保管してください。

## **再セットアップディスクを使っ て再セットアップする**

## **再セットアップディスクでできること**

通常、再セットアップはハードディスク内に準備 されている専用のデータでおこないます。 ただし、「再セットアップディスクとは」(p.76) で記載したような理由で専用のデータが使用で きないこともあります。

このような場合でも、あらかじめ作成しておいた 再セットアップディスクがあれば、これを使って 再セットアップをおこなうことができます。 また、再セットアップディスクを使って、ハード ディスクのデータを消去することもできます。

### (2) 参照

再セットアップディスクについて→「再セット アップディスクを作成する」(p.76)

#### **● おてがるバックアップ**

「おてがるバックアップ」の「パソコン全体」、 「ディスク、またはパーティション」で取ったバッ クアップデータを使ってハードディスクを復元 することができます。

#### **● Cドライブのみ再セットアップ**

Cドライブの領域のみ再セットアップをおこな い、Dドライブの内容は再セットアップをおこな う前の状態のまま残します。「再セットアップす る(Cドライブのみ)」(p.70)で説明している内容 と同じです。

**●Cドライブの領域を自由に作成して再セット アップ**

Cドライブの領域サイズを変更できます(最低 50Gバイト、1Gバイト単位)。Cドライブの最大 の領域サイズは、ハードディスク全体のサイズに なります。

Dドライブを含め、それまでにハードディスクに 保存されていたデータはすべて失われます。

#### **● データファイナルレスキュー**

Windowsが起動できない場合にバックアップを 取ります。「Windowsを起動できないときにデー タのバックアップを取る」(p.81)で説明している 内容と同じです。

#### **● ハードディスクをご購入時の状態に戻して再 セットアップ**

Cドライブをご購入時の状態に復元して再セッ トアップをおこないます。再セットアップディス クの内容をハードディスクにコピーして、ハード ディスクから再セットアップできるようにしま す。そのため、この方法での再セットアップには 約2時間~3時間かかります。Cドライブの領域を 自由に作成して再セットアップした後で、ハード ディスクの領域をご購入時の状態に戻したいと きに利用します。

## 重要

- ・ この方法で再セットアップすると、それまでの ハードディスクの内容はCドライブ、Dドライ ブともにすべて失われます。
- ・ 再セ ッ ト ア ッ プ を 始め る 前に、DVD-Rや CD-R、外付けハードディスクなどに大切な データのバックアップを取ってください。
- ・ Windowsが起動しないなどの理由で、「データ ファイナルレスキュー」でDドライブにバック アップデータを作成した場合、一度Cドライブ のみ再セットアップをおこなってから、DVD-R やCD-R、外付けハードディスクなどにバック アップデータを移動してください。

#### **●ハードディスクのデータ消去**

このパソコンのハードディスクのデータ消去を おこないます。ハードディスクに一度記録され たデータは、「ごみ箱」から削除したり、フォー マットしても復元できる場合があります。このメ ニューを選択すると、Windows 7標準のハード ディスクのフォーマット機能では消去できない ハードディスク上のデータを消去し、復元ツール で復元されにくくします。このパソコンを譲渡や 廃棄する場合にご利用ください。パソコンの処分 について詳しくは、「付録」の「パソコンの売却、処 分、改造について」をご覧ください。消去にかかる 時間は、ご利用のモデルによって異なります。

また、ハードディスクのデータ消去方式は次の3 つの方式があります。

・かんたんモード(1回消去)

ハードディスク全体を「00」のデータで1回上 書きします。

・ しっかりモード(3回消去)

米国国防総省NSA規格準拠方式により、ハー ドディスクのデータ消去をおこないます。ラン ダムデータ1、ランダムデータ2、「00」のデー タの順に3回書き込みをおこないます。3回消 去をおこなうことにより、より完全にハード ディスクに保存されていたデータを消去でき ます。ただし、3回書き込みをおこなうため、か んたんモードの3倍の時間がかかります。

・ しっかりモードプラス(3回消去+検証) 米国国防総省DoD規格準拠方式により、ハード ディスクのデータ消去をおこないます。「00」、 「FF」、「ランダムデータ」の順に3回書き込み をおこない、最後に正常にランダムデータが書 き込まれているかを検証します。3回消去をお こなうことにより、より完全にハードディスク に保存されていたデータを消去できます。ただ し、3回の書き込みと検証をおこなうため、か んたんモードの4倍以上の時間がかかります。

- ・ この方法でのハードディスクのデータ消去は、 データの復元が完全にできなくなることを保 証するものではありません。
- ・ パソコンの電源を切った状態でバッテリパッ クなどの消耗品を外し、必ずACアダプタを接 続しておいてください。
- ・ データ消去方式を選択する画面に、お使いの ハードディスクの容量と、100Gバイトあたり のデータの消去にかかる目安時間が表示され ます。
- ・ ハードディスクのデータを消去する前に、 BIOSの設定を初期値に戻してください。手順 について詳しくは、第4章の「BIOSの設定を変 更したら、Windowsが起動しない」(p.92)を ご覧ください。また、ハードディスクを起動す る順番を変更している場合はご購入時の状態 に戻してください。なお、BIOSの初期値を変 更していないときは、この操作は不要です。

## **再セットアップディスクを 使った再セットアップ手順**

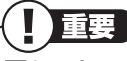

再セットアップを始めたら、手順どおり最後ま で操作してください。中断したときは、最初か らやりなおしてください。

**手順** 作成した再セットアップディスクを用意 **1** する

**手順** 「再セットアップする(Cドライブのみ)」 (p.70)を読み、「1.必要なものを準備す る」から「6.市販の周辺機器(メモリ、プ リンタ、スキャナなど)を取り外す」まで の作業をおこなう **2**

**手順** パソコン本体の電源を入れる **3**

**手順** 電源ランプが点灯したら、すぐに再セッ **4** トアップディスク(1枚目)をセットする

**手順** 「「Windows 7再セットアップ」実行中 の注意」が表示されたら、内容を確認し、 「確認しました」をクリックして下にし てから、「OK」をクリック **5**

通常、再セットアップをする場合は、市販の周 辺機器をすべて取り外してください。

パソコンが通常の状態で起動したときは、再セッ トアップディスクをセットしたまま、パソコンを 再起動してください。

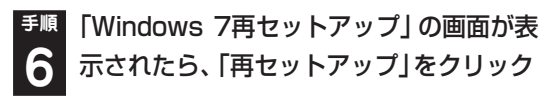

ディスクを交換する指示が表示されたら、再セット アップディスクを順番にセットしてください。 ここでバックアップを取りたい場合は「データを 退避する(データファイナルレスキュー)」を選ん でください。

外付けハードディスクやUSBメモリーなどのUSB 機器にバックアップを取る場合は、USB機器を USB 2.0対応コネクタ(<
 )に接続し、バックアッ プが完了したら、再セットアップをおこなう前に取 り外してください。

 $\mathbf \Omega$ |董事

USB 3.0対応コネクタ(SS←)はバックアップ 時には利用できませんので、USB機器を接続し ないでください。

**手順** 目的の再セットアップのボタンをク **7** リック

### **手順** 以降は、画面の指示にしたがって操作 **8** する

「再セットアップ」を選んだ場合は、再セットアッ プが始まり、「イメージの復元」の画面か、再起動 を求める画面が表示されます。

再セットアップが始まったら、画面に指示が表示さ れるまで、キーボードや電源スイッチなどに触れた り、ディスクを取り出したりしないでください。 ディスクを交換する指示が表示されたら、再セッ トアップディスクを順番にセットしてください。 「パソコンを再起動します」の画面が表示された ら、ディスクを取り出し、「再起動」をクリックし てください。パソコンが再起動して「Windowsの セットアップ」の画面が表示されます。

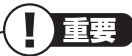

この画面が表示されなかったときは、再セット アップが正常におこなわれていません。最初か らやりなおしてください。

#### **手順** 「8.Windowsの設定をする」(p.73)以降 の説明を参考に、Windowsの設定、周辺 機器の再設定、インターネット接続の再 設定などをする **9**

「13.Windowsやウイルス対策ソフトなどを最新 の状態にする|の操作まで終わったら、再セット アップの作業は完了です。

## **Windowsを起動できないとき にデータのバックアップを取る**

## **データファイナルレスキューでできること**

通常、データのバックアップは再セットアップを おこなう前に取ります。しかし、障害などが原因 でWindowsを起動できない場合があります。そ の場合は、「データファイナルレスキュー」でバッ クアップを取ってください。

バックアップ先には、パソコンのハードディスク 内(Dドライブ)のほか、外付けハードディスクや USBメモリーを指定することができます。

また、「データファイナルレスキュー」でバック アップを取ったデータは、「データファイナルレ スキュー」にて復元することができます。データ の復元方法について詳しくは、「バックアップし たデータを復元する」(p.83)をご覧ください。

### **バックアップ先に外付けハードディ スク/USBメモリーを指定する場合 のご注意**

バックアップ先に外付けハードディスク/USB メモリーを指定する場合、次のことにご注意くだ さい。

- ・ 外付けハードディスクは、USB接続のものの み利用できます。
- ・ 「データファイナルレスキュー」上では、外付け ハードディスク/USBメモリーのフォーマッ トはできません。あらかじめWindows上で フォーマットや空き容量を確保しておいてく ださい。
- ・ 複数の外付けハードディスク/USBメモリー にデータを分割してのバックアップはできま せん。
- ・ 外付けハードディスク/USBメモリーの空き 容量を超えるサイズのファイルはバックアッ プされません。
- ・ バックアップ処理中は、外付けハードディスク /USBメモリーを抜かないでください。また、 バックアップ終了後は外付けハードディスク /USBメモリーを必ず抜き、接続したままパ ソコンを起動しないでください。
- ・ 外付けハードディスク/USBメモリー自体で 暗号化/セキュリティ機能を備えたもの(OS起 動前でも認証可能なもの)は、「データファイナ ルレスキュー」の起動前にあらかじめ認証を完 了させておく必要があります。
- ・ 外付けハードディスク/USBメモリーは、 USB 2.0対応コネクタ(<
ミ)に接続してくださ い。USB 3.0対応コネクタ(ss<>)は利用でき ません。

次のような外付けハードディスク/USBメモ リーは、バックアップ先として指定できません。

- ・ パソコンへ接続した際に、OS上でパスワード 入力や指紋照合などの認証を求められるもの。
- ・ 自動暗号化/自動セキュリティ機能が動作する もの。
- ・ パソコンに外付けハードディスク/USBメモ リーをあらかじめ登録することで、次回以降の パスワード入力が省略できるもの。
- ※ これらの外付けハードディスク/USBメモリーを使 用した場合でも、「バックアップ先」のリストボック スに接続した機器が表示されますが、[空き容量]ボタ ンをクリックしたときに、空き容量が0バイトと表示 され、バックアップを取ることができません。

## **データファイナルレスキューを 使ったバックアップ手順**

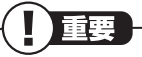

- ・ 操作を始める前に必ずACアダプタを接続して おいてください。
- ・ 「データファイナルレスキュー」では、インター ネット設定のバックアップを取ることはでき ません。
- ・ 音楽データなどの著作権保護されたデータ は、バックアップを取ることができません。
- ・ バックアップ先にメモリーカードは指定でき ません。スロットにメモリーカードが差し込ま れている場合は、取り外してください。

**手順** パソコン本体の電源を入れる **1**

**手順** NECの ロ ゴ マ ー ク が 表示さ れ た ら、 「ファイルを読み込んでいます...」が表示 されるまで、【F11】を何度か押す **2**

**手順** 「「Windows 7再セットアップ」実行中の 注意」が表示されたら、内容を確認し、「確 認しました」をクリックして マにしてか ら、「OK」をクリック **3**

パソコンが通常のように起動してしまったり、ほか のエラーを示す画面が表示されたときは、いったん 電源を切り、手順1からやりなおしてください。

**手順** 「Windows 7再セットアップ」の画面が 表示されたら、「データを退避する(デー タファイナルレスキュー)」をクリック **4**

**手順** 外付けハードディスクやUSBメモリー などのUSB機器にバックアップを取り たい場合は、USB機器をUSB 2.0対応 コネクタ( 全)に接続する **5**

董要

USB 3.0対応コネクタ(SS< )はバックアップ 時には利用できませんので、USB機器を接続し ないでください。

**手順** 「データファイナルレスキュー」の画面が 表示されたら、バックアップしたい「バッ クアップ タイトル」に いが付いているこ とを確認して、「次へ」をクリック **6**

バックアップしたい「バックアップタイトル」が ■ のときは、クリックして マを付けてください。

### L

- ・バックアップが取れるのは、この画面で||v||が 付いているデータだけです。この画面で、「追 加」をクリックすると、ほかのデータを登録で きます。
- ・「Windows Live メール」にVを付けても、 Windows Live メールのアドレス帳のバック アップは取れません(メールアカウントとメー ルメッセージのバックアップは取れます)。

#### **手順** 「ユーザーとバックアップ先の指定」が表 示されたら、バックアップを取るユーザー を選び、どこにバックアップを取るかを選 んで「次へ」をクリック **7**

「セキュリティ機能を使用する」を∇にすると、 バックアップファイルをパスワードで保護する ことができます。

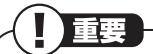

- ・ バックアップ先にUSBメモリーを指定する場 合、「バックアップ先」の「USBメモリー」のリ ストボックスに複数のドライブが表示されて いるときは、「空き容量」をクリックし、空き容 量が0バイトとなっていないドライブを選択し てください。
- ・ 接続している外付けハードディスクやUSBメ モリーなどのUSB機器が「バックアップ先」の リストボックスに表示されていない場合は、 いったん「戻る」をクリックして「バックアッ プタイトルの選択」画面に戻り、「次へ」をク リックして再度「ユーザーとバックアップ先の 指定」画面にすすんでください。
- ・ セキュリティ機能を使用してデータのバック アップを取る場合は、パスワードを控えておい てください。パスワードを忘れると復元できな くなります。

### **手順** バックアップの内容を確認して「実行」を **8** クリック

バックアップが始まります。完了までにしばらく 時間がかかります。

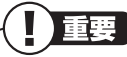

- ・ 標準の状態では、パソコンのハードディスク内 にあるDドライブという場所にデータの控え が作成されるようになっています。再セット アップの際にCドライブの領域を変更する場 合には、Dドライブのデータも消えてしまうた め、外付けハードディスクやUSBメモリーに データのバックアップを取る必要があります。 バックアップ先を変更するには、「ユーザーと バックアップ先の指定」の画面でバックアップ 先の場所を指定します。
- ・ 自動暗号化機能などを搭載した外付けハード ディスク/USBメモリーは、「バックアップ 先」のリストボックスに接続している機器が表 示されても、[空き容量]ボタンをクリックした ときに、空き容量が0バイトと表示され、バッ クアップを取ることができません。

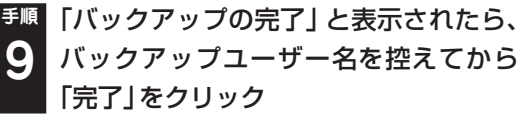

**手順** 「「データを退避する」が終了しました。」 **10** と表示されたら、「戻る」をクリック

#### **手順** 複数のユーザーを設定している場合は、 すべてのユーザーのバックアップが終わ るまで手順4~10を繰り返す **11**

外付けハードディスクやUSBメモリーなどの USB機器にバックアップをした場合は、USB機 器は取り外してください。

「Windows 7再セットアップ」の最初の画面に戻 ります。「再セットアップ」をクリックして再セッ トアップをおこなってください。

## 重要

- ・ Dドライブにバックアップを取った後は、Cド ライブのみ再セットアップをおこなってくだ さい。そのほかの方法で再セットアップをお こなうと、Dドライブに作成したバックアップ データが消去されてしまう可能性があります。
- ・ Cドライブのみ再セットアップする手順につい て詳しくは、「再セットアップする(Cドライブ のみ)」(p.70)をご覧ください。

## **バックアップしたデータを復元する**

「データファイナルレスキュー」でバックアップ したデータは、以下の手順で復元できます。ここ では、例として、パソコンのDドライブにバック アップを取った場合について説明しています。

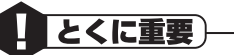

手順の途中で「ユーザー アカウント制御」画面 が表示された場合は、「はい」をクリックしてく ださい。

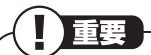

外付けハードディスクなどにバックアップを 取った場合は、「(外付けハードディスクのドラ イブ)¥BackupRanger」フォルダに復元す るためのプログラムが作られます。外付けハー ドディスクをパソコンに接続した後、管理者権 限を持つユーザーでログオンしてからプログ ラムを実行してください。このプログラムは、 Windows 7、Windows Vista以外のOSでは 動作しません。

**1**

**手順** 「スタート」-「すべてのプログラム」-「ア クセサリ」-「ファイル名を指定して実行」 をクリック

**手順** 名前に「D:¥BackupRanger¥BackupU **2** tMini.exe」と入力し、「OK」をクリック

**手順** 「免責事項と注意事項の確認」画面が表示 されたら、内容を確認し、「同意する」をク リックして◎にして「次へ」をクリック **3**

**手順** 「バックアップファイル」から、復元した いバックアップファイルを選択して「次 へ」をクリック **4**

「バックアップファイル」には、「データファイナ ルレスキュー」でバックアップを取ったバック アップデータが表示されます。

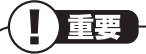

セキュリティ機能を使用してバックアップを 取ったバックアップデータを選択した場合、「セ キュリティ機能」画面が表示されます。バック アップ時に設定したパスワードを入力して、 「OK」をクリックしてください。

**手順** 復元したい「バックアップタイトル」に ■ が付いていることを確認して、「次へ」 をクリック **5**

復元したい「バックアップタイトル」が□のとき は、クリックしていを付けてください。

## |重要

- ・ 特定のファイルを復元したい場合は、「バック アップタイトル」をクリックした後、下に表示 されるフォルダとファイルの一覧の中から、復 元したいファイルにいを付けてください。
- ・ 一度に複数のバックアップタイトルやファイ ルを復元することもできます。

## **手順** 「復元の開始」画面で「はい」をクリック **6**

データの復元が始まります。完了までにしばらく 時間がかかります。

┃ 重要 ┃

- ・ データファイナルレスキューでバックアップ を取ったユーザーと、復元をおこなうユーザー が異なる場合、注意画面が表示されます。バッ クアップ時と同じ場所へ復元してもよい場合 には、「バックアップ時と同じ場所へ復元する」 を選択してください。
- ・ 標準ユーザーのバックアップデータを復元す るときには、「バックアップ時と同じ場所へ復 元する」を選択してください。

### **手順** 「復元の完了」と表示されたら「完了」を **7** クリック

「復元結果の表示」をクリックすると、復元された ファイルの一覧を確認することができます。

これで、データファイナルレスキューで作成した バックアップデータによる復元は完了です。

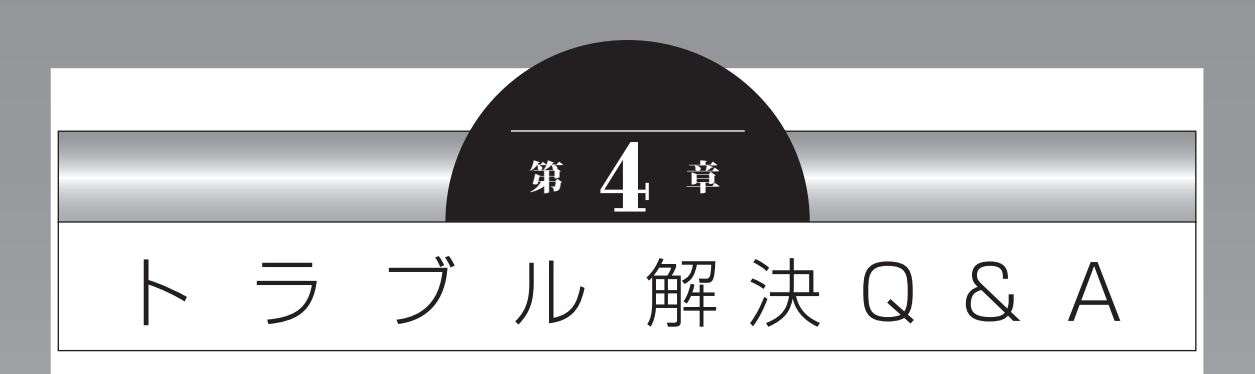

パソコンを使っていてトラブルが起きたときは、この章で説明して いるQ&A事例の中からあてはまる項目を探してみてください。 パソコンが使える場合は、電子マニュアル「ソフト&サポートナビ ゲーター」の「困ったら見る」もあわせてご覧ください。

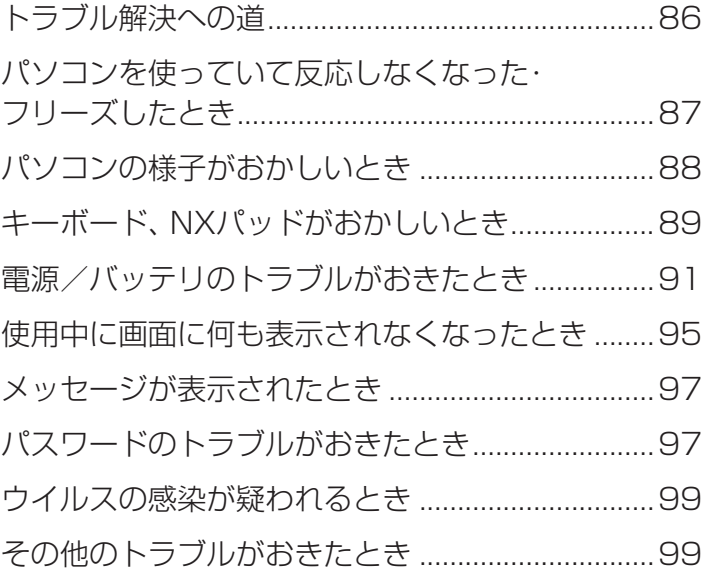

# トラブル解決への道

トラブル解決の秘訣は、冷静になることです。何が起こったのか、原因は何か、落ち着いて考えてみましょう。 パソコンから煙が出たり、異臭や異常な音がしたり、手で触れないほど熱かったり、その他パソコンやディ スプレイ、ケーブル類に目に見える異常が生じた場合は、すぐに電源を切り、電源コードのプラグやAC アダプタをコンセントから抜き、バッテリパックを取り外して、NECサポート窓口(121コンタクトセン ター)にご相談ください。

### **1 まずは、状況を把握する**

#### **◇ しばらく様子を見る**

あわてて電源を切ろうとしたり、キーボードのキーを押したりせず、しばらくそのまま待ってみましょう。パ ソコンの処理に時間がかかっているだけかもしれないからです。

パソコンのディスプレイに何かメッセージが表示されているときは、そのメッセージを紙に書き留めておき ましょう。原因を調べるときや、ほかの人やサポート窓口などへの質問の際に役立つ場合があります。

#### **◇ 原因を考えてみる**

トラブルが発生する直前にどのような操作をしたか、操作を間違えたりしなかったか、考えてみましょう。電源を入 れ忘れていた、ケーブルが抜けていた、必要な設定をし忘れていたなど、意外に単純な原因である場合も多いのです。

#### **◇ 操作をキャンセルしてみる**

たとえばソフトを使っていて障害が起きたとき、「元に戻す」「取り消し」「キャンセル」などの機能があったら、 それを使ってみてください。

#### **◇ Windowsをいったん終了してみる**

いったんWindowsを終了して、もう一度電源を入れなおしただけで問題が解決する場合があります。

### **2 当てはまるトラブル事例がないか、マニュアルで探してみる**

- **◇ この章「トラブル解決 Q&A」**
- **◇ 使用中のソフトや周辺機器のマニュアル**
- **◇ Windowsの「ヘルプとサポート」**

### **3 インターネットでトラブル事例を探してみる**

- **◇ NECのパーソナル商品総合情報サイト「121ware.com」**
	- http://121ware.com/support/
- **◇ マイクロソフトサポート技術情報** Windows 7に関する問題の解決策や修正プログラムが公開されています。 http://support.microsoft.com/fixit
- **◇ ソフトや周辺機器の開発元のホームページ** お使いのソフトや周辺機器のメーカーのホームページでも、Q&A情報が提供されている場合があります。

#### **それでも駄目なら、サポート窓口に電話する**

どうしても解決できないときは、サポート窓口に問い合わせてみましょう。トラブルの原因がソフトや周辺機器 にあるようならば、それぞれの開発元に問い合わせます。NECサポート窓口(121コンタクトセンター)につい ては、『セットアップマニュアル』をご覧ください。

## **パソコンを使っていて反応し なくなった・フリーズしたとき**

急にマウスが動かなくなったり、画面が反応しな くなったときは、画面の表示などに時間がかかっ ているか、ソフトやWindowsに異常が起きてい る(フリーズ、ハングアップ)可能性があります。 しばらく待っても変わらないときは、次の対処を してください。

#### **●操作をキャンセルしてもとに戻す**

ソフトに「元に戻す」、「取り消し」、「キャンセル」 などの機能があるときは、使ってみてください。

#### **●異常が起きているソフトを終了させる**

通常の方法でソフトを終了できないときは、次の 手順で、異常が起きているソフトを終了できます。

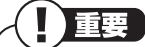

この方法で終了した場合、データは保存できま せん。

- **1** キーボードの【Ctrl】と【Alt】を押しなが ら【Delete】を押す
- **2**「タスクマネージャーの起動」をクリック
- **3** 右側に「応答なし」と表示されているタス ク(ソフト)をクリックして、「タスクの終 了」をクリック

#### **● Windowsをいったん終了する**

次の手順でWindowsをいったん終了(シャット ダウン)し、電源を入れなおしてください。問題が 解決する場合があります。

 **1**「スタート」をクリック

## **2**「シャットダウン」をクリック

パソコンの電源が切れて、電源ランプが消 灯します。

こ の 方法で 電源が 切れ な い と き は、 次の 「Windowsを強制的に終了する」をご覧ください。

## **Windowsを強制的に終了する**

「Windowsをいったん終了する」の手順で電源が 切れない場合は、次の手順で強制的に電源を切る ことができます。

## 重要

- ・ ソフトなどで作成し、保存していなかったデー タは消えてしまいます。
- ・ この方法で電源を切ることは、パソコンに負担 をかけるため、どうしても電源が切れない場合 以外は使用しないでください。
- ・ CDやDVDなどのディスクがDVD/CDドライ ブに入っている場合、取り出せる状態のときは 取り出してから電源を切ってください。取り出 さずに電源を切った場合は、次に電源を入れた とき正しく起動しないことがあります。その場 合はCDやDVDなどのディスクを取り出した 後で、電源を切ってください。
- ・ SDメモリーカードなどのメモリーカードや USBメモリーがセットされているときは、取 り外してから電源を切ってください。
- ・ アクセスランプが消えていることを確認して ください。
- ・ 電話回線を使うソフトを起動しているときは、 電源を切る前にソフトを終了してください。

)参照)

アクセスランプについて →「各部の名称と役割」 ▶ ※ 「ソフト&サポートナビゲーター」 ▶検索番号 93010010 で検索

- **1** パソコン本体の電源スイッチを、電源が 切れて電源ランプが消えるまで押し続け る(通常、4秒以上) この操作を「強制終了」といいます。
- **2** 5秒以上待ってから、電源スイッチを押す 電源が入ります。「Windowsエラー回復処 理」が表示された場合は、そのまましばらく お待ちください。
- **3** Windowsが起動したら、「スタート」を クリック

### **4**「シャットダウン」をクリック

パソコンの電源が切れます。

この方法で電源が切れないときは、もう一度4秒 以上パソコン本体の電源スイッチを押し続けて ください。

それでも症状が改善しない場合は、NECサポート 窓口(121コンタクトセンター)へお問い合わせ ください。

# **パソコンの様子がおかしいとき**

## **煙や異臭・異音がする**

煙や異臭、異常な音がしたり、手でさわ れないほど熱いとき、パソコンやケー ブル類に目に見える異常が生じたとき

**A** すぐに電源を切って、電源コードのプラグを コンセントから抜き、バッテリパックを取り 外して、NECサポート窓口(121コンタクト センター)にお問い合わせください。 電源が切れないときは、本体の電源スイッチ を4秒以上押し続けてください。

## **ピーッというエラー音がした**

ハードディスクの障害の可能性があります。メッ セージや症状を書き留め、NECサポート窓口(121 コンタクトセンター)へお問い合わせください。

## **パソコンを使っていると カリカリと変な音がする**

パソコンの電源を入れた状態で、何も作業をしてい ないのに、ハードディスクが自動的に動作すること があります。これはパソコンが自動的にデータの保 存などの作業をしているためで、問題ありません。 また、ハードディスクの空き容量が少ないときや、 データの断片化が激しいときは、ハードディスクの 動作に負担がかかり、アクセス音が長く続くことが あります。このようなときは「ディスク デフラグ」 や「ディスク クリーンアップ」を実行してください。 (データの断片化とは、ハードディスク上のデー タの配置が不連続になり、空きスペースが細かく 分かれてしまった状態をいいます)

「ディスク デフラグ」、「ディスク クリーンアップ」 については、Windowsの「ヘルプとサポート」を ご覧ください。

それでも、あまりにも異常な音がするときや、こ のような状態が頻繁に続くときは、NECサポー ト窓口(121コンタクトセンター)にお問い合わ せください。

## **ファンの音が大きい**

パソコンの内部には、パソコンの温度が上がりす ぎないようにするファン(換気装置)があります。 ファンは内部温度を検知して回り、パソコン内部の 温度を下げます。パソコンの起動時や多くの処理を 同時におこなっているときには、内部温度が上がる ためファンの音が大きくなることがありますが、故 障ではありません。

また、通風孔(排熱孔)にほこりがたまってしまう と、パソコン内部の冷却能力が低下し、ファンの 音が大きくなることがあります。その場合は「付 録|の「お手入れについて|をご覧になり、通風孔 (排熱孔)を清掃してください。

あまりにも異常な音がするときは、NECサポート 窓口(121コンタクトセンター)へお問い合わせ ください。

## **パソコンが熱をもっている**

パソコンの起動時や多くの処理を同時におこ なっているときには、内部温度が上がることがあ りますが、故障ではありません。

また、通風孔(排熱孔)にほこりがたまってしまう と、パソコン内部の冷却能力が低下し、内部温度 が高くなることがあります。その場合は「付録」の 「お手入れについて」をご覧になり、通風孔(排熱 孔)を清掃してください。

あまりにもパソコンが熱いときは、NECサポート 窓口(121コンタクトセンター)へお問い合わせ ください。

## **キーボード、NXパッドが おかしいとき**

動作が止まったように見えても、実はパソコンが 処理するのに時間がかかっているだけということ があります。画面表示やアクセスランプが点灯し ていないかをよく確認して、動作中は電源を切っ たりしないでください。

## **NXパッドを動かしても、キー ボードのキーを押しても反応 しない、反応が悪い**

マウスポインタが○の形に変わってい ませんか?

**A** マウスポインタが ◎の形になっているとき は、パソコンが処理をしているので、キーボー ド、NXパッドの操作が受け付けられないこ とがあります。処理が終わるまで待ってくだ さい。

### しばらく待っても、キーボードやNX パッドの操作ができないとき

**A** ソフトや周辺機器に異常が発生して動かなく なった(フリーズした)ものと考えられます。 「パソコンを使っていて反応しなくなった・フ リーズしたとき」(p.87)をご覧になり、異常 が起きているソフトを強制終了してくださ い。このとき、保存していなかったデータは 失われます。

## 指先やNXパッドが汚れていませんか?

**A** 指先やNXパッドに水分や油分が付いている と、正常に動作しません。汚れをふき取って から操作してください。

### NXパッドの2か所以上に同時に触れて いませんか?

**▲ A** NXパッドの2か所以上に同時に触れている と、正常に動作しません(マルチタッチ・ジェ スチャーでの操作を除く)。1か所だけに触れ るようにしてください。

### キー入力をしながらNXパッドを操作し ようとしていませんか?

- **A** ご購入時の設定では、誤動作防止のため、キー 入力時のNXパッドのタップ操作ができない ようになっています。キー入力が終わってか らNXパッドを操作するか、次の手順で設定 を変更してください。
	- **1**「スタート」-「コントロールパネル」-「ハー ドウェアとサウンド」-「マウス」をクリック 「マウスのプロパティ」が表示されます。
	- **2**「タッピング」タブの「タイピング」の 「キー入力時タップを無効にする」の チェックを外す
	- **3**「OK」をクリック これで、キー入力時にNXパッドを操作でき るようになります。

### USBマウスを接続していませんか?

**A** ご購入時の状態では、USBマウスを接続する とNXパッドの機能が無効になるように設定 されています。 USBマウスを外すか、次の手順でNXパッド を有効にする設定を変更して、USBマウス接 続時にもNXパッドの操作ができるようにし てください。

- **1**「スタート」-「コントロールパネル」-「ハー ドウェアとサウンド」-「マウス」をクリック 「マウスのプロパティ」が表示されます。
- **2**「USBマウス接続時の動作」タブをク リック
- **3**「USBマウスと同時に使用する」を選ぶ
- **4**「OK」をクリック これで、NXパッドが有効になります。

**キーボードに飲み物をこぼし てしまった**

### NECサポート窓口(121コンタクトセ ンター)にご相談ください

**A** キーボードだけでなく、パソコン内部に飲み 物が入ると、パソコンの故障の原因になりま す。すぐに電源を切って、電源コードのプラ グをコンセントから抜き、バッテリパックを 取り外して、NECサポート窓口(121コンタ クトセンター)にお問い合わせください。

## 重要

- ・ ジュースなどをこぼしたときは、きれいにふき 取っても内部に糖分などが残り、キーボードや パソコンが故障することがあります。
- ・ パソコンのそばで飲食、喫煙をすると、飲食物 やタバコの灰がパソコン内部に入り、故障の原 因になりますのでご注意ください。

## **電源/バッテリのトラブルが おきたとき**

## **電源スイッチを押しても 電源が入らない**

### バッテリは十分充電されていますか?

**A** ACアダプタを接続していない状態でバッテ リ容量が不足していると、パソコンの電源 は入りません。ACアダプタを接続して使う か、バッテリを充電してから使ってくださ い。ACアダプタを接続してから電源を入れ ても電源ランプが点灯しないときは、パソコ ンの故障が考えられます。NECサポート窓 口(121コンタクトセンター)へお問い合わ せください。

### 正しい操作方法で、電源を入れていま すか?

まれに、パソコン本体が帯電し、電源スイッチを 押しても電源が入らない状態になることがありま す。次の操作をおこない、放電してみてください。

パソコンの電源が切れた状態で、電源コードのプ ラグをコンセントから抜き、バッテリパックを外 します。

そのまま90秒以上放置してください。

その後、バッテリパックを取り付け、電源コード のプラグをコンセントに差し込み、電源を入れな おしてください。

#### **電源が切れない。強制的に** Q) **電源を切りたい**

「Windowsを強制的に終了する」(p.87)をご覧 ください。

## **パソコンの電源が勝手に 入ってしまう**

「おてがるバックアップ」で、バックアップのスケ ジュール設定をしている場合、バックアップのた めにパソコンが自動起動することがあります。 そのほか、インターネットからWindowsのモ ジュール(ドライバやソフトなどの更新プログ ラム)をダウンロードしてアップデートする際な ど、設定によってはパソコンが自動的に再起動す るため、勝手に電源が切れたり入ったりするよう に見えることもあります。

## **パソコンの電源が勝手に 切れる**

このパソコンは、ご購入時の状態では、一定の 時間何も操作しないと自動的に省電力状態(ス リープ状態)になるように設定されています。 省電力機能の設定を確認してください。省電力 機能について詳しくは、「省電力機能について」 ( る「ソフト&サポートナビゲーター | ▶検索番号 93160010 で検索)をご覧ください。 この場合は、電源が切れたわけではありません。

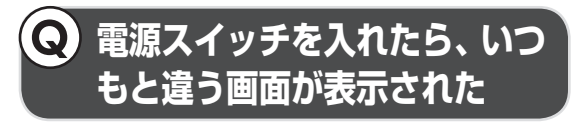

CD-ROM、SDメモリーカードなどの メモリーカード、USBメモリーなどが セットされていませんか?

**A** CD-ROM、SDメモリーカードなどのメモ リーカード、USBメモリーなどがセットさ れているときは、いったん取り出します。パ ソコン本体の電源スイッチを押して電源を切 り、電源を入れなおしてください。

## **バッテリの駆動時間が短く なった。フル充電できない**

次の手順で「バッテリ・リフレッシュ& 診断ツール」を使ってバッテリリフレッ シュをおこなってください

- **1** パソコンにACアダプタを接続し、電源 コードのプラグをコンセントに差し込む
- **2**「スタート」-「すべてのプログラム」-「バッ テリ・リフレッシュ&診断ツール」-「バッ テリ・リフレッシュ&診断ツール」をク リック

「バッテリ・リフレッシュ&診断ツール」に ついての説明の画面が表示されます。バッ テリのリフレッシュおよび診断を開始する 前に注意事項を確認してください。

- **3**「次へ」をクリック
- **4**「開始」をクリック

### **5**「はい」をクリック

バッテリのリフレッシュおよび診断が開始 されます。中止するには「中止」をクリック し、確認画面で「はい」をクリックしてくだ さい。

### **6** 診断結果を確認する

「バッテリ状態」が「劣化」と表示された場合 には、お早めにバッテリパックの交換をおす すめします。「警告」と表示されたときは、安 全のために充電を止めますので充電はできま せん。バッテリパックを交換してください。

## 重要

- ・ バッテリリフレッシュ中は、液晶ディスプレイ を開いたままにしてください。
- ・ バッテリリフレッシュおよび診断中にACアダ プタやバッテリパックを取り外すと、バッテリ のリフレッシュが中止されます。
- ・ バッテリが「警告」状態になった場合は充電が できなくなるため、バッテリリフレッシュをす ることができません。

### 11 参考

- ・ お使いの機種で使用できるバッテリパックに ついて確認するには、NECパーソナル商品 総合情報サイト「121ware.com」の「サー ビス&サポート」(http://121ware.com/ support/)で、右側のメニューの「商品情報検 索」をクリックしてください。お使いの機種を 検索後、型番をクリックし、左側のメニューか ら「自社商品接続情報」をクリックすると、バッ テリパックなどの型番が確認できます。
- ・ バッテリパックのご購入については、本体を購 入された販売店、またはNECのWeb購入サイ ト「NEC Direct」(http://www.necdirect. jp/)にお問い合わせください。

▍参照 〕

使用済みバッテリパックのリサイクルについて →「バッテリパックのリサイクルについて」 ▶ 「ソフト&サポートナビゲーター」 ▶検索番号 93150050 で検索

## **BIOSの設定を変更したら、 Windowsが起動しない**

BIOS(バイオス)セットアップユーティリティ で、BIOSの設定を変更した後に、Windowsが起 動しなくなったときは、システムの設定が正しく ない可能性があります。

次の手順でシステムの設定をご購入時の状態に 戻してください。

なお、BIOSセットアップユーティリティで設定 したパスワードは、次の手順をおこなっても初期 値には戻りません。

■ 重要 BIOSセットアップユーティリティで設定をお こなっている間は、パソコンの電源スイッチで 電源を切らないでください。電源を切る場合は、 必ずBIOSセットアップユーティリティを終了 し、Windows起動後にWindows上から電源を

切る操作をおこなってください。

- **1** 市販の周辺機器や拡張ボードを取り付け ているときは、取り外して、ご購入時の 状態に戻す
- **2** パソコン本体の電源を入れ、「NEC」のロ ゴが表示されたら【F2】を押す

BIOSセットアップユーティリティが起動 します。

BIOSセットアップユーティリティが起動 しない場合や「NEC」のロゴ画面が表示さ れない場合は、いったん電源を切り、本体 の電源を入れた直後にBIOSセットアップ ユーティリティが起動するまで、【F2】を繰 り返し押してください。

 **3**【F9】を押す

セットアップ確認の画面が表示されます。

- **4**「はい」(または「Y」、「Ok」、「Yes」)を選 んで【Enter】を押す システムの設定が初期値に戻ります。
- **5**【F10】を押す セットアップ確認の画面が表示されます。
- **6**「はい」(または「Y」、「Ok」、「Yes」)を選 んで【Enter】を押す

システムの設定が保存されて、自動的に再 起動します。

## **省電力状態になる前の、も との画面が表示されない**

省電力状態からもとの状態に戻すときは、パソコ ン本体の電源スイッチを押します。パソコン本体 の電源スイッチを押してももとに戻らない場合 は、次の点を確認してください。

### ソフトや周辺機器は省電力機能(スリープ 状態/休止状態)に対応していますか?

**A** 対応していないソフトや周辺機器で省電力状 態にすると、正常に動作しなくなることがあ ります。このようなソフトや周辺機器を使う ときは、省電力状態にしないでください。

スリープ状態のときやディスプレイの 省電力機能によって画面が暗くなって いるときに、電源スイッチを4秒以上押 し続けませんでしたか?

**A** スリープ状態のときやディスプレイの省電力機 能によって画面が暗くなっているときに電源ス イッチを4秒以上押し続けると、強制的に電源 が切れ、保持(記録)した内容が消えてしまう場 合があります。

### 休止状態の間に、周辺機器などの接続 を変更しませんでしたか?

**A** 休止状態のときに周辺機器を接続したり、接 続されていた周辺機器を取り外したりすると、 Windowsが起動しなくなることがあります。 その場合は、周辺機器の接続をもとの状態に 戻して電源スイッチを押してください。

### CD-ROMなどのディスクがセットされ ていませんか?

**A** CD-ROMなどのディスクがセットされてい る状態で省電力状態から復帰すると、正しく 復帰できずにCD-ROMから起動してしまう ことがあります。 省電力状態にする場合には、CD-ROMを取り

出してから省電力状態にするようにしてくだ さい。

### Cドライブの空き容量が少なくなって、 ハイブリッドスリープがオフになって いませんか?

**A** ドライブの空き容量が少なくなると、ご購入 時の設定ではオンになっているハイブリッド スリープが自動的にオフになることがありま す。ハイブリッドスリープがオフになってい ると、バッテリが消耗したとき、スリープ状 態になる前の状態が失われます。 コントロールパネルの電源オプションの設定

で、ハイブリッドスリープがオンになってい るか確認してください。

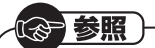

ハイブリッドスリープの設定について →「省電力機能について」 ▶ ※ 「ソフト&サポートナビゲーター」 ▶検索番号 93160010 で検索

### パソコンがWindowsの終了処理をおこ なっている途中で、次の操作をしません でしたか?

- **A** ・ 液晶ディスプレイを閉じた
	- ・省電力状態にした
	- ・電源を切った

このような操作をすると、正常に復帰できな くなることがあります。電源スイッチで電源 を入れた後に何かメッセージが表示された場 合は、そのメッセージにしたがって操作して ください。

### バッテリの残量が少なくなっていませ んか?

**A** ACアダプタを接続してから、液晶ディスプ レイを開いた状態でパソコンの電源を入れる と、復帰します。

省電力状態からの復帰(再開)に失敗したと きは、Windowsが起動しても省電力状態に する前の作業内容が復元されない場合があ ります。その場合、保存していないデータは 失われてしまいますので、省電力状態にする 前に必要なデータは必ず保存するようにし てください。

次のような場合は、省電力状態にする前の内 容は保証されません。

- ・省電力状態にする前の内容の記録中、また は復元中にCD-ROMなどを入れ替えたとき
- ・省電力状態にする前の内容の記録中、また は復元中にこのパソコンの環境を変更し たとき
- ・省電力状態のときにこのパソコンの周辺 機器の接続などを変更したとき

また、次のような状態で省電力状態にして も、復帰後の内容は保証されません。

- ・プリンタへ出力中のとき
- ・ サウンド機能により音声を再生している とき
- ・ ハードディスクを読み書き中のとき
- ・ CD-ROMなどを読み取り中のとき
- ・ 省電力状態に対応していない周辺機器を 取り付けたとき

パソコンのトラブルには、基本ソフトである Windows 7で発生した問題も含まれています。 Windows 7の開発元であるマイクロソフト 社が、それらの問題の解決策や修正プログラ ムを、同社のホームページで提供しています。

このマニュアルに記載されている対処方法を 試してもトラブルが解決しないときは、次の マイクロソフト社のホームページをご覧くだ さい。

http://support.microsoft.com/fixit

## **シャットダウン時にエラー メッセージが表示される**

多くの場合、シャットダウン前に操作していたソ フトの終了が、システムのシャットダウンより時 間がかかっているときにおこります。メッセージ が出るがすぐに消えて、シャットダウンが正常に 終わる(その後、パソコンが正しく起動できる)場 合は、特に問題ありません。

シャットダウンができない(エラーメッセージが 表示されたままになる)場合は、「Windowsを強 制的に終了する」(p.87)の手順で電源を切ってく ださい。

## **使用中に画面に何も 表示されなくなったとき**

## **ディスプレイ(画面)に何も 表示されない**

### キーボードのキー(【Shift】など)を押す か、NXパッドに触れてみてください

**A** 画面が表示されるときは、ディスプレイの省 電力機能が働いていたものと考えられます。 ご購入時の状態では、一定の時間何も操作し ないとディスプレイの電源が切れるように設 定されています。

### パソコン本体の電源スイッチを押して ください

**A** 画面が表示されるときは、電源が切れていた か、パソコン本体の省電力機能が働いて省電 力状態になっていたものと考えられます。 このパソコンは、ご購入時の状態では、一定の 時間何も操作しないと自動的に省電力状態(ス リープ状態)になるように設定されています。

## ( ) 参照

- 省電力機能について
- →「省電力機能について」
- ▶ あ 「ソフト&サポートナビゲーター」
- ▶検索番号 93160010 で検索

### 省電力状態にしていましたか?

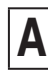

**A** 省電力状態から正常に復帰できないときは、 「省電力状態になる前の、もとの画面が表示さ れない」(p.93)をご覧ください。

### ディスプレイの輝度(明るさ)が低く なっていませんか?

「ディスプレイ・画面の表示機能」( いフト&サ ポートナビゲーター」▶検索番号 93180010 で検索)をご覧になり、画面の輝度を調節してく ださい。

### 外部ディスプレイを接続していません か?

**A** 外部ディスプレイを接続し、画面の出力先を 外部ディスプレイに設定しているときは、電 源ランプが点灯していても、パソコンの液晶 ディスプレイには画面が表示されません。 画面を表示させるには、キーボードの【Fn】 + [F3] または [2] + [P] を押すか、 「画面 の設定|で画面の出力先を変更してくださ い。画面の設定の手順については、「画面を 表示するディスプレイを切り換える」( る「ソ フト&サポートナビゲーター」▶検索番号 93180110 で検索)をご覧ください。 (出力先を「画面の設定」で変更すると、変更 後の画面に設定の確認メッセージが表示され ます。そのまま何も操作しないと画面の出力 先は変更前の状態に戻ります。いったんパソ コンの電源を切り、接続している外部ディス プレイを外してから起動すると、画面の出力 先は自動的にパソコンの液晶ディスプレイに 変更されます) また、接続している外部ディスプレイとの接 続や電源が入っていることも、あわせて確認 してください。

### **Q Windows Media Center を使用していると、動かなく なってしまう。動作が遅い**

Windows Media Center画面の下に、 ほかのソフトの画面が表示されていま せんか?

**A** ほかのソフトの画面が「Windows Media Center」画面の下に重なっている可能性があ ります。「Windows Media Center」右上の (最小化ボタン)をクリックして、ほかの ソフトの画面が表示されていないか確認しま す。ソフトの画面やメッセージが表示されて いた場合は、内容をよく読んで操作してくだ さい。

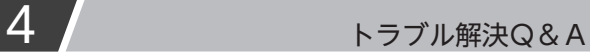

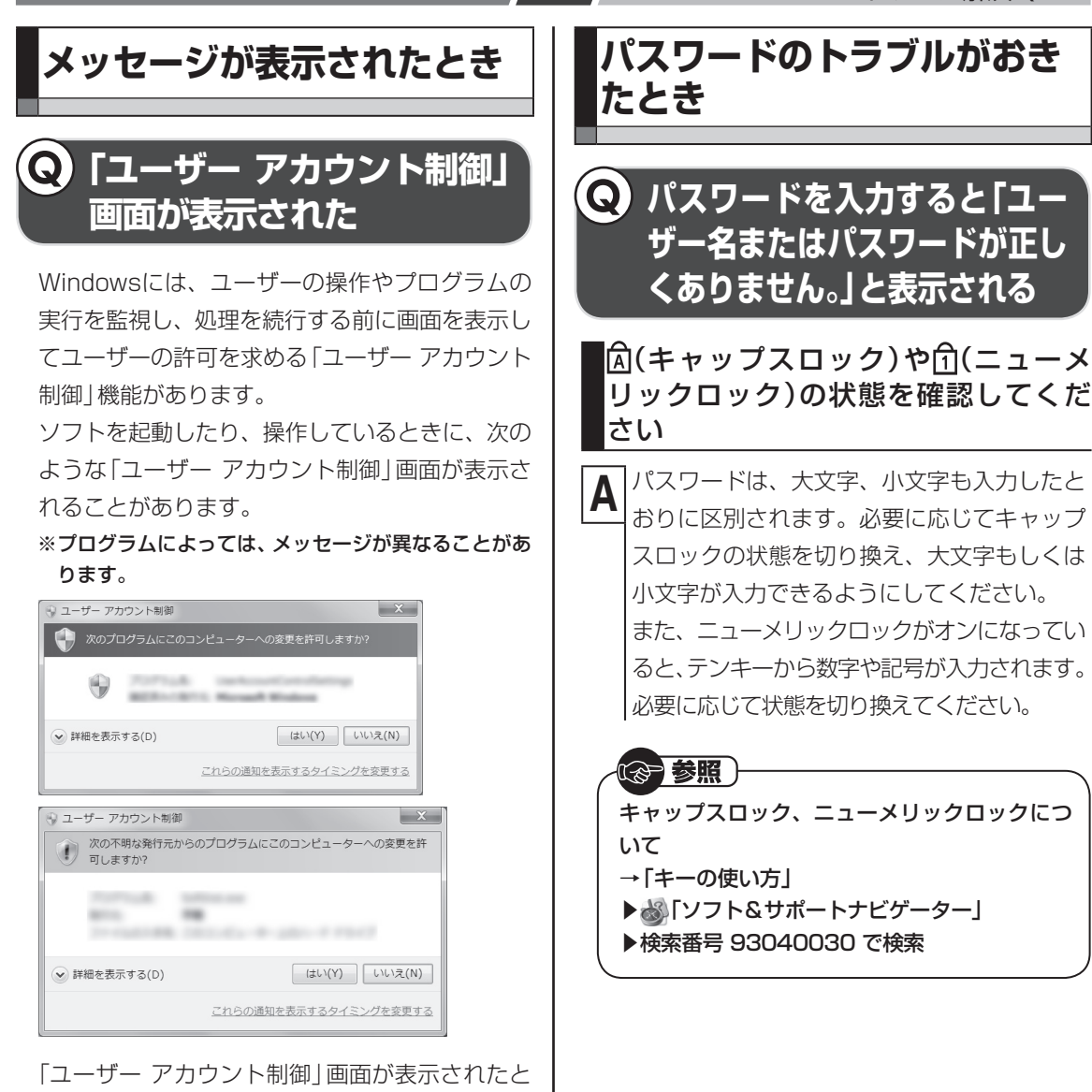

きは、操作やプログラムの内容をよく確認し、「は い」をクリックしてよいかどうか判断してくださ い。不正なアクセスやウイルスなどによって、悪 意のある操作やプログラムの実行がおこなわれ ようとしたとき、「いいえ」をクリックすることで 被害を防げることがあります。

「標準ユーザー」でパソコンを使用しているときは、 「ユーザー アカウント制御」画面で「管理者」のユー ザーのパスワードを入力する必要があります。

4 トラブル解決Q&A

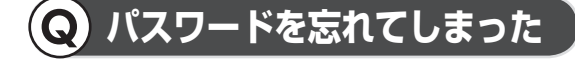

### Windowsのパスワードを忘れてしまっ たとき

**A** 一度パスワードをまちがえると(または何も入 力しないで をクリックすると)、「ユーザー 名またはパスワードが正しくありません。| と 表示されるので「OK」をクリックします。もし、 そのユーザーのパスワードを設定したときに 「ヒント」を設定していれば、次の画面でその 「ヒント」が表示されます。これを手がかりに パスワードを思い出してください。 どうしてもパスワードを思い出せない場合

は、パスワードをリセットする必要がありま す。リセットするには、あらかじめ「パスワー ド リセット ディスク」を作成しておく必要 があります。詳しくは、「スタート」-「ヘルプ とサポート」をご覧ください。

または、「マルチユーザー機能」でこのパソコ ンにほかのユーザー名が登録してあれば、そ のユーザー名でログオンして、「コントロール パネル」-「ユーザーアカウントの追加または 削除」の「アカウントの管理」で、パスワード を忘れてしまったユーザーのパスワードを設 定しなおしてください。

詳しくは、「スタート」-「ヘルプとサポート」 をご覧ください。

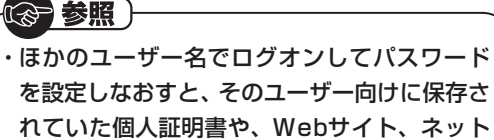

- れていた個人証明書や、Webサイト、ネット ワークリソース用のパスワードもすべて失わ れます。
- ・ 「標準ユーザー」として登録されたユーザー名 でログオンした場合、パスワードを設定しなお すことはできません。

これらの方法で解決できない場合は、パソコンの 再セットアップが必要になります。

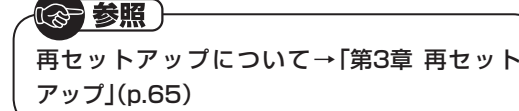

### ユーザパスワード、スーパバイザパス ワードを忘れてしまったとき

**A** BIOS(バイオス)セットアップユーティリティ で設定したこれらのパスワードを忘れてしまっ た場合は、BIOSセットアップユーティリティ を起動できません。NECサポート窓口(121コ ンタクトセンター)にご相談ください。

(合参照) BIOSセットアップユーティリティについて →「ハードウェア環境の設定」 ▶ ※ 「ソフト&サポートナビゲーター」

▶検索番号 93220040 で検索

### ハードディスクのパスワードを忘れて しまったとき

**A** NECサポート窓口(121コンタクトセンター) では、パスワードを解除できません。もし、ハー ドディスクのパスワードを忘れてしまった場 合、お客様ご自身で作成されたデータは二度と 使用できなくなり、また、ハードディスクを有 償で交換することになります。ハードディスク のパスワードを忘れないよう、十分注意してく ださい。

## **ウイルスの感染が疑われるとき**

#### 「ウイルスバスター」をご使用の場合

「ウイルスバスター」は、インターネット上のクラ ウド(サーバ)上の情報を使用して通信をおこな いながらウイルスのチェックをおこなうため、イ ンターネットに接続している(インターネット接 続のために使っている電話回線ケーブルやLAN ケーブルを取り外さない、また、ワイヤレスLAN 機能はオフにしない)状態でウイルスの駆除をお こなってください。

「ウイルスバスター」以外のウイルス対策ソフト をご使用の場合

インターネット接続のために使っている電話回 線ケーブルやLANケーブルを、パソコンから取り 外します。ワイヤレスLANの場合は、ワイヤレス LAN機能をオフにします。

#### $\blacksquare$ ┃ 重要 ┃ パソコンの電源は切らないでください。ウイル スによっては症状が悪化することがあります。

コンピュータウイルスを発見したら、企業、個人 にかかわらず、次の届け先に届け出てください。 届出は義務付けられてはいませんが、被害対策の ための貴重な情報になります。積極的に報告して ください。

#### **● 届出先**

独立行政法人 情報処理推進機構(IPA) IPAセキュリティセンター FAX: 03-5978-7518 E-mail: virus@ipa.go.jp URL: http://www.ipa.go.jp/security/ IPAではウイルスに関する相談を下記の電話でも 対応しています。

(IPA)コンピュータウイルス110番

TEL: 03-5978-7509

# **その他のトラブルがおきたとき**

## **DVD/CDドライブからディ スクを取り出せなくなった**

DVDやCDの再生中または書き込み中 ではありませんか?

**A** DVDやCDの再生中または書き込み中のとき は、DVD/CDドライブのイジェクトボタンを 押してもディスクは出てきません。停止させ てからディスクを取り出してください。

### パソコンの電源は入っていますか?

**A** パソコンの電源が入っていないと、イジェク トボタンを押してもディスクは出てきませ ん。電源を入れてからディスクを取り出して ください。

### 画面の操作で取り出しをしてみてくだ さい

**A**「スタート」-「コンピューター」をクリックし て画面を表示します。DVD/CDドライブのア イコンを右クリックして「取り出し」をクリッ クしてください。

### パソコンを再起動してからイジェクトボ タンを押してください

**A** アクセスランプが消えていることを確認した 後いったんパソコンの電源を切り、もう一度 電源を入れてください。パソコンが起動して から、イジェクトボタンを押してください。

### )参照)

- アクセスランプについて
- →「各部の名称と役割」
- ▶ ※ 「ソフト&サポートナビゲーター」
- ▶検索番号 93010010 で検索

### DVD/CDドライブの故障などが原因で ディスクを取り出せなくなったとき

**A** パソコンの電源が入っているにもかかわらず ディスクトレイが出てこなくなった場合は、 非常時ディスク取り出し穴を使ってディスク を取り出します。

# **パソコンを落とした**

外観上、特に問題ないようならば、電源を入れて みてください。

電源を入れたときに変な音がしたり、動かなかっ たりしたら、すぐ電源コードのプラグをコンセン トから抜き、バッテリパックを取り外して、NEC サポート窓口(121コンタクトセンター)にご相 談ください。

#### **Windows 7再セットアップ** Q) **画面が表示できない**

【F11】を押すタイミングは合っていま すか?

**A** パソコン本体の電源を入れ、「NEC」ロゴマー クが表示されたら、「ファイルを読み込んでい ます...」と表示されるまで何度か【F11】を押 し続けてください。

### 「コントロールパネル」から起動してく ださい

**A** 次の手順で起動することができます。

- **1**「スタート」-「コントロールパネル」-「シ ステムとセキュリティ」をクリックする
- **2**「バックアップと復元」-「システム設定ま たはコンピューターの回復」-「高度な回 復方法」をクリック
- **3**「コンピューターを出荷時の状態に戻す」 をクリック
- **4**「スキップ」をクリック
- **5**「再起動」をクリック

### 再セットアップディスクを使って再 セットアップしてください

**A** 再セットアップディスクを使った再セット アップ方法は、第3章の「再セットアップディ スクを使って再セットアップする」(p.78)を ご覧ください。

再セットアップディスクは作成する必要があ ります(p.76)。

# 付 録

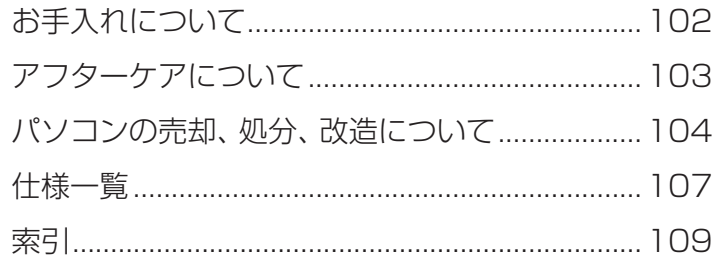

**College** 

 $\overline{\phantom{a}}$ 

付録

# **お手入れについて**

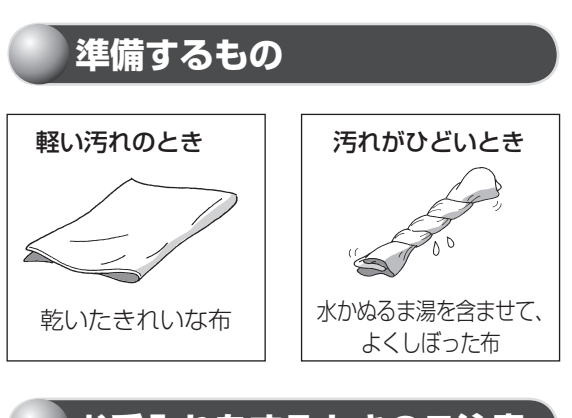

## **お手入れをするときのご注意**

- ・ シンナーやベンジンなど、揮発性の有機溶剤は 使わないでください。これらの有機溶剤を含む 化学ぞうきんも使わないでください。キーボー ドなどを傷め、故障の原因になります。
- ・ 水かぬるま湯を含ませた布は必ずよくしぼり、パ ソコン本体、キーボードの汚れをふき取る際に水 が入らないよう十分注意してください。
- ・ 水やぬるま湯は、絶対にパソコン本体やキー ボードに直接かけないでください。故障の原因 になります。
- ・ お手入れの前に『セットアップマニュアル』の 「パソコンの電源を切るときは」の手順で電源 を切ってください。電源コードのプラグはコン セントから抜き、バッテリパックを取り外して ください。電源を切らずにお手入れを始める と、感電することがあります。

## **パソコン各部の清掃のしかた**

#### **● パソコン本体**

やわらかい布でふいてください。汚れがひどいと きは、水かぬるま湯を布に含ませ、よくしぼって から、ふき取ってください。

#### **● 液晶ディスプレイ**

やわらかい素材の乾いた布でふいてください。化 学ぞうきんやぬらした布は使わないでください。 ディスプレイの画面は傷などが付かないように 軽くふいてください。

#### **● 電源コード/ACアダプタ**

電源コードのプラグを長期間コンセントに接続 したままにすると、プラグにほこりがたまること があります。定期的にやわらかい布でふいて、清 掃してください。

#### **● キーボード、マウス(添付モデルのみ)**

やわらかい布でふいてください。汚れがひどいと きは、水かぬるま湯を布に含ませ、よくしぼって から、ふき取ってください。

#### Ţ 】重要】 ・ キーボードの清掃には、掃除機を使用しないで

- ください。キートップが外れるおそれがありま す。キーのすきまにゴミなどが入ったときは、 精密機器専用のエアダスターなどで取り除い てください。
- ・ キートップを故意に取り外すこともやめてくだ さい。キートップをもとに戻せなくなったり、 キートップやキーボードが破損し、本装置の故 障や機能低下の原因となることがあります。

#### **● 通風孔**

通風孔のお手入れの際は、掃除機などを使って本 体の外側からほこりを取り除いてください。ほこ りの付着がひどい場合には、ハケや綿棒、使用済 み歯ブラシなどを使って、ほこりをかき出しなが ら掃除機で吸引するときれいに掃除することがで きます。

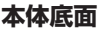

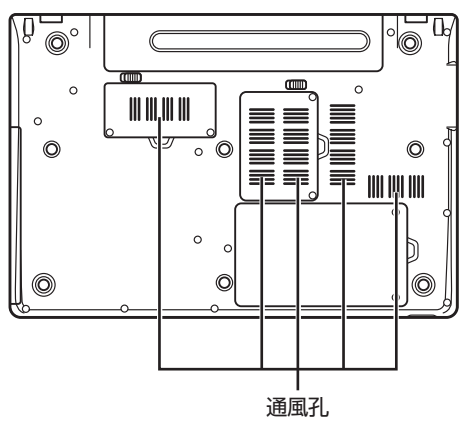

## **アフターケアについて**

## **保守サービスについて**

保守サービスについては、NECサポート窓口 (121コンタクトセンター)にお問い合わせくだ さい。

#### 《空参照》

NECサポート窓口(121コンタクトセンター)に ついて

▶『セットアップマニュアル』の「サービス&サ ポートのご案内」

#### **保守サービスに依頼するときのご注意**

NECサポート窓口(121コンタクトセンター)な どにこのパソコンの修理を依頼する場合は、設定 したパスワードを解除しておいてください。

## **消耗品と有寿命部品について**

このパソコンには、消耗品と有寿命部品が含まれ ています。

消耗品は、使用頻度や使用量により消耗の進行が 異なります。お客様ご自身でご購入いただき、交 換していただくものです。本体の保証期間内で あっても有償になります。

有寿命部品は、使用頻度や経過時間、使用環境に よって摩耗、劣化の進行に大きな差が生じ、修理 による再生ができなくなる部品です。本体の保証 期間内であっても部品代は有償になる場合があ ります。詳しくは、NECサポート窓口(121コン タクトセンター)の修理受付窓口にご相談くださ い。安定してご使用いただくためには、定期的な 保守による部品交換が必要になります。特に長期 間連続して使用する場合には、安全などの観点か ら早期の部品交換が必要です。

本製品使用のアルミ電解コンデンサは、有寿命部 品です。寿命が尽きた状態で使用し続けますと、 電解液の漏れや枯渇に至り、異臭や発煙の発生す る場合があります。その場合には直ちに使用を中 止し修理を依頼してください。(尚、アルミ電解コ ンデンサの交換は保守部品単位になります。)

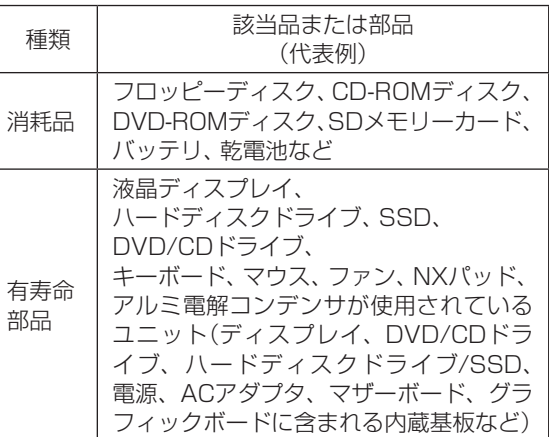

※記載部品は代表例です。機種により構成部品 が異なります。詳しくは、「仕様一覧について」 ( 「ソフト&サポートナビゲーター」▶検索番 号 93230010 で検索)をご覧ください。

### **消耗品や有寿命部品に関するご注意**

・ 有寿命部品の交換時期の目安は、1日8時間の ご使用で1年365日として約5年です。上記期 間はあくまでも目安であり、上記期間中に故障 しないことや無償修理をお約束するものでは ありません。

 また、長時間連続使用などのご使用状態や、温 湿度条件などのご使用環境によっては早期に 部品交換が必要となり、製品の保証期間内で あっても有償となることがあります。

・ 本製品の補修用性能部品の保有期間は、パソコ ン本体、オプション製品については製造打切後 6年です。

#### **24時間以上の連続使用について**

・ 本製品は24時間連続使用を前提とした設計に なっておりません。

 24時間連続稼働した場合、標準保証の対象外 となり、製品保証期間内であっても有償修理と なります。

## **パソコンの売却、処分、改造に ついて**

パソコンを他人に売却、処分するときの注意事項 を説明します。また、パソコンの改造はおこなわ ないでください。

## **このパソコンを売却するには**

ご使用済みパソコンの買い取りサービスをおこなっ ております。

買い取り対象機種や上限価格は、随時変更されま す。サービス内容の詳細や最新情報については、 次のホームページをご覧ください。

http://121ware.com/support/recyclesel/

## **パソコンを譲渡する際のご注意**

パソコンを譲渡する際には次の点に注意してく ださい。

・ パソコン内のハードディスクには個人的に作 成した情報が多く含まれています。第三者に情 報が漏れないように、譲渡の際にはこれらの情 報を削除することをおすすめします。

(2) 参照

再セットアップディスクによるハードディスク の消去について ▶第3章の「再セットアップディスクを使って再 セットアップする」-「ハードディスクのデータ 消去」(p.79)

- ・ 第三者に譲渡(売却)する製品をお客様登録し ている場合は、121ware.comのマイページ (http://121ware.com/my/)の 保有商品情 報で削除してください。
- ・ ハードディスクやメモリーカード上のソフト ウェア(OS、アプリケーションソフトなど)を 削除することなく譲渡すると、ソフトウェアラ イセンス使用許諾契約に抵触する場合があり ます。十分な確認をおこなってください。

## **このパソコンを譲渡するには**

### **譲渡するお客様へ**

このパソコンを第三者に譲渡(売却)する場合は、 次の条件を満たす必要があります。

- 1. 本体に添付されているすべてのものを譲渡し、 複製物を一切保持しないこと。
- 2. 各ソフトウェアに添付されている「ソフトウェ アのご使用条件」の譲渡、移転に関する条件を 満たすこと。
- 3. 譲渡、移転が認められていないソフトウェア については、削除した後譲渡すること(本体に 添付されている「ソフトウェア使用条件適用一 覧」をご覧ください)。

#### **譲渡を受けたお客様へ**

NECパーソナル商品総合情報サイト「121ware. com」(http://121ware.com/my/)にアクセス し、登録をお願いします。

### 《お 参照 )

お客様登録の方法について

▶ 『セットアップマニュアル』の「お客様登録の お願い」

## **このパソコンを廃棄するには**

本製品は「資源有効利用促進法」に基 づく回収再資源化対応製品です。PC リサイクルマークが銘板(パソコン 本体の底面にある型番、製造番号が

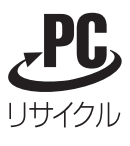

記載されたラベル)に表示されている、またはPC リサイクルマークのシールが貼り付けられてい る弊社製品は、弊社が責任を持って回収、再資源 化いたします。希少資源の再利用のため、不要に なったパソコンのリサイクルにご協力ください。

付録

#### **当該製品をご家庭から排出する場合**

弊社規約に基づく回収・再資源化にご協力いただ ける場合は、別途回収再資源化料金をご負担いた だく必要はありません。 詳細については次のサイトや窓口を確認してく ださい。

#### **廃棄時の詳細について**

NECパーソナル商品総合情報サイト 「121ware.com」 (http://121ware.com/support/recyclesel/)

#### **廃棄についてのお問い合わせ**

NECサポート窓口(121コンタクトセンター)

0120-977-121 ※電話番号をよくお確かめになり、おかけください。

携帯電話やPHS、もしくはIP電話など、フリー コールをご利用いただけないお客様は下記電話番 号へおかけください。

### **03-6670-6000(東京) (通話料金はお客様負担になります)**

NECサポート窓口(121コンタクトセンター)の 詳しい情報は「トラブル予防・解決編」をご覧くだ さい。

また、最新の情報については、(http://121ware. com/121cc/)をご覧ください。

### **当該製品が事業者から排出される場合 (産業廃棄物として廃棄される場合)**

当社は資源有効利用促進法に基づき、当社の回 収・リサイクルシステムにしたがって積極的に資 源の有効利用につとめています。廃棄時の詳細に ついては、下記のホームページで紹介している窓 口にお問い合わせください。

(http://www.nec.co.jp/eco/ja/business/ recycle/it/)

※ 本文に記載された電話番号や受付時間などは、将来 予告なしに変更することがあります。

### **ハードディスク、メモリーカード上の データ消去に関するご注意**

## 重要

本内容は「パソコンの廃棄・譲渡時のハードディ スク上のデータ消去に関するご注意」の趣旨に 添った内容で記載しています。詳細は以下の JEITA(一般社団法人 電子情報技術産業協会) の文書をご参照ください。 (http://it.jeita.or.jp/perinfo/committee/ pc/JEITA\_HDDdata100219F.pdf)

お客様が廃棄・譲渡などをおこなう際、ハード ディスクおよびメモリーカード上の重要なデー タの流出トラブルを回避するために、記録された 全データをお客様の責任において消去すること が重要です。データを消去するためには、専用ソ フトウェアまたはサービス(ともに有償)を利用 するか、ハードディスクやメモリーカードを物理 的に破壊して、読めないようにします。なお、物 理的に破壊する場合、専門技術が必要になりま す。また、お客様のけが防止のため、専門業者へ 依頼することを推奨します。

このパソコンでは、再セットアップディスクを作 成して、ハードディスクのデータ消去が可能です。

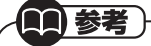

「データやファイルの削除」、「ハードディス クの初期化(フォーマット)」、「メモリーカー ドの初期化(フォーマット)」、「パソコンの再 セットアップ」などの操作をおこなうと、記録 されたデータの管理情報が変更されるために Windowsでデータを探すことはできなくなり ますが、ハードディスクやメモリーカードに磁 気的に記録された内容が完全に消えるわけでは ありません。

このため、データ回復用の特殊なソフトウェア を利用すると、ハードディスクやメモリーカー ドから消去されたはずのデータを読み取ること が可能な場合があり、悪意のある人によって予 期しない用途に利用されるおそれがあります。

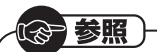

再セットアップディスクによるハードディスク の消去について

▶第3章の「再セットアップディスクを使って再 セットアップする」-「ハードディスクのデータ 消去」(p.79)

## **パソコンの改造はおこなわない**

添付されているマニュアルに記載されている以 外の方法で、このパソコンを改造・修理しないで ください。記載されている以外の方法で改造・修 理された製品は、当社の保証や保守サービスの対 象外になることがあります。

# 仕様一覧

このパソコンの仕様についての詳細は、下記のホームページをご覧ください。

(http://121ware.com/e-manual/m/nx/ac/201109/bios-siyou/v1/mst/1109siyou\_LVM.pdf)

LaVie Gシリーズの仕様一覧については、『LaVie Gシリーズをご購入いただいたお客様へ』をご覧くだ さい。

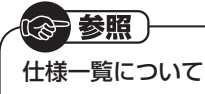

→「仕様一覧について」

- ▶ 「ソフト&サポートナビゲーター」
- ▶検索番号 93230010 で検索

## **本体仕様一覧**

#### **● LM750/FS6W、LM750/FS6B、LM750/FS6R LM550/FS6W、LM550/FS6B、LM550/FS6R**

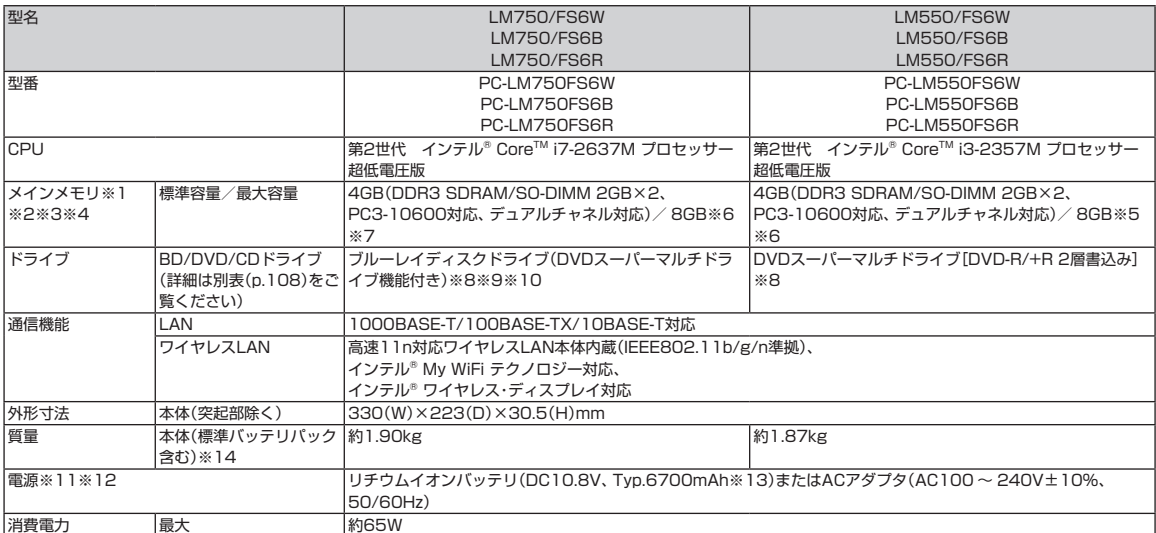

上記の内容は本体のハードウェアの仕様であり、オペレーティングシステム、アプリケーションによっては、上記のハードウェアの機能をサポートして いない場合があります。

- ※ 1 : 増設メモリは、PC-AC-ME052C(4GB、PC3-10600)を推奨します。
- ※ 2 : 他メーカ製の増設メモリの装着は、動作を保証するものではありません。他メーカ製品との接続は各メーカにご確認の上、お客様の責任におい て行ってくださるようお願いいたします。
- ※ 3 : グラフィックスメモリは、メインメモリを使用します。
- ※ 4 : 実際にOSが使用可能な領域は一部制限されます。
- ※ 5 : メモリ増設した場合、容量が異なるメモリを増設すると、少ないメモリに合わせた容量までデュアルチャネル動作となり、容量差分がシングル チャネル動作となります。
- ※ 6 : 最大メモリ容量にする場合、本体に標準実装されているメモリを取り外して、別売の増設メモリ(4GB)を2枚実装する必要があります。
- ※ 7 : 2つのメモリスロットに異なる容量のメモリを搭載するメモリ構成はサポートしておりません。
- ※ 8 : BD/DVD/CDドライブ使用中に、装置を大きく傾けたり、振ったりしないで下さい。BD、DVDやCDなどのディスクにキズが付く場合があります。

※ 9 : ブルーレイディスクの再生はソフトウェアを用いているため、ディスクによっては操作および機能に制限があったり、CPU負荷などのハード ウェア資源の関係で音がとぎれたり映像がコマ落ちする場合があります。

- ※ 10 : ブルーレイディスクの再生時は、必ずACアダプタをご使用ください。省電力機能が働くと、スムーズな再生ができない場合があります。
- ※ 11 : パソコン本体のバッテリなど各種電池は消耗品です。
- ※ 12 : 標準添付されている電源コードはAC100V用(日本仕様)です。
- ※ 13 : 公称容量(実使用上でのバッテリパックの容量)を示します。

※ 14 : 主な付属品を含みません。
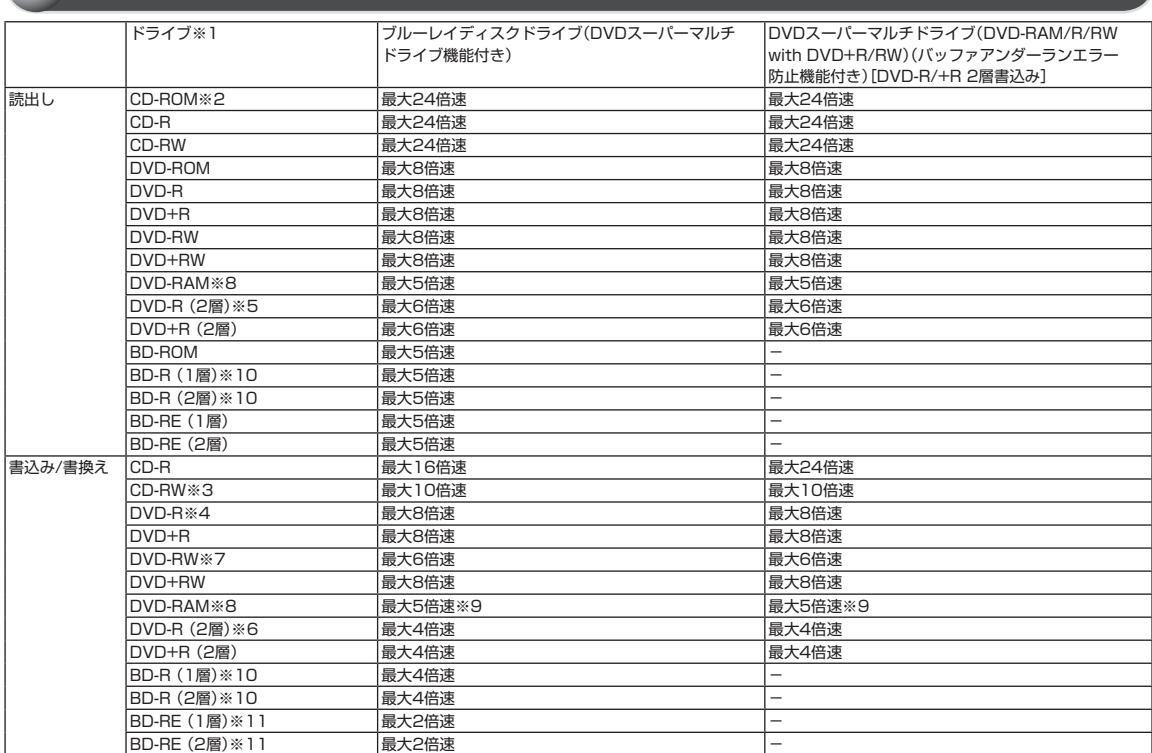

# **BD/DVD/CDドライブ仕様一覧**

※ 1 : 使用するディスクによっては、一部の書込み/読出し速度に対応していない場合があります。

※ 2 : Super Audio CDは、ハイブリッドのCD Layerのみ読出し可能です。

※ 3 : Ultra Speed CD-RWディスクはご使用になれません。

※ 4 : DVD-Rは、DVD-R for General Ver.2.0/2.1に準拠したディスクの書込みに対応しています。

※ 5 : 追記モードで記録されたDVD-R(2層)ディスクの読出しはサポートしておりません。

※ 6 : DVD-R(2層)書込みは、DVD-R for DL Ver.3.0に準拠したディスクの書込みに対応しています。ただし、追記は未対応です。

※ 7 : DVD-RWは、DVD-RW Ver.1.1/1.2に準拠したディスクの書換えに対応しています。

※ 8 : DVD-RAM Ver.2.0/2.1/2.2 (片面4.7GB)に準拠したディスクに対応しています。また、カートリッジ式のディスクは使用できませんので、カート リッジなし、あるいはディスク取り出し可能なカートリッジ式でディスクを取り出してご利用ください。DVD-RAM Ver.1 (片面2.6GB)の読出し/書 換えはサポートしておりません。

※ 9 : DVD-RAM12倍速ディスクの書込みはサポートしておりません。

※ 10 : BD-R Ver.1.1/1.2/1.3(LTH Type含む)に準拠したディスクに対応しています。

※ 11 : BD-RE Ver.2.1に準拠したディスクの書込みに対応しています。カートリッジタイプのブルーレイディスクには対応しておりません。

#### 数字

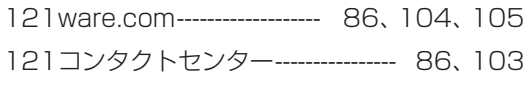

#### アルファベット

# $\, {\bf B} \,$

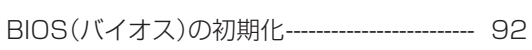

# $\mathbf C$

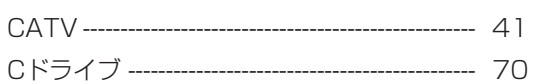

### $\mathsf D$

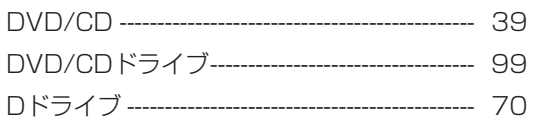

## E

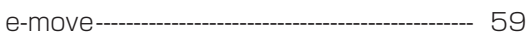

# $\mathsf{L}% _{0}\left( \mathsf{L}_{0}\right) ^{T}=\mathsf{L}_{0}\left( \mathsf{L}_{0}\right) ^{T}$

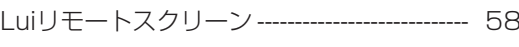

# $\mathbf N$

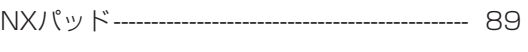

## $\mathbf O$

## $\mathbf s$

#### $\mathbf W$

 $\mathbb{R}^n$ 

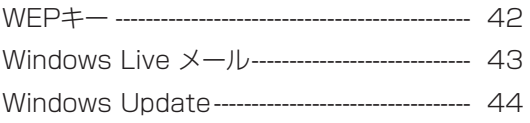

#### かな

#### あ

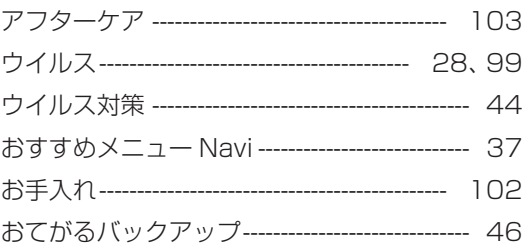

#### か

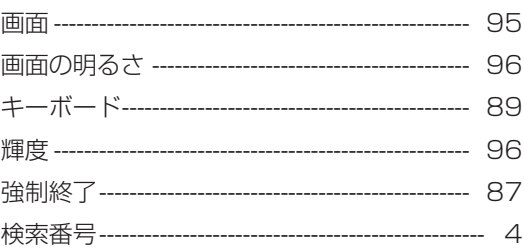

## さ

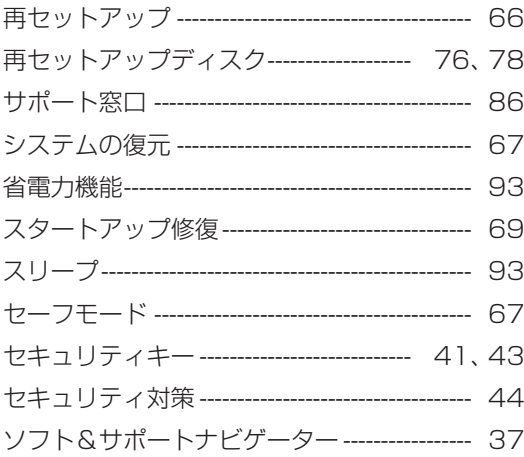

# た

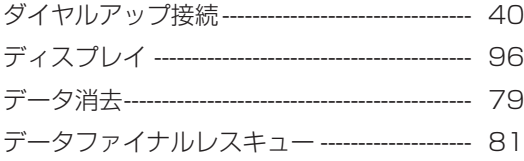

**The State** 

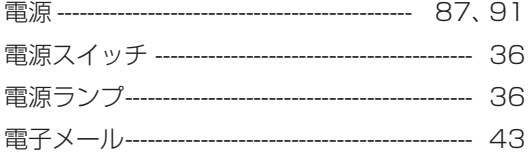

## な

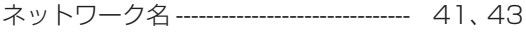

# は

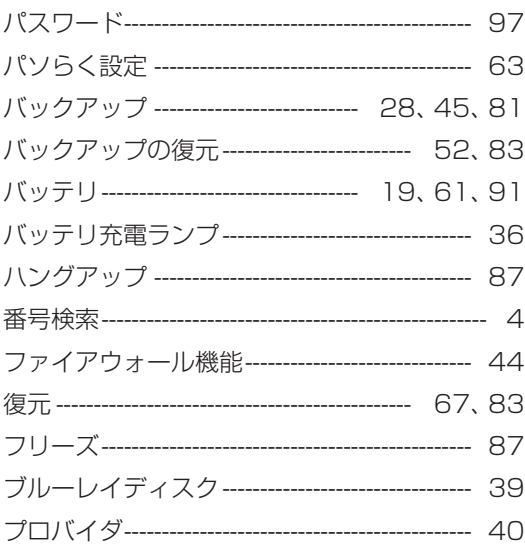

# $\ddot{\mathbf{r}}$

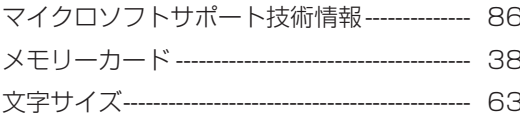

# や

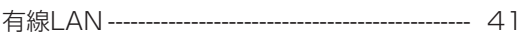

# Š

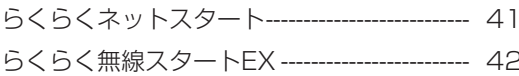

# đ

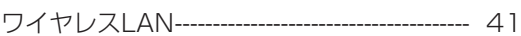

# **MEMO**

 $\mathbb{R}^n$ 

# **異常や故障の場合には**

万一、本製品に異常や故障が生じた場合には、次のように対処してください。

- ・ 本製品から煙が出たり、異臭がしたりする
- ・ 本製品が、手で触れないほど熱い
- ・ 本製品から異常な音がする
- ・ 本製品や接続されたケーブル類が破損した

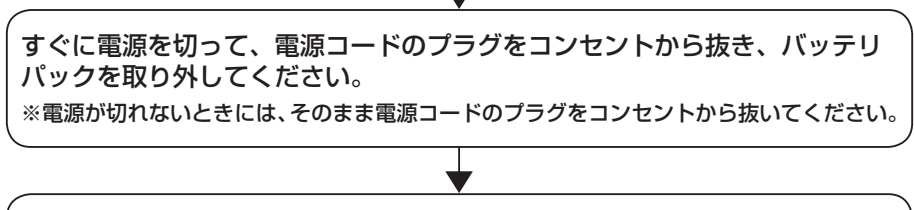

NEC サポート窓口 (121 コンタクトセンター)にお問い合わせください。

**Contract** 

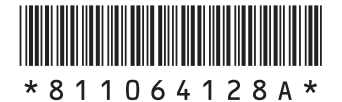

初版 **2011**年**9**月 NEC 853-811064-128-A Printed in Japan

LaVie M **ユーザーズマニュアル**

NECパーソナルコンピュータ株式会社 〒141-0032 東京都品川区大崎一丁目11-1(ゲートシティ大崎 ウエストタワー)

このマニュアルは、再生紙を使用しています。